# **D-Link**

# WIRELESS N300 ACCESS POINT DAP-2020

# **QUICK INSTALLATION GUIDE**

INSTALLATIONSANLEITUNG GUIDE D'INSTALLATION GUÍA DE INSTALACIÓN GUIDA DI INSTALLAZIONE INSTALLATIEHANDLEIDING INSTRUKCJA INSTALACJI INSTALAČNÍ PŘÍRUČKA TELEPÍTÉSI SEGÉDLET INSTALLASJONSVEILEDNING INSTALLATIONSVEJLEDNING ASENNUSOPAS INSTALLATIONSGUIDE GUIA DE INSTALAÇÃO ΟΔΗΓΟΣ ΓΡΗΓΟΡΗΣ ΕΓΚΑΤΑΣΤΑΣΗΣ VODIČ ZA BRZU INSTALACIJU KRATKA NAVODILA ZA UPORABO GHID DE INSTALARE RAPIDĂ

# **IMPORTANT INFORMATION**

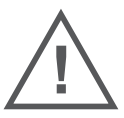

EN

FR

### IMPORTANT INFORMATION REGARDING YOUR INTERNET SUBSCRIPTION

#### **USERS WHO SUBSCRIBE TO LIMITED OR "PAY AS YOU USE" BROADBAND INTERNET ACCESS.**

In the WAN configuration settings, there is a parameter called Maximum idle timer. This parameter controls how many seconds of inactivity before dropping connection to the Internet. The default setting is "0" which disables this functionality and the Internet will be connected all the time. We suggest that you should change the Maximum idle timer to "300" (5 minutes) so that the device will drop the line after 5 minutes of inactivity and keep usage costs down.

#### **USERS WHO SUBSCRIBE TO UNLIMITED BROADBAND INTERNET ACCESS.**

You can just leave this parameter unchanged or enable Auto-reconnect to be always online.

#### **TECHNICAL NOTES:**

The Maximum idle timer is only relevant if your ISP is using PPPoE connection.

### INFORMATION IMPORTANTE CONCERNANT VOTRE ABONNEMENT INTERNET

#### **AUX UTILISATEURS QUI ONT SOUSCRIT UN ABONNEMENT LIMITÉ OU AVEC PAIEMENT UNIQUEMENT À L'UTILISATION .**

Au niveau du paramétrage de la configuration WAN, un paramètre est appelé Maximum idle timer. Ce paramètre contrôle le nombre de secondes d'inactivité avant la coupure de la connexion à Internet.. Le paramètre par défaut est à "0", ce qui dévalide cette fonctionnalité et vous connecte à internet tout le temps. Nous vous conseillons de changer le Maximum idle timer à "300" (5 minutes) de sorte que la ligne soit coupée après 5 minutes d'inactivité pour limiter les coûts.

#### **AUX UTILISATEURS QUI ONT SOUSCRIT UN ABONNEMENT INTERNET ILLIMITÉ.**

Vous pouvez laisser ce paramètre à 0 ou valider l'Auto-reconnexion pour toujours être en ligne.

#### **NOTE TECHNIQUE :**

Le Maximum idle timer est utile uniquement si votre FAI utilise une connexion PPPoE.

### INFORMAZIONE IMPORTANTE RIGUARDANTE LA REGISTRAZIONE IN INTERNET

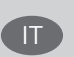

#### **PER GLI UTENTI CHE SOTTOSCRIVONO UN ABBONAMENTO INTERNET BROADBAND LIMITATO O A "PAGAMENTO PER IL TRAFFICO DATI EFFETTUATO"**

Nelle impostazioni della configurazione WAN, c'è un parametro chiamato Maximum idle timer. Questo parametro controlla i secondi di inattività prima di chiudere la connessione ad Internet. L'impostazione di default è "0" che disabilita questa funzione cosicché la connessione ad Internet è sempre attiva in ogni momento. Suggeriamo di cambiare il parametro di Maximum idle timer a "300" (5 minuti) cosicché il dispositivo fermerà la connessione dopo 5 minuti di inattività. In questo modo il costo della telefonate sarà ridotto.

#### **PER GLI UTENTI CHE SOTTOSCRIVONO UN ABBONAMENTO INTERNET BROADBAND ILLIMITATO.**

E' possibile lasciare questo parametro invariato o abilitare la funzione di auto-connessione per rimanere sempre connessi

#### **NOTA TECNICA :**

Il parametro Maximum idle timer è rilevante solo se l'ISP utilizza una connessione PPPoE

#### **LOS USUARIOS SUSCRITOS, EN LOS PARÁMETROS DE CONFIGURACIÓN WAN, A UN ACCESO A INTERNET DE BANDA ANCHA LIMITADO O DE "PAGO POR USO".**

Encontrarán un parámetro llamado Maximum idle timer. Este parámetro controla cuántos segundos de inactividad se permiten antes de que se interrumpa la conexión a Internet. El valor por defecto es "0", y desactiva esta funcionalidad, con lo que se estará conectado ininterrumpidamente a Internet. Se recomienda que se modifique el valor de Maximum idle timer a "300" (5 minutos); así el dispositivo cortará la línea tras 5 minutos de inactividad y se reducirán los costes por uso.

**LOS USUARIOS SUSCRITOS A UN ACCESO A INTERNET DE BANDA ANCHA ILIMITADO.** 

Pueden dejar este parámetro como se encuentra o bien activar Auto-reconnect para estar siempre conectados. **NOTAS TÉCNICAS:**

Maximum idle timer sólo es relevante si el ISP usa una conexión PPPoE.

### WICHTIGE HINWEISE ZUR INTERNET-VERBINDUNG **DE**

Beachten Sie bitte, dass bei dem Einsatz eines Routers (oder Modem in Betriebsart "PPPoE") hohe Verbindungskosten entstehen können.

Sie müssen die Einstellungen des Routers Ihrem Tarif und Ihren Surfgewohnheiten anpassen, um zusätzliche Kosten zu vermeiden. Insbesondere dann, wenn sie einen Tarif nutzen, bei dem Ihnen die Kosten auf der Basis Ihrer Online-Zeit in Rechnung gestellt werden (zeitbasierend), müssen Sie Ihren Router durch korrekte Einstellung dazu veranlassen, die Verbindung bei Inaktivität zu trennen.

Bei Nutzung eines Tarifs der auf einem festgelegten Volumen (übertragene Datenmenge) beruht, sollten Sie entsprechende Einstellungen verwenden. Auch bei der Nutzung einer Flatrate (Volumen und Zeit unabhängiger Tarif) ist die richtige Wahl der Routereinstellung vorzunehmen.

Nach Durchführung der Einstellungen sollten Sie sich vergewissern, dass Ihre Einstellungen vom Gerät übernommen worden sind. Am besten können Sie dies prüfen, indem Sie das Gerät kurz von der Versorgungsspannung trennen und dann das Konfigurationsmenü erneut aufrufen.

Im Weiteren werden die Einstellungen erläutert, die Sie aktivieren müssen um das entsprechende Verhalten des Gerätes auszulösen.

"ALWAYS-ON" - "MANUAL" - "CONNECT-On-DEMAND" "IMMER AN "- "MANUELL" - "AUF ANFRAGE"

Diese Funktionen steuern das Online-Verhalten der Produkte:

DI (DIR)- Produkte: (siehe auch Hinweis —» Maximum Idle Time)

Always-On : Router bleibt ständig mit dem Internet verbunden

Manual: Sie müssen im Menu Status des Routers die Verbindung manuell aktivieren

Connect on Demand: Bei einer Verbindungsanfrage aus Ihrem LAN baut der Router die Verbindung zum Internet automatisch auf.

DSL - Produkte: (siehe auch Hinweis —> Maximum Idle Time)

Connect on Demand: Bei einer Verbindungsanfrage aus Ihrem LAN baut der Router die Verbindung zum Internet automatisch auf. Wird dieser Funktion nicht aktiviert, dann bleibt das Gerat ständig mit dem Internet verbunden. "MAXIMUM IDLE TIME" "Maximal untätige Zeit / Leerlaufzeit"

Nach dieser Zeitdauer wird der Router eine ungenutzte Internetverbindung trennen.

Wird hier die Ziffer "0" eingegeben, dann trennt der Router die Verbindung nicht und bleibt mit dem Internet verbunden. Dieses Verhalten ist unabhängig von den anderen Einstellungen des Routers.

Bewährt hat sich eine "MAXIMUM IDLE TIME" von 5 Minuten oder 300 Sekunden.

Zusätzlicher Hinweis:

In vielen Fällen werden unerwünschte Anwählen durch installierte Messenger Programme, Virenscanner oder Programme, die Online Updates suchen, verursacht.

Auch ein E-Mail Programm kann das Verbinden oder "Online bleiben" verursachen, genauso aber auch ein Trojaner oder Virus im System. Eine fehlende Verschlüsselung im Wireless Bereich oder einen von Ihnen zusätzlich installierten und über das Netzwerk mit Ihrem Router verbundenen Accesspoint kann externen Personen die Nutzung Ihres DSL Anschlusses erlauben. Überprüfen Sie Ihre Geräte in dieser Hinsicht.

Wir empfehlen Ihnen, www.dlink.de auf aktuelle Firmware zu überprüfen und die Produkte zu aktualisieren. Überprüfen Sie nach einem Firmware Update erneut das WAN Menü auf die korrekten Einstellungen und im Betrieb den Router auf das Online-Verhalten.

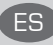

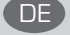

# **CONTENTS OF PACKAGING**

### **CONTENTS**

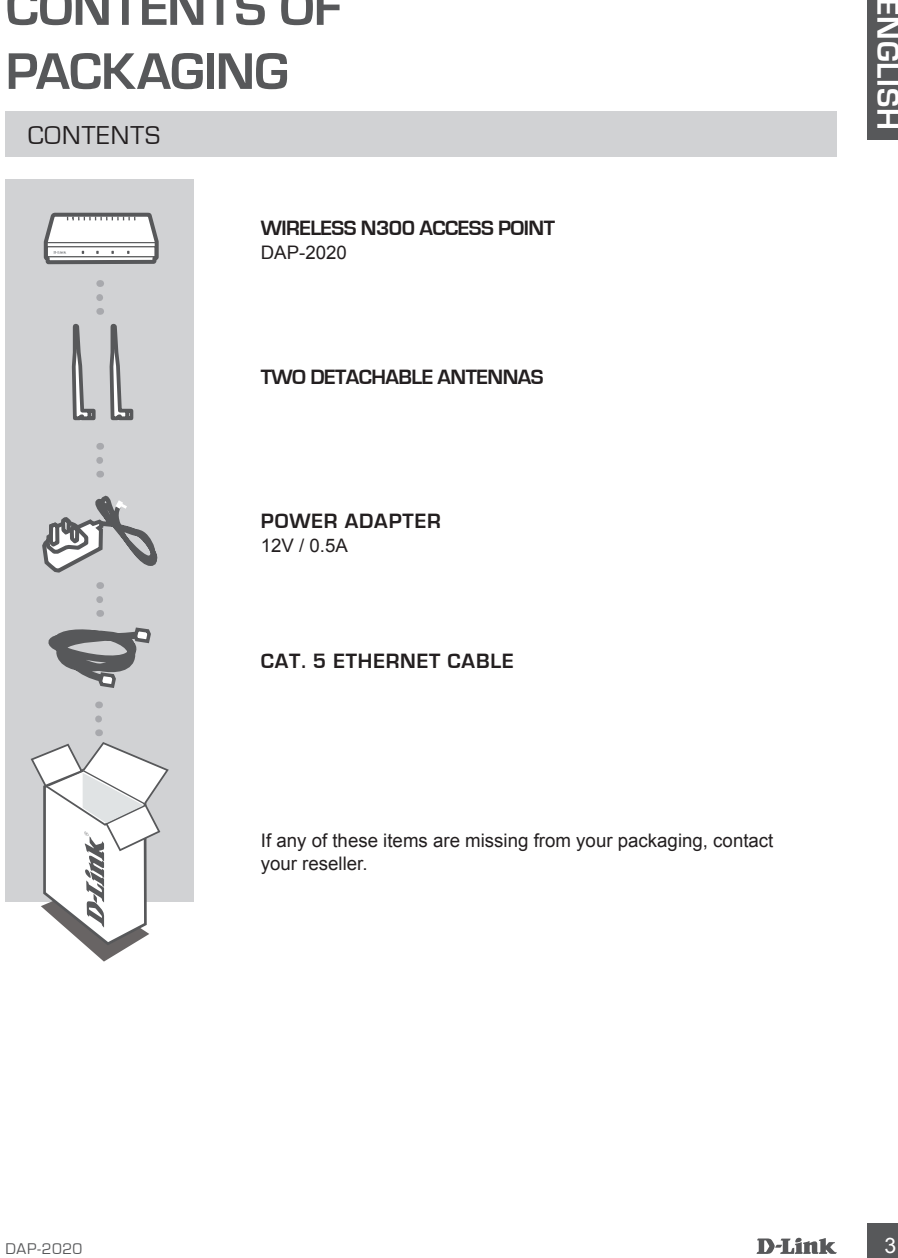

**WIRELESS N300 ACCESS POINT**  DAP-2020

**TWO DETACHABLE ANTENNAS**

**POWER ADAPTER** 12V / 0.5A

**CAT. 5 ETHERNET CABLE**

If any of these items are missing from your packaging, contact your reseller.

# **YOUR NETWORK SETUP**

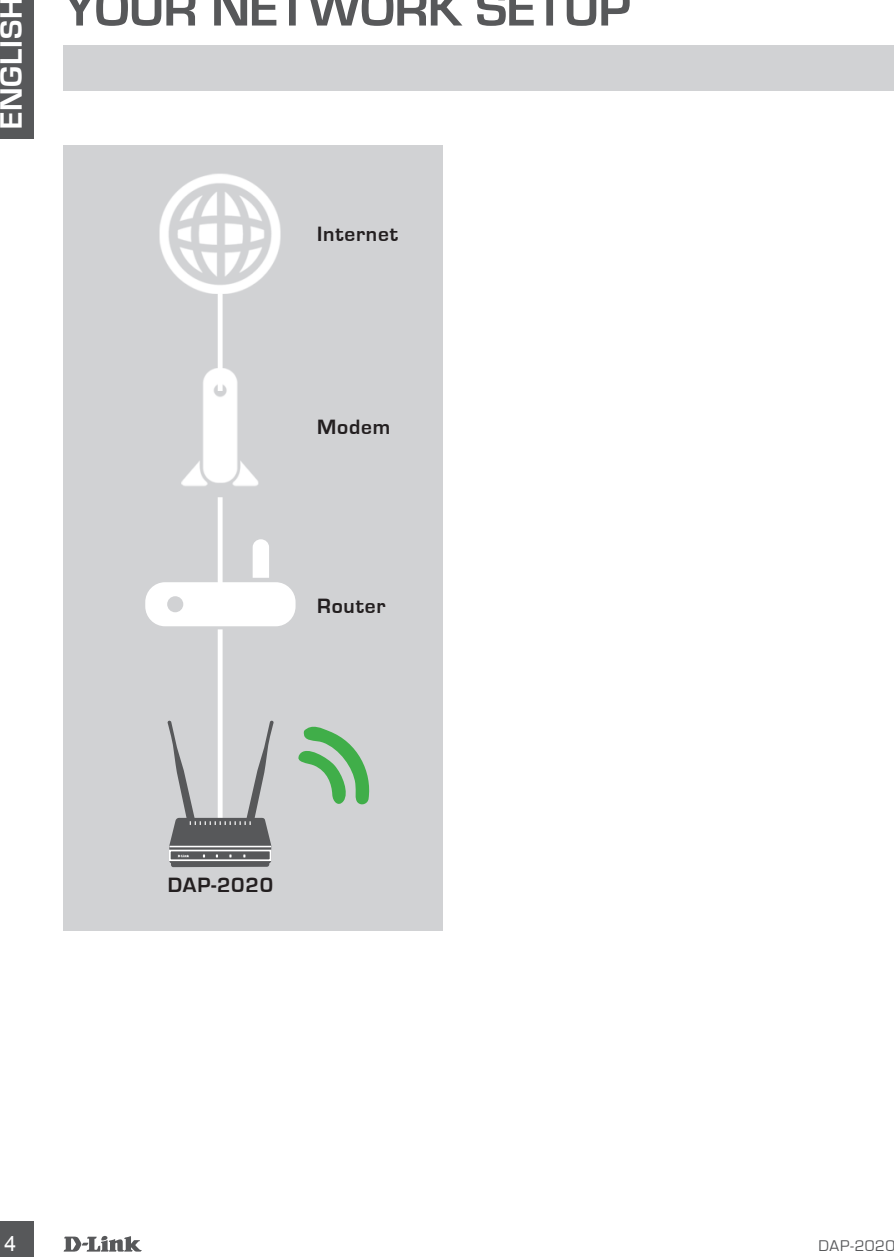

# **PRODUCT SETUP**

### EASY SETUP

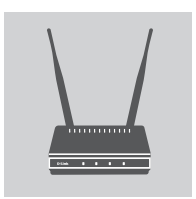

#### **CONNECT THE POWER ADAPTER AND ANTENNAS**

**EXECUTE:**<br>
EASY SETUP<br>
CONNECT THE POWER ADAPTER AND ANTENNAS<br>
Chock the AC voltage of your AC power cubet against the AC power<br>
the DAP-2020 b the power solidates the Board of this device for section<br>
the DAP-2020 b the Check the AC voltage of your AC power outlet against the AC power input of the power adapter. Connect the power adapter supplied with the DAP-2020 to the power socket on the back of this device first, then plug it to your AC power outlet. Check to see that the Power LED on the front panel of the DAP-2020 is turned ON. Connect both antennas to the antenna connectors on the back of the DAP-2020. **WARNING!** The DAP-2020's power output is 12 volts DC, 0.5 Ampere. Use only the power adapter supplied with this DAP-2020 or one with the same power specifications. Using a power adapter with a different voltage or plugging your DAP-2020 to a wrong AC voltage outlet will damage this device and will void the warranty for this product.

#### **CONNECT THE ETHERNET CABLE**

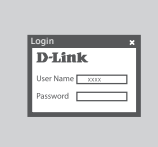

your computer's Ethernet port. If your computer is connected to an Ethernet network via an Ethernet switch, connect this end of the cable to the switch's port.

Connect one end of the Ethernet cable to the LAN port on the back panel of the DAP-2020, and the other end of this cable to

#### **CONFIGURE THE DAP-2020**

Open a web browser and go to **http://dlinkap**. Enter admin as the User name, and leave the Password blank. Now you can use the Setup Wizard to configure your DAP-2020.

(The setup wizard only support Access Point/Wireless Client/ Repeater mode, please refer user manual to configure your DAP-2020 for different operation mode)

# **TROUBLESHOOTING**

### SETUP AND CONFIGURATION PROBLEMS

#### **1. HOW DO I CONFIGURE MY DAP-2020 WIRELESS N ACCESS POINT OR CHECK MY WIRELESS NETWORK NAME (SSID) AND WIRLESS ENCRYPTION KEY?**

- Connect your PC to DAP-2020 using an Ethernet cable.
- Open a web browser and enter the address http://dlinkap
- The default username is **admin**. The default password is blank (leave this box empty).
- If you have changed the password and cannot remember it, you will need to reset the product to set the password back to default.

#### **2. HOW DO I RESET MY DAP-2020 WIRELESS N ACCESS POINT TO FACTORY DEFAULT SETTINGS?**

- Ensure the product is powered on.
- **EXECUTIVE AND CONFIGUERATION PROBLEMS**<br>
SETUP AND CONFIGUERATION PPROBLEMS<br>
WIRELESS NETWORK NAME (SBID) AND WIRELESS NACCESS POINT OR CHECK MY<br>
VIVINCESS NETWORK NAME (SBID) AND WIRELSS ENCRYPTION KEY?<br>
Comens your C-10 - Press and hold the reset button on the rear of the device for 5 seconds. **Note:** Resetting the product to the factory default will erase the current configuration settings. To reconfigure your settings, log into the DAP-2020 as outlined in question 1, then run the Setup Wizard.

#### **3. HOW DO I ADD A NEW WIRELESS CLIENT OR PC IF I HAVE FORGOTTEN MY WIRELESS NETWORK NAME (SSID) OR WIRELESS ENCRYPTION KEY?**

- For every PC that needs to connect to the DAP-2020 wirelessly, you will need to ensure you use the correct Wireless Network Name (SSID) and encryption key.
- Use the web based user interface (as described in question 1 above) to check or choose your wireless settings.
- Make sure you write down these settings so that you can enter them into each wirelessly connected PC. You will find a dedicated area on the back of this document to write down this important information for future use.

#### **4. WHY CAN I NOT GET AN INTERNET CONNECTION?**

- For Cable users, make sure that the **Clone MAC address** option is ticked during Wizard installation (or enter the registered MAC) and that your ISP username and password is correct.

### TECHNICAL SUPPORT dlink.com/support

# **PACKUNGSINHALT**

### LIEFERUMFANG

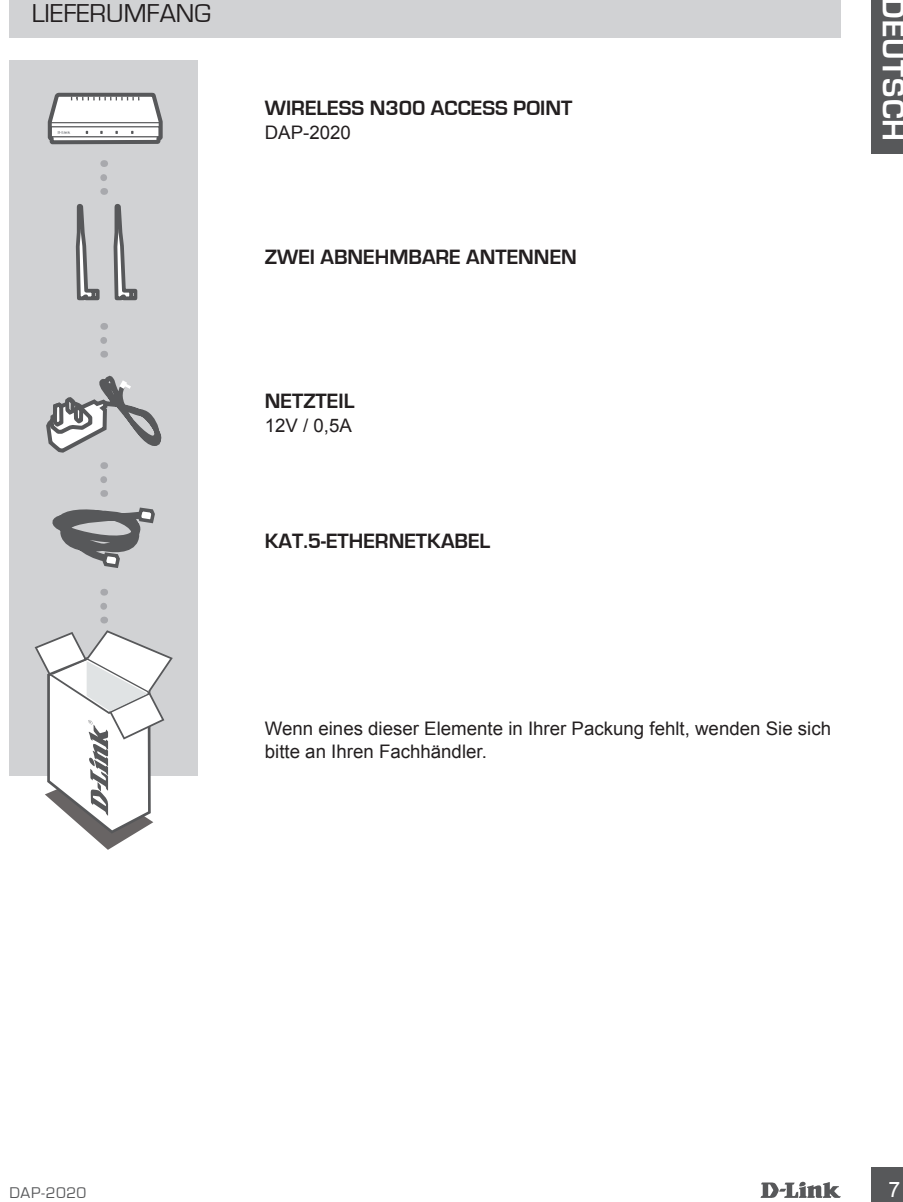

**WIRELESS N300 ACCESS POINT**  DAP-2020

**ZWEI ABNEHMBARE ANTENNEN**

**NETZTEIL** 12V / 0,5A

#### **KAT.5-ETHERNETKABEL**

Wenn eines dieser Elemente in Ihrer Packung fehlt, wenden Sie sich bitte an Ihren Fachhändler.

# **IHR NETZWERK-SETUP**

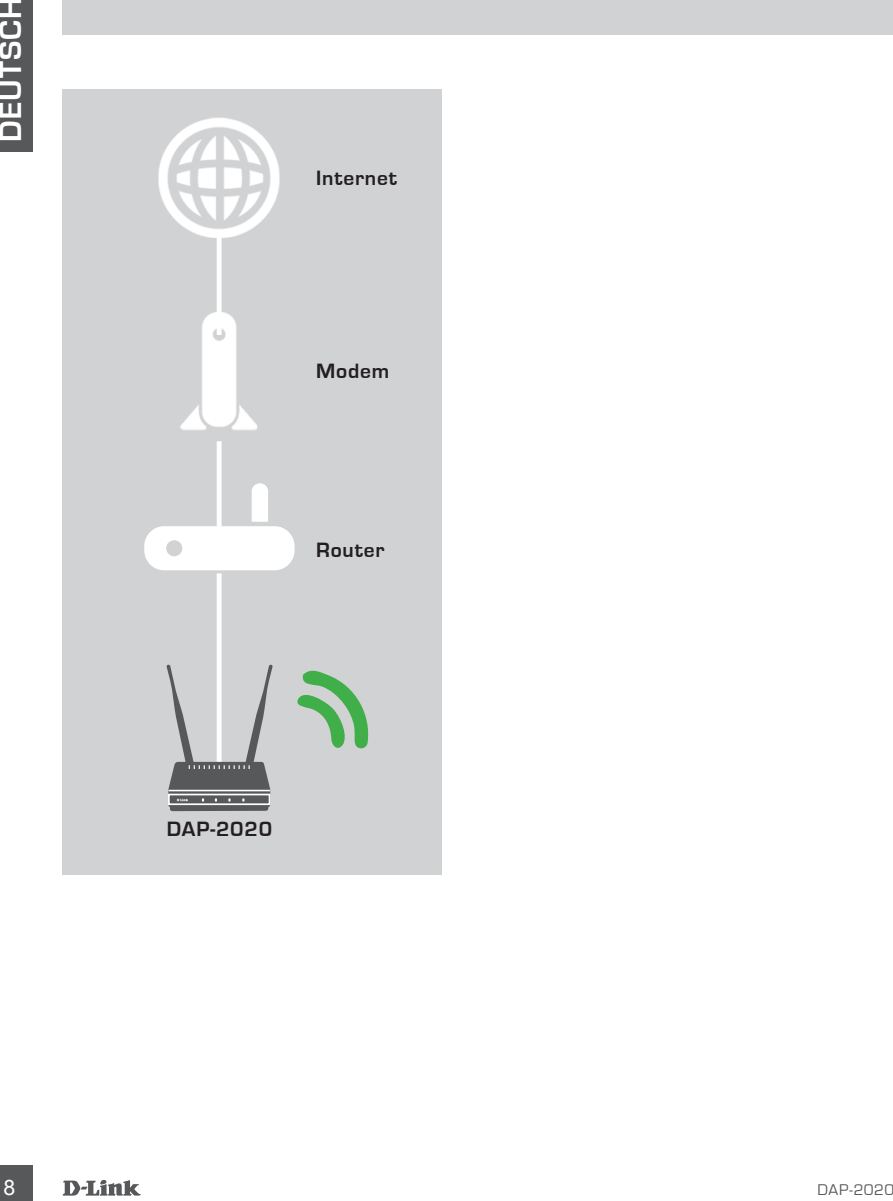

# **EINRICHTUNG DES PRODUKTS**

### EASY SETUP - EINRICHTUNG LEICHT GEMACHT

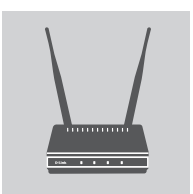

#### **NETZTEIL ANSCHLIESSEN UND ANTENNEN ANBRINGEN**

**PRODUKTS**<br>
EASY SETUP - EINRICHTUNG LEICHT GEMACHT<br>
WETZTEL ANSCHLIESSEN UND ANTENNEN ANDRINGEN<br>
Were the constrained in the constrained in the Constrained Case.<br>
State is several distinguised by the constrained in the Co Vergleichen Sie die Wechselspannung Ihrer Steckdose (Wechselstrom) mit dem Eingangswechselstrom des Netzteils. Stecken Sie zuerst das im Lieferumfang des DAP-2020 enthaltene Netzteil in die Stromanschlussbuchse auf der Rückseite dieses Geräts und dann in Ihre Steckdose (Wechselstrom). Vergewissern Sie sich, dass die LED-Betriebsanzeige auf der Vorderseite des DAP-2020 leuchtet. Bringen Sie die beiden Antennen an den Antennenanschlüssen auf der Rückseite des DAP-2020 an. **ACHTUNG:** Die elektrische Gleichstromspannung des DAP-2020 beträgt 12 Volt bei einer Stromstärke von 0,5 Ampere. Verwenden Sie nur das mit diesem DAP-2020 mitgelieferte Netzteil oder eines mit den gleichen Leistungsspezifikationen. Die Verwendung eines Netzteils mit einer anderen Spannung oder der Anschluss Ihres DAP-2020 an eine Steckdose einer anderen, nicht für dieses Gerät geeigneten Wechselspannung könnte Schäden am Gerät verursachen. In diesem Falle erlischt der Garantieanspruch für dieses Produkt.

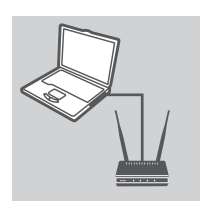

#### **ETHERNET-KABEL ANSCHLIESSEN**

Stecken Sie das eine Ende Ihres Ethernet-Kabels in den LAN-Port auf der Rückseite des DAP-2020 und das andere Ende dieses Kabels in den Ethernet-Port Ihres Computers. Ist Ihr Computer mit einem Ethernet-Netzwerk über einen Ethernet-Switch verbunden, schließen Sie dieses Ende des Kabels an den Switch-Port an.

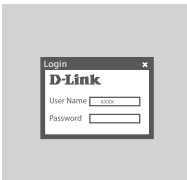

#### **KONFIGURATION DES DAP-2020**

Öffnen Sie einen Webbrowser und rufen Sie **http://dlinkap** auf**.**. Geben Sie als Benutzernamen admin ein und lassen Sie das Kennwortfeld leer. Sie können nun den Einrichtungsassistenten zur Konfiguration Ihres DAP-2020 verwenden.

(Der Einrichtungsassistent unterstützt ausschließlich den Access Point/Wireless Client/Repeater-Modus. Informationen zur Konfiguration Ihres DAP-2020 für einen anderen Betriebsmodus finden Sie im Benutzerhandbuch)

# **FEHLERBEHEBUNG**

### EINRICHTUNGS- UND KONFIGURATIONSPROBLEME

- **1. WIE KONFIGURIERE ICH MEINEN DAP-2020 WIRELESS N ACCESS POINT ODER PRÜFE DEN NAMEN MEINES DRAHTLOSEN NETZWERKS (SSID) UND DEN VERSCHLÜSSELUNGSCODE FÜR DAS DRAHTLOSE NETZ?**
	- Schließen Sie Ihren PC mithilfe eines Ethernet-Kabels an den DAP-2020 an.
	- Öffnen Sie einen Webbrowser und geben Sie die Adresse http://dlinkap ein.
	- Der standardmäßig vorgegebene Benutzername ist **admin**. Das Feld für das Vorgabekennwort bleibt leer.
	- Wenn Sie das Kennwort geändert und dann vergessen haben, müssen Sie das Gerät zurücksetzen, um das Kennwort wieder auf die werkseitig eingerichtete Vorgabe zu setzen.

#### **2. WIE SETZE ICH MEINEN DAP-2020 WIRELESS N ACCESS POINT AUF DIE WERKSEITIGEN STANDARDEINSTELLUNGEN ZURÜCK?**

- Stellen Sie sicher, dass das Gerät eingeschaltet ist.
- Halten Sie die Rücksetztaste (Reset) auf der Rückseite des Gerätes 5 Sekunden lang gedrückt.

**Hinweis:** Durch das Rücksetzen des Geräts auf die werkseitigen Standardeinstellungen werden die aktuellen Konfigurationseinstellungen gelöscht. Um Ihre Einstellungen erneut zu konfigurieren, melden Sie sich am DAP-2020 an (wie in Frage 1 erläutert), und führen Sie den Einrichtungsassistenten aus.

#### **3. WIE FÜGE ICH EINEN NEUEN DRAHTLOSEN CLIENT ODER PC HINZU, WENN ICH DEN NAMEN DES DRAHTLOSEN NETZWERKS (SSID) ODER DEN VERSCHLÜSSELUNGSCODE FÜR DAS DRAHTLOSNETZ (FUNKNETZ) VERGESSEN HABE?**

- Für jeden PC, der drahtlos mit dem DAP-2020 verbunden werden soll, müssen Sie sicherstellen, dass Sie den korrekten Netzwerknamen für das Funknetz (SSID) und den Verschlüsselungscode verwenden.
- Verwenden Sie die webbasierte Benutzeroberfläche (wie in Frage 1 weiter oben beschrieben), um Ihre Drahtloseinstellungen zu prüfen oder zu wählen.
- Sie sollten diese Einstellungen unbedingt aufschreiben, damit Sie sie in jeden drahtlos verbundenen PC eingeben können. Damit Sie sich diese wichtigen Informationen notieren können und damit Sie sie für den zukünftigen Gebrauch schnell verfügbar haben, steht Ihnen auf der Rückseite dieses Dokuments ein entsprechend dafür vorgesehener Platz zur Verfügung.

#### **4. WARUM KANN ICH KEINE INTERNETVERBINDUNG HERSTELLEN?**

10 DAP-2020 **DEUTSCH** - Stellen Sie als Nutzer einer Kabelverbindung sicher, dass die Option **Clone MAC address** (MAC-Adresse kopieren) während des Einrichtungsvorgangs mithilfe des Assistenten markiert ist (oder geben Sie die registrierte MAC ein) und vergewissern Sie sich, dass der von Ihrem Internetdienstanbieter bereitgestellte Benutzernamen und das Kennwort korrekt eingegeben sind.

# **CONTENU DE LA BOÎTE**

### TABLE DES MATIÈRES

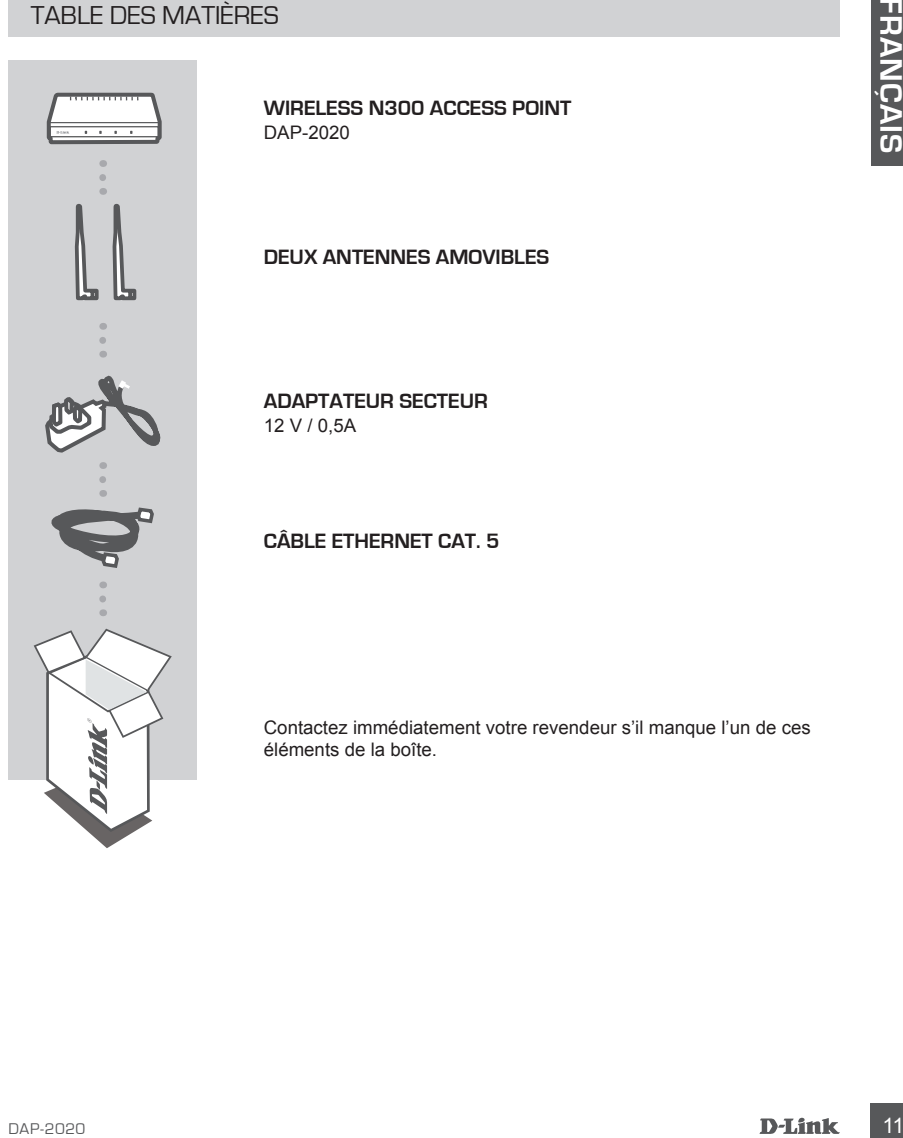

**WIRELESS N300 ACCESS POINT**  DAP-2020

**DEUX ANTENNES AMOVIBLES**

**ADAPTATEUR SECTEUR** 12 V / 0,5A

**CÂBLE ETHERNET CAT. 5**

Contactez immédiatement votre revendeur s'il manque l'un de ces éléments de la boîte.

# **INSTALLATION DE VOTRE RÉSEAU**

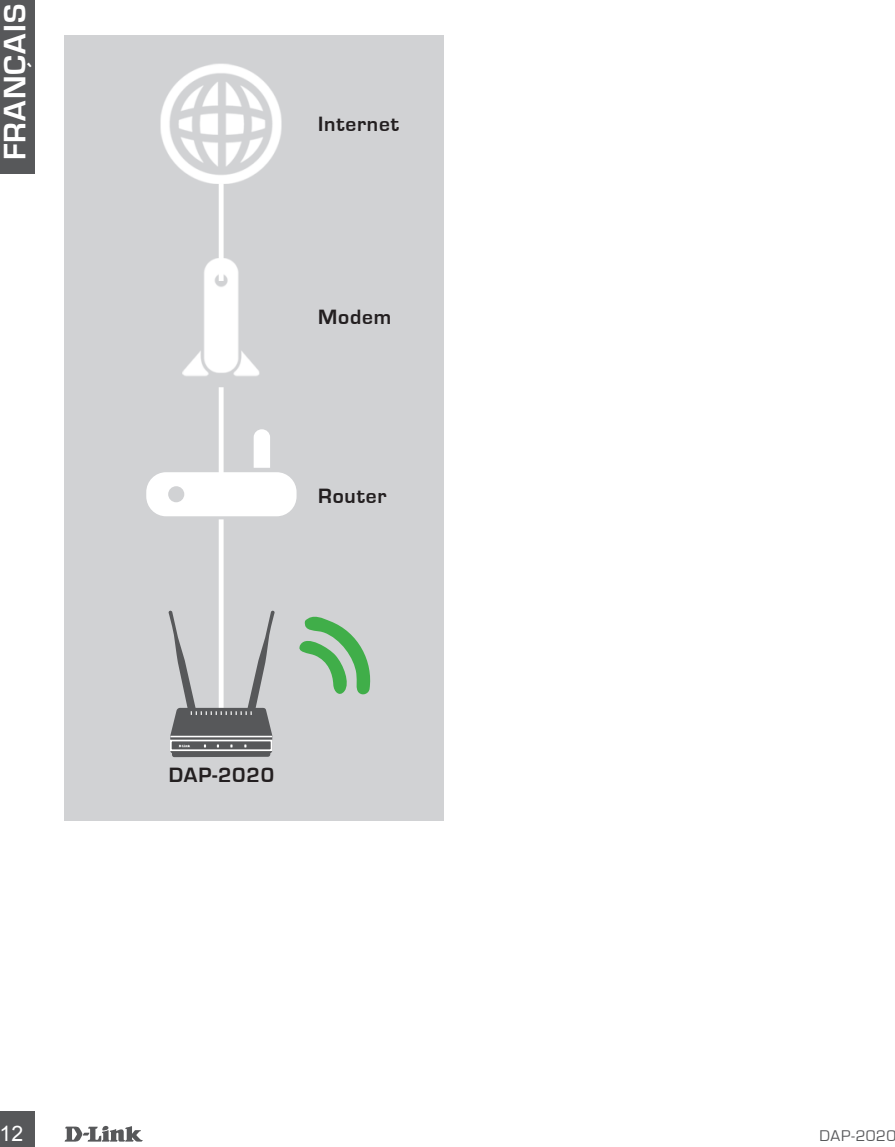

# **CONFIGURATION DU PRODUIT**

### INSTALLATION FACILE

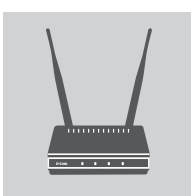

#### **CONNEXION DE L'ADAPTATEUR SECTEUR ET DES ANTENNES**

INSTALLATION FACILE<br>
CONNEXION DE L'ADAPTATEUR SECTEUR ET DES<br>
Verific que la termina d'alimentation d'entrète CA de l'adaptateur secteur.<br>
Connencez par transferi depicteur de courant (CA de recherung contre CA de recheru Vérifiez que la tension CA de votre prise de courant CA correspond à la tension d'alimentation d'entrée CA de l'adaptateur secteur. Commencez par brancher l'adaptateur secteur fourni avec le DAP-2020 à la prise d'alimentation à l'arrière de ce périphérique, puis branchez-le à votre prise de courant. Vérifiez que le voyant d'alimentation sur le panneau avant du DAP-2020 est allumé. Connectez les deux antennes aux connecteurs d'antenne à l'arrière du DAP-2020.

**AVERTISSEMENT!** La puissance de sortie du DAP-2020 est de 12 volts CC, 0,5 ampère. Utilisez uniquement l'adaptateur secteur fourni avec ce DAP-2020 ou utilisez-en un qui possède les mêmes caractéristiques d'alimentation. L'utilisation d'un adaptateur secteur dont la tension est différente ou le branchement de votre DAP-2020 dans une mauvaise prise de courant CA peut endommager ce périphérique et annuler la garantie de ce produit.

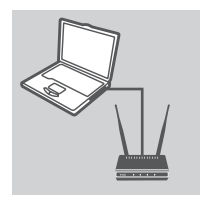

#### **CONNEXION DU CÂBLE ETHERNET**

Connectez une extrémité du câble Ethernet au port LAN situé sur le panneau arrière du DAP-2020 et l'autre extrémité de ce câble au port Ethernet de votre ordinateur. Si votre ordinateur est connecté à un réseau Ethernet via un commutateur Ethernet, connectez cette extrémité du câble au port du commutateur.

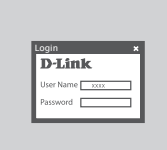

#### **CONFIGURATION DU DAP-2020**

Ouvrez un navigateur Web et allez sur **http://dlinkap**. Saisissez admin comme nom d'utilisateur et laissez le mot de passe vide. Maintenant, vous pouvez utiliser l'Assistant de configuration pour configurer votre DAP-2020.

(L'Assistant de configuration ne prend en charge que les modes Point d'accès/Client sans fil/Répéteur, veuillez consulter le manuel de l'utilisateur pour configurer votre DAP-2020 pour un mode de fonctionnement différent)

# **RÉSOLUTION DES PROBLÈMES**

### PROBLÈMES D'INSTALLATION ET DE CONFIGURATION

#### **1. COMMENT PUIS-JE CONFIGURER MON POINT D'ACCÈS SANS FIL DAP-2020 OU VÉRIFIER LE NOM DE MON RÉSEAU SANS FIL (SSID) ET LA CLÉ DE CHIFFREMENT ?**

- Connectez votre PC au DAP-2020 à l'aide d'un câble Ethernet.
- Ouvrez un navigateur Web et saisissez l'adresse http://dlinkap
- Le nom d'utilisateur par défaut est **admin**. Le mot de passe par défaut est vierge (laissez la case vide).
- Si vous avez changé le mot de passe et que vous l'avez oublié, vous devez réinitialiser le produit pour récupérer le mot de passe par défaut.

#### **2. COMMENT RÉINITIALISER MON POINT D'ACCÈS SANS FIL N À SES PARAMÈTRES D'USINE PAR DÉFAUT ?**

- Vérifiez que le produit est sous tension.
- 1. COMMENT FUISH CONNEGIBRER MON POINT D'ACCES SANS FIL DE DE CHIFFREMENT<br>
Cornectes vote PC au DAP-2020 à faite de un date themet.<br>
Cornectes vote PC au DAP-2020 a faite de trainer.<br>
Cornectes vote PC au DAP-2020 à faite - Appuyez sur le bouton de réinitialisation situé à l'arrière de l'appareil pendant 5 secondes. **Remarque :** La réinitialisation des paramètres d'usine du produit efface l'ensemble des paramètres de la configuration actuelle. Pour reconfigurer vos paramètres, connectez-vous au DAP-2020 comme expliqué en réponse à la question 1, puis lancez l'Assistant de configuration.

#### **3. COMMENT FAIRE POUR AJOUTER UN NOUVEAU CLIENT OU PC SANS FIL SI J'AI OUBLIÉ LE NOM DE MON RÉSEAU SANS FIL (SSID) OU LA CLÉ DE CHIFFREMENT SANS FIL ?**

- Pour pouvoir connecter sans fil un PC au DAP-2020, vous devez utiliser le nom de réseau sans fil (SSID) et la clé de chiffrement appropriés.
- Utilisez l'interface utilisateur Web (comme décrit en réponse à la question 1) pour vérifier les paramètres sans fil ou en choisir d'autres.
- Veillez à noter ces paramètres afin de pouvoir les introduire dans chaque PC connecté sans fil. Vous trouverez une zone prévue à cet effet au dos de ce document. Ces informations sont importantes et seront réutilisées ultérieurement.

#### **4. POURQUOI EST-CE QUE JE NE PARVIENS PAS À ÉTABLIR UNE CONNEXION INTERNET ?**

- Si votre connexion internet est via le câble, vérifiez que l'option **Clone MAC address** (Cloner l'adresse MAC) est cochée pendant l'Assistant d'installation (sinon, saisissez la clé MAC enregistrée) et que les nom d'utilisateur et mot de passe du FAI sont corrects.

#### SUPPORT TECHNIQUE dlink.com/support

# **CONTENIDO DEL PAQUETE**

### CONTENIDO

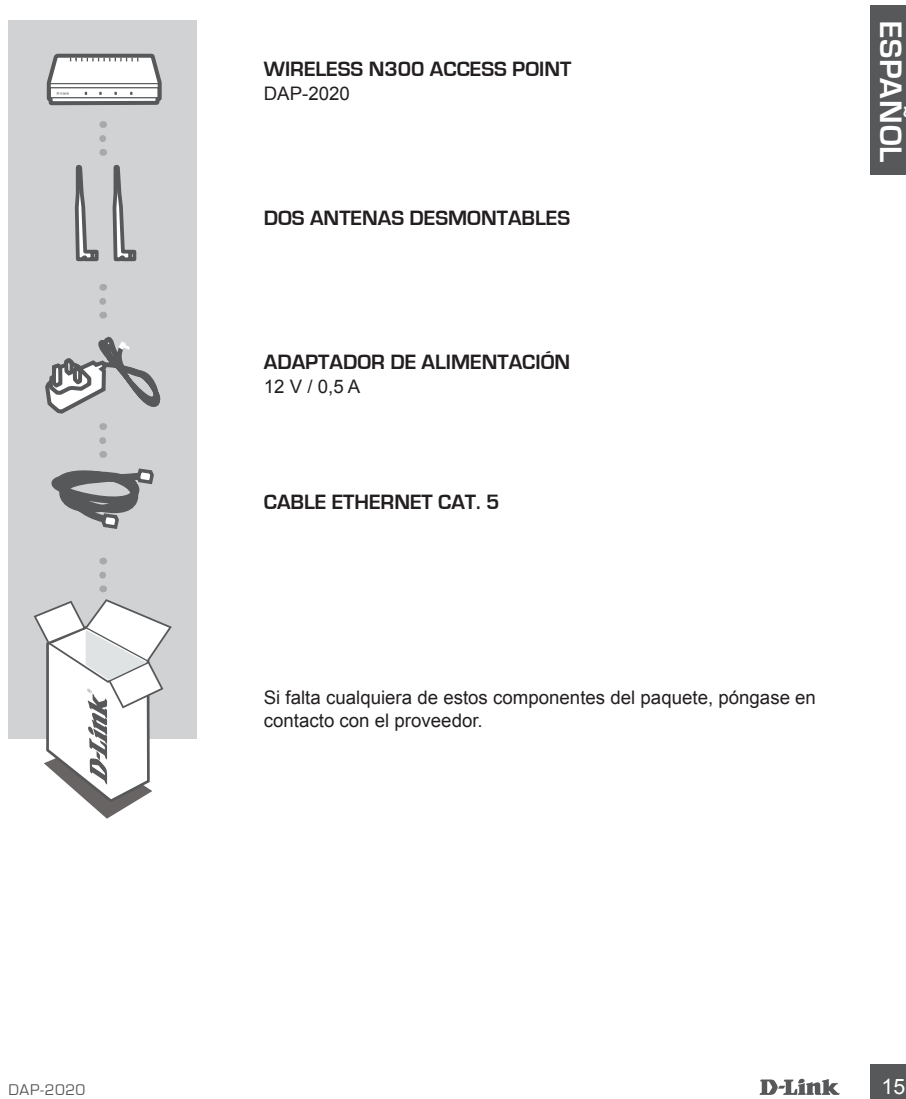

**WIRELESS N300 ACCESS POINT**  DAP-2020

**DOS ANTENAS DESMONTABLES**

**ADAPTADOR DE ALIMENTACIÓN** 12 V / 0,5 A

**CABLE ETHERNET CAT. 5**

Si falta cualquiera de estos componentes del paquete, póngase en contacto con el proveedor.

# **SU CONFIGURACIÓN DE RED**

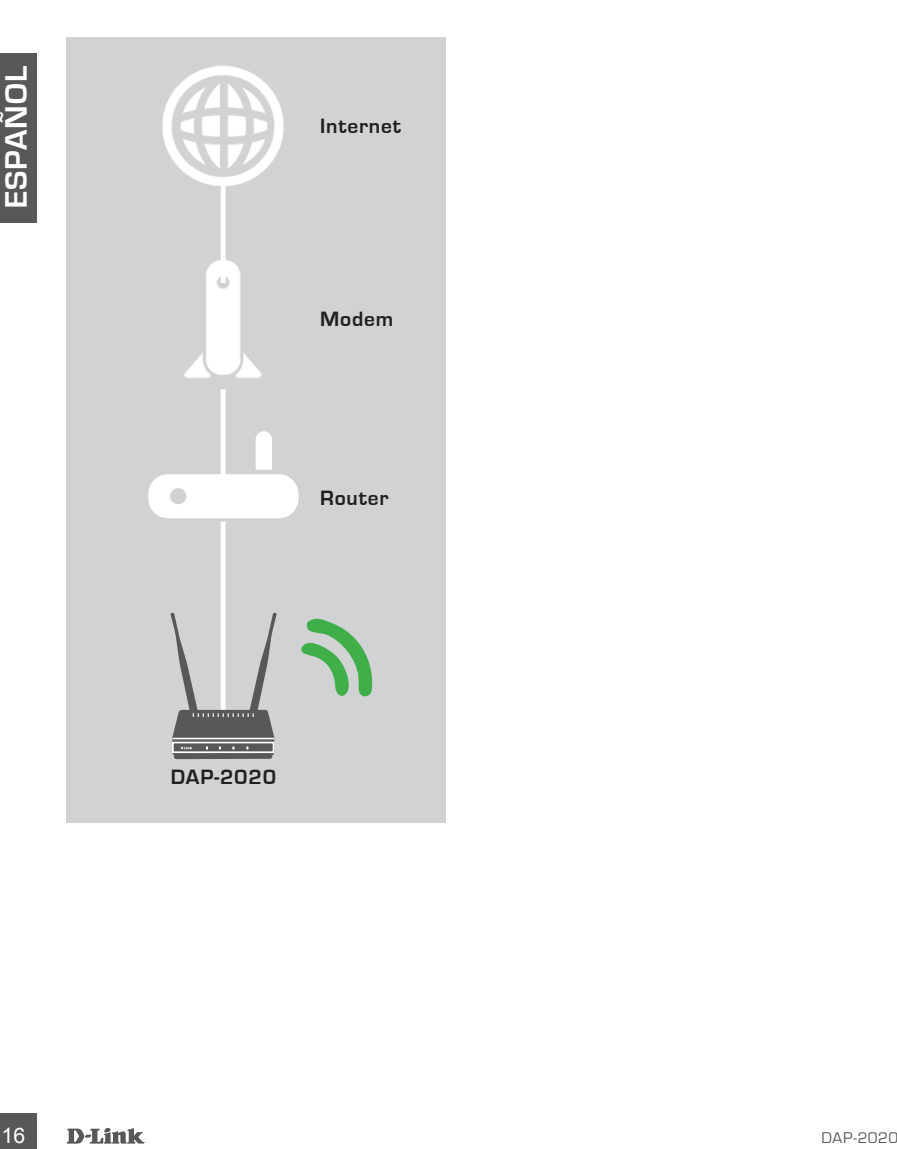

# **CONFIGURACIÓN DEL PRODUCTO**

### INSTALACIÓN SENCILLA

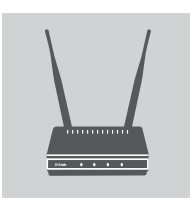

#### **CONECTE EL ADAPTADOR DE ALIMENTACIÓN Y LAS ANTENAS**

CONECTLA EL CADAPTADOR DE ALIMENTACIÓN Y LAS<br>
Comprehensivole el voltage de CA de la salidad de alimentación de CA de la salidad<br>
comparándolo cone la entretación de CA de la salidad de alimentación de CA de la salidad<br>
sa Compruebe el voltaje de CA de la salida de alimentación de CA comparándolo con la entrada de alimentación de CA del adaptador de alimentación. Conecte primero el adaptador de alimentación suministrado con el DAP-2020 a la toma de alimentación de la parte posterior del dispositivo y, a continuación, enchúfelo a la toma de alimentación de CA. Compruebe que el LED de alimentación del panel frontal del DAP-2020 está ENCENDIDO. Conecte las dos antenas a los conectores de antena de la parte posterior del DAP-2020. **ADVERTENCIA** La potencia de salida del DAP-2020 es de 12 voltios CC, 0,5 amperios. Utilice únicamente el adaptador de alimentación suministrado con este DAP-2020 u otro con las mismas especificaciones de alimentación. Utilizar un adaptador de alimentación con un voltaje diferente o enchufar el DAP-2020 a una toma con un voltaje de CA incorrecto puede dañar el dispositivo y anulará la garantía de este producto.

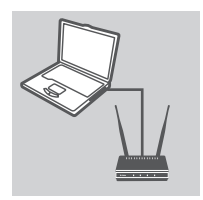

### **CONECTAR EL CABLE ETHERNET**

Conecte un extremo de un cable Ethernet a un puerto de LAN en el panel posterior del DAP-2020 y el otro extremo de dicho cable al puerto Ethernet del ordenador. Si el ordenador está conectado a una red Ethernet a través de un conmutador Ethernet, conecte este extremo del cable al puerto del conmutador.

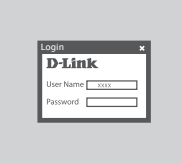

#### **CONFIGURE EL DAP-2020**

Abra un explorador de web y vaya a **http://dlinkap**. Escriba "admin" como nombre de usuario y deje la contraseña en blanco. Ahora puede utilizar el Asistente de configuración para configurar el DAP-2020.

(El asistente de configuración solo admite el modo de punto de acceso/cliente inalámbrico/repetidor, consulte el manual del usuario para configurar el DAP-2020 para un modo de funcionamiento diferente)

# **SOLUCIÓN DE PROBLEMAS**

### PROBLEMAS DE INSTALACIÓN Y CONFIGURACIÓN

- **1. ¿CÓMO DEBO CONFIGURAR MI PUNTO DE ACCESO CON TECNOLOGÍA WIRELESS N DAP-2020 O COMPROBAR EL NOMBRE DE MI RED INALÁMBRICA (SSID) Y LA CLAVE DE CIFRADO DE RED INALÁMBRICA?**
	- Conecte el PC al DAP-2020 con un cable Ethernet.
	- Abra un explorador web e introduzca la dirección http://dlinkap
	- El nombre de usuario predeterminado es **admin**. De forma predeterminada, no se introduce ninguna contraseña (deje el cuadro en blanco).
	- Si ha cambiado la contraseña y no puede recordarla, necesitará reiniciar el producto para volver a establecer la contraseña en el valor predeterminado.

#### **2. ¿CÓMO DEBO REINICIAR MI PUNTO DE ACCESO CON TECNOLOGÍA WIRELESS N DAP-2020 EN LOS PARÁMETROS PREDETERMINADOS DE FÁBRICA?**

- Compruebe que el producto está encendido.
- Mantenga pulsado durante 5 segundos el botón de reinicio situado en la parte posterior del dispositivo.

**Nota:** al restablecer la configuración predeterminada del producto, se borrarán los ajustes de configuración actuales. Para reconfigurar los parámetros, acceda al DAP-2020 tal como se describe en la pregunta 1 y, a continuación, ejecute el Asistente de configuración.

#### **3. ¿CÓMO PUEDO AGREGAR UN NUEVO CLIENTE O PC INALÁMBRICO SI HE OLVIDADO MI NOMBRE DE RED INALÁMBRICA (SSID) O LA CLAVE DE CIFRADO DE RED INALÁMBRICA?**

- Para cada uno de los PC que necesite conectar de forma inalámbrica al DAP-2020, es necesario que se asegure de utilizar el nombre de la red inalámbrica (SSID) y la clave de cifrado correctos.
- Utilice la interfaz de usuario basada en Web (como se describe en la pregunta 1 anterior) para consultar o elegir su configuración inalámbrica.
- Asegúrese de anotar estos parámetros, para poder introducirlos en cada PC conectado de forma inalámbrica. Encontrará una zona específica en el dorso de este documento para escribir esta información importante para poder utilizarla en el futuro.

#### **4. ¿POR QUÉ NO CONSIGO CONECTARME A INTERNET?**

**Example to the interest of the method of the method in the state of the method of the state of the method of the state of the method of the state of the method of the state of the entire of the method of the state of the** - Los usuarios por cable deben asegurarse de marcar la opción **Clone MAC address** (Clonar dirección MAC) durante la instalación del asistente (o introducir la dirección MAC registrada), al tiempo que deben comprobar que el nombre de usuario y la contraseña del ISP sean correctos.

### ASISTENCIA TÉCNICA dink.com/support

# **CONTENUTO DELLA CONFEZIONE**

**SOMMARIO** 

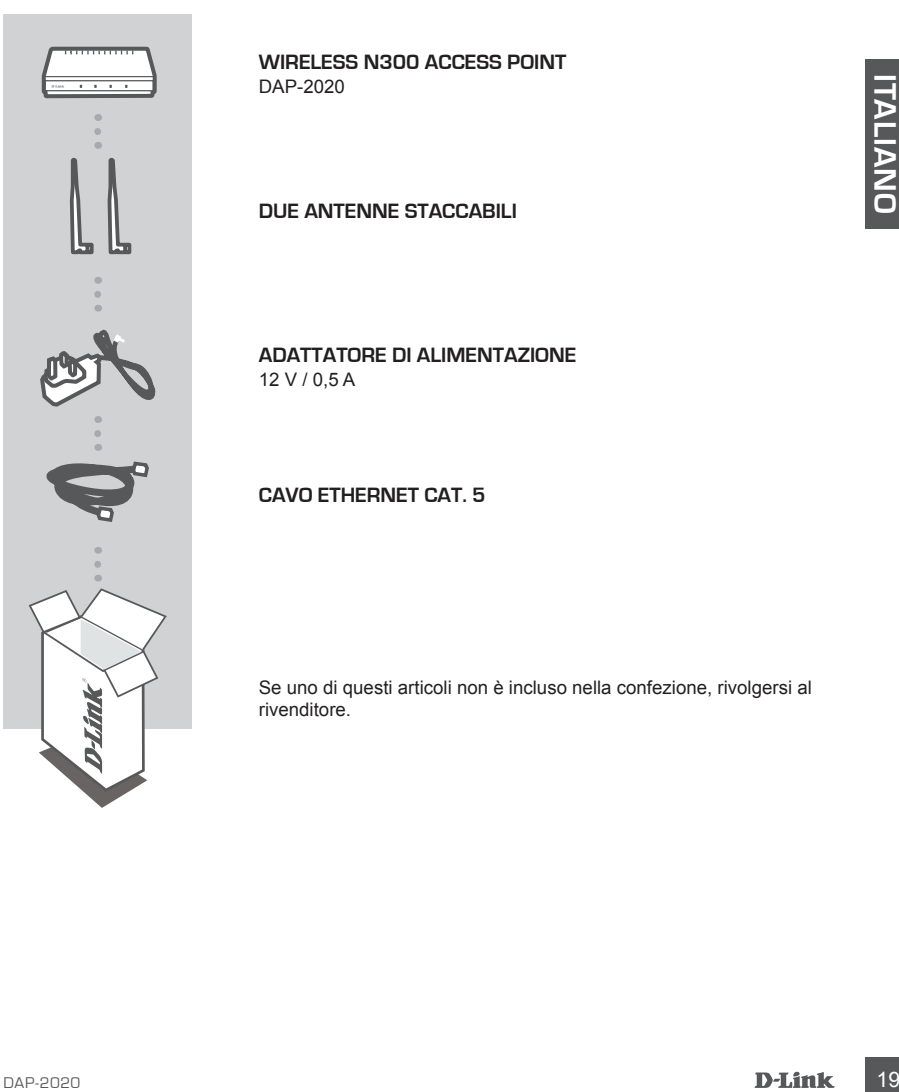

**WIRELESS N300 ACCESS POINT**  DAP-2020

**DUE ANTENNE STACCABILI**

**ADATTATORE DI ALIMENTAZIONE** 12 V / 0,5 A

**CAVO ETHERNET CAT. 5**

Se uno di questi articoli non è incluso nella confezione, rivolgersi al rivenditore.

# **CONFIGURAZIONE DI RETE**

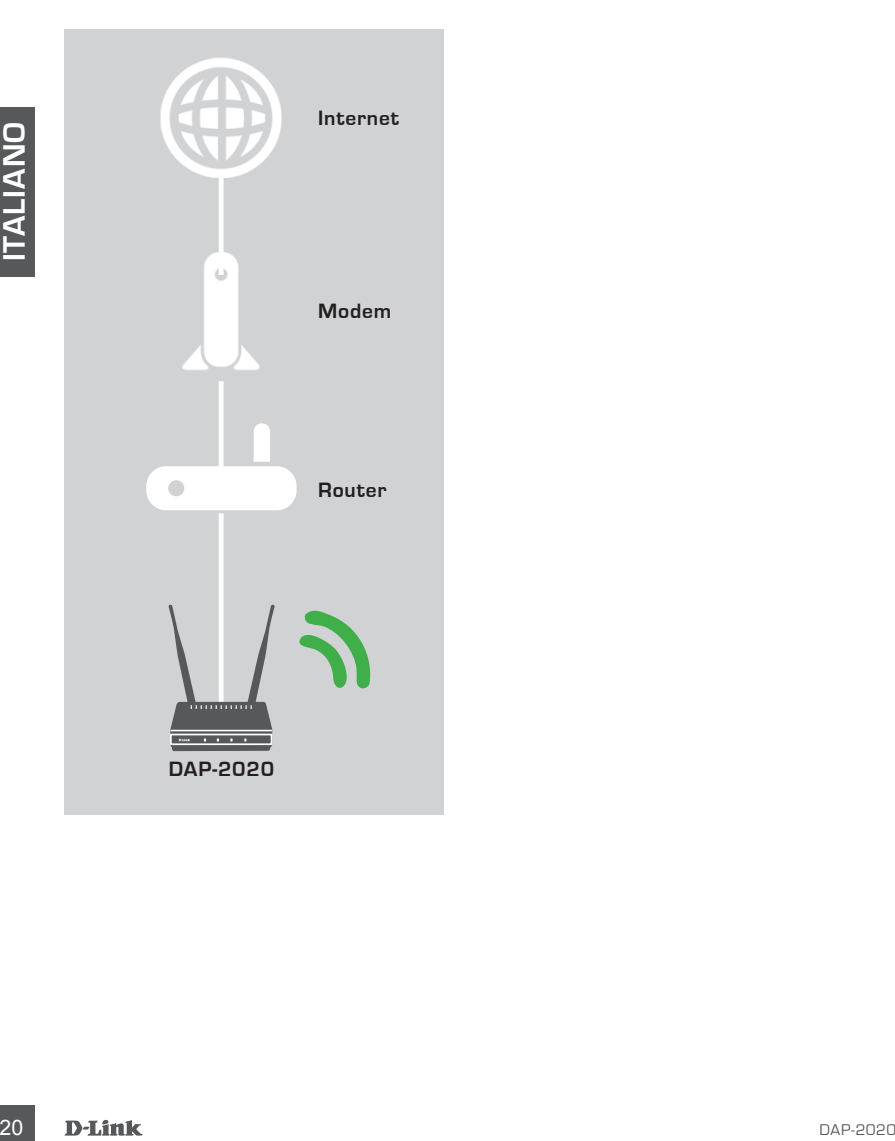

# **CONFIGURAZIONE DEL PRODOTTO**

### CONFIGURAZIONE SEMPLIFICATA

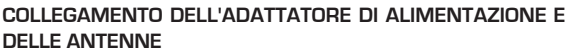

Controllate al sensore Constrained Band all methanics of a superior constrained to the constrained the constrained all methanizations of all methanization constrained and constrained all methanizations collegate considerat Controllare la tensione CA della presa di alimentazione CA rispetto all'ingresso di alimentazione CA dell'adattatore di alimentazione. Prima collegare l'adattatore di alimentazione fornito con il DAP-2020 al connettore di alimentazione sul retro del dispositivo, quindi collegarlo alla presa di alimentazione CA. Controllare per vedere se il LED di alimentazione sul pannello frontale del DAP-2020 è acceso. Collegare entrambe le antenne ai connettori per antenne sul retro del DAP-2020.

**AVVISO** L'uscita di alimentazione del DAP-2020 è a 12 volt CC, 0,5 Ampere. Utilizzare solo l'adattatore di alimentazione fornito con il DAP-2020 o uno con le stesse specifiche di alimentazione. L'utilizzo di un adattatore di alimentazione con una tensione diversa o il collegamento del DAP-2020 a una presa con tensione CA errata danneggia il dispositivo e annulla la garanzia del prodotto.

### **COLLEGAMENTO DEL CAVO ETHERNET**

Collegare un'estremità del cavo Ethernet alla porta LAN sul pannello posteriore del DAP-2020 e l'altra estremità del cavo alla porta Ethernet del computer. Se il computer è collegato a una rete Ethernet tramite uno switch Ethernet, collegare l'estremità del cavo alla porta dello switch.

# Login

#### **CONFIGURAZIONE DEL DISPOSITIVO DAP-2020**

Aprire un browser Web e immettere l'indirizzo **http://dlinkap**. Immettere "admin" come nome utente e lasciare vuoto il campo relativo alla password. A questo punto è possibile utilizzare la procedura guidata per configurare il dispositivo DAP-2020.

(La configurazione guidata supporta solo la modalità Access Point/Wireless Client/Repeater, consultare il manuale dell'utente per configurare il DAP-2020 in una modalità di funzionamento diversa).

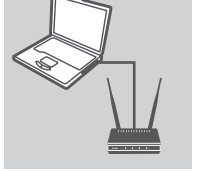

# **RISOLUZIONE DEI PROBLEMI**

#### PROBLEMI DI INSTALLAZIONE E CONFIGURAZIONE

#### **1. COM'È POSSIBILE CONFIGURARE IL PUNTO DI ACCESSO WIRELESS NDAP-2020 OPPURE VERIFICARE IL NOME DELLA RETE WIRELESS (SSID) E LA CHIAVE DI CRITTOGRAFIA WIRELESS?**

- Collegare il PC al dispositivo DAP-2020 utilizzando un cavo Ethernet.
- Aprire un browser Web e immettere l'indirizzo http://dlinkap
- Il nome utente predefinito è **admin**. La password predefinita è vuota (lasciare vuota la casella).
- Se la password è stata modificata e non si riesce a ricordarla, sarà necessario ripristinare il router in modo da ripristinare la password predefinita.

#### **2. COME SI RIPRISTINANO LE IMPOSTAZIONI DI FABBRICA DEL PUNTO DI ACCESSO WIRELESS N DAP-2020?**

- Assicurarsi che il prodotto sia acceso.
- 2. In none uterale predefinite a dimin. La password o reseller, a considerate votal a casseta voltain a consideration in the consideration of the most considerate value.<br>
2. COME SI RIPRISTINANO LE IMPOSTAZIONI DI FABBRI - Tenere premuto il pulsante di ripristino sul retro del dispositivo per 5 secondi. **Nota:** il ripristino delle impostazioni predefinite del prodotto comporterà la cancellazione delle attuali impostazioni di configurazione. Per configurare nuovamente le impostazioni accedere al dispositivo DAP-2020 come descritto alla domanda 1, quindi avviare la configurazione guidata.

#### **3. COM'È POSSIBILE AGGIUNGERE UN NUOVO CLIENT O PC WIRELESS SE SI È DIMENTICATO IL NOME DELLA RETE WIRELESS (SSID) O LA CHIAVE DI CRITTOGRAFIA WIRELESS?**

- È necessario verificare che per ogni PC da connettere al dispositivo DAP-2020 in modalità wireless vengano utilizzati il nome della rete wireless (SSID) e la chiave di crittografia corretti.
- Utilizzare l'interfaccia utente basata sul Web (descritta nella risposta alla domanda 1) per verificare o selezionare le impostazioni wireless.
- Assicurarsi di prendere nota di queste impostazioni in modo da poterle immettere in ogni PC connesso alla rete wireless. Sul retro di questo documento è presente un'area dedicata in cui annotare queste informazioni importanti per un utilizzo futuro.

#### **4. PERCHÉ LA CONNESSIONE INTERNET NON È DISPONIBILE?**

- Gli utenti di connessioni via cavo devono assicurarsi che l'opzione **Clona indirizzo MAC** sia selezionata durante l'installazione guidata (o immettere l'indirizzo MAC registrato) e che il nome utente e la password forniti dall'ISP siano corretti.

### SUPPORTO TECNICO dink.com/support

# **INHOUD VAN VERPAKKING**

### INHOUDSOPGAVE

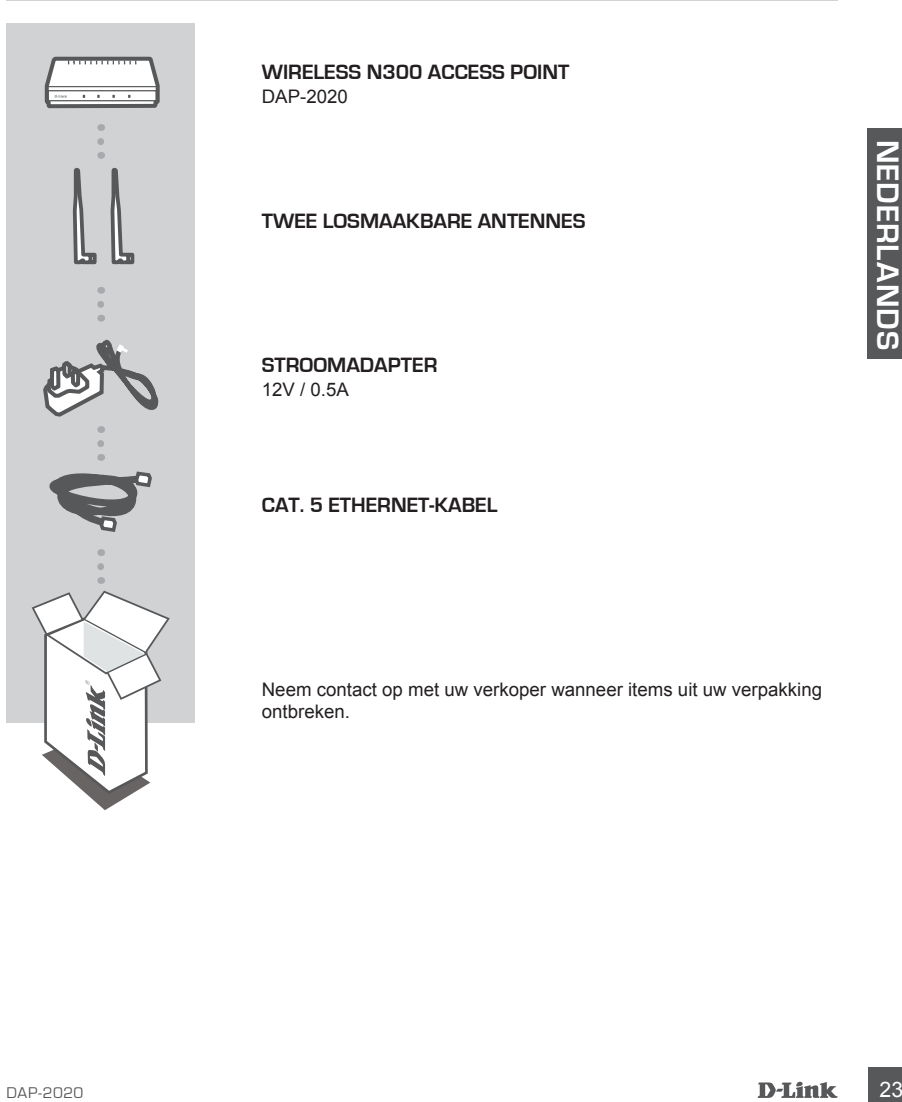

**WIRELESS N300 ACCESS POINT**  DAP-2020

**TWEE LOSMAAKBARE ANTENNES**

**STROOMADAPTER** 12V / 0.5A

**CAT. 5 ETHERNET-KABEL**

Neem contact op met uw verkoper wanneer items uit uw verpakking ontbreken.

# **UW NETWERKINSTALLATIE**

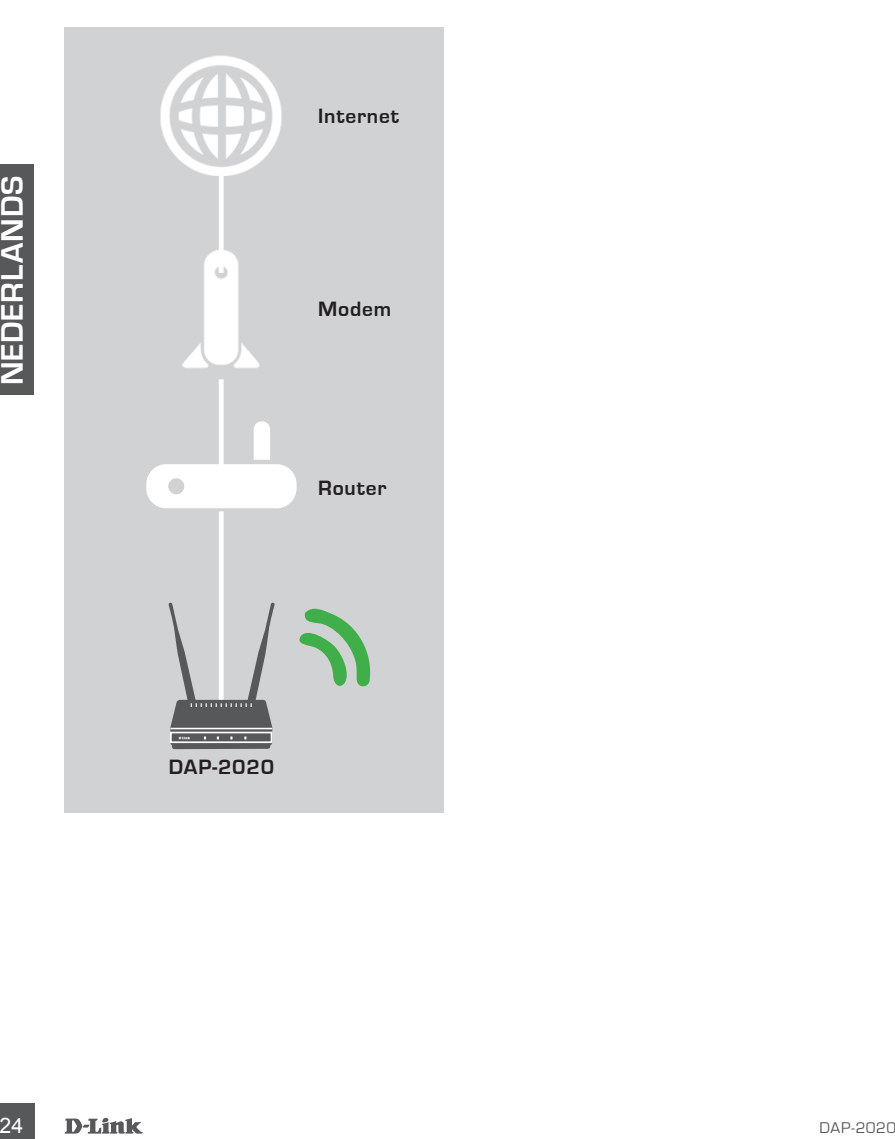

# **PRODUCTINSTALLATIE**

### EENVOUDIGE INSTALLATIE

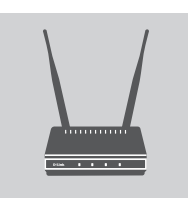

#### **SLUIT DE STROOMADAPTER EN ANTENNES AAN**

Controleer de wisselstroomspanning van uw wisselstroomuitgang ten opzichte van de wisselstroomingang van de stroomadapter. Sluit de stroomadapter die werd meegeleverd met de DAP-2020 eerst aan op het stopcontact aan de achterzijde van dit apparaat, steek vervolgens in uw wisselstroomuitgang. Controleer of het aan/uitlampje op het voorpaneel van de DAP-2020 is IN-geschakeld. Sluit beide antennes aan op de antenneconnectors op de achterzijde van de DAP-2020.

vervolgens in unw wisselestoromuligang. Controleer of the analytic theories and properties operation of the achievariate the particular of the analytic various of the analytic stress of the analytic stress of the analyti **WAARSCHUWING!** De stroomuitgang van de DAP-2020 is 12 volt DC, 0.5 Ampere. Gebruik uitsluitend de stroomadapter die werd meegeleverd met deze DAP-2020 of een met dezelfde stroomspecificaties. Het gebruik van een stroomadapter met een ander voltage of de aansluiting van uw DAP-2020 op een verkeerde wisselstroomuitgang zal het apparaat beschadigen en de garantie voor dit product ongeldig maken.

### **SLUIT DE ETHERNET-KABEL AAN**

Sluit het ene uiteinde van de Ethernet-kabel aan op de LANpoort op het achterpaneel van de DAP-2020 en het andere uiteinde van deze kabel op de Ethernet-poort van uw computer. Indien uw computer is aangesloten op een Ethernet-netwerk via een Ethernet-schakelaar, dient u dit uiteinde van de kabel aan te sluiten op de poort van de schakelaar.

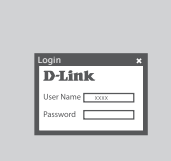

#### **CONFIGUREREN VAN DE DAP-2020**

Open een webbrowser en ga naar **http://dlinkap**. Voer "admin" in als de Gebruikersnaam en laat het Wachtwoord leeg. Nu kunt u de Installatiewizard gebruiken om uw DAP-2020 te configureren.

(De installatiewizard ondersteunt alleen toegangspunt/draadloze client/repeater-mmodus, verwijs naar de gebruikershandleiding om uw DAP-2020 te configureren voor een andere bedrijfsmodus)

# **PROBLEEMOPLOSSING**

### INSTALLATIE- EN CONFIGURATIEPROBLEMEN

#### **1. HOE CONFIGUREER IK MIJN DWR-2020 DRAADLOOS N TOEGANGSPUNT OF CONTROLEER IK MIJN DRAADLOZE NETWERKNAAM (SSID) EN DRAADLOZE CODERINGSCODE?**

- Sluit uw pc aan op de DAP-2020 met behulp van een Ethernet-kabel.
- Open een webbrowser en voer het adres in http://dlinkap
- De standaard gebruikersnaam is **admin**. Het standaard wachtwoord is leeg (laat dit vak leeg).
- Indien u het wachtwoord gewijzigd hebt en het u zich niet kunt herinneren, moet u het product opnieuw instellen om het wachtwoord opnieuw op de standaard in te stellen.

#### **2. HOE RESET IK MIJN DAP-2020 DRAADLOZE N TOEGANGSPUNT OP DE STANDAARD FABRIEKSINSTELLINGEN?**

- Controleer of het product is ingeschakeld.
- 0.<br>
2. HOE RESET IK MIJIN DAP-2020 DRAADLOZE N TOEGANGSPUNT OP DE STANDAARD<br>
2. HOE RESET IK MIJIN DAP-2020 DRAADLOZE N TOEGANGSPUNT OP DE STANDAARD<br>
2. Controleer of the product is ingeschakeld,<br>
Hot Controleer of the pr - Houd de reset-knop op de achterkant van het apparaat gedurende 5 seconden ingedrukt. **Opmerking:** Wanneer u het product op de fabrieksstandaard instelt, worden de huidige configuratie-instellingen gewist. Om uw instellingen opnieuw te configureren meldt u zich aan op de DAP-2020 zoals beschreven in vraag 1, voer vervolgens de Installatiewizard.

#### **3. HOE VOEG IK EEN NIEUWE DRAADLOZE CLIENT OF PC TOE, INDIEN IK MIJN DRAADLOZE NETWERKNAAM (SSID) OF DRAADLOZE CODE VERGETEN BEN?**

- Voor iedere pc die een draadloze verbinding moet maken met de DAP-2020, dient u ervoor te zorgen dat u de correcte Naam van het draadloze netwerk (SSID) en code gebruikt.
- Gebruik de webgebaseerde gebruikersinterface (zoals beschreven in vraag 1 bovenstaand) om uw draadloze instellingen te controleren of te kiezen.
- Noteer deze instellingen zodat u ze later in elke draadloos aangesloten pc kunt invoeren. U vindt een specifiek gedeelte aan de achterkant van dit document om deze belangrijke informatie te noteren voor toekomstig gebruik.

#### **4. WAAROM KAN IK GEEN INTERNETVERBINDING KRIJGEN?**

- Voor kabelgebruikers dient u ervoor te zorgen dat de optie **Kloon MAC-adres** is aangekruist tijdens de Wizard-installatie (of voer de geregistreerde MAC in) en dat uw ISP-gebruikersnaam en wachtwoord correct is.

TECHNISCHE ONDERSTEUNING dlink.com/support

# **ZAWARTOŚĆ OPAKOWANIA**

## **SPIS TREŚCI**

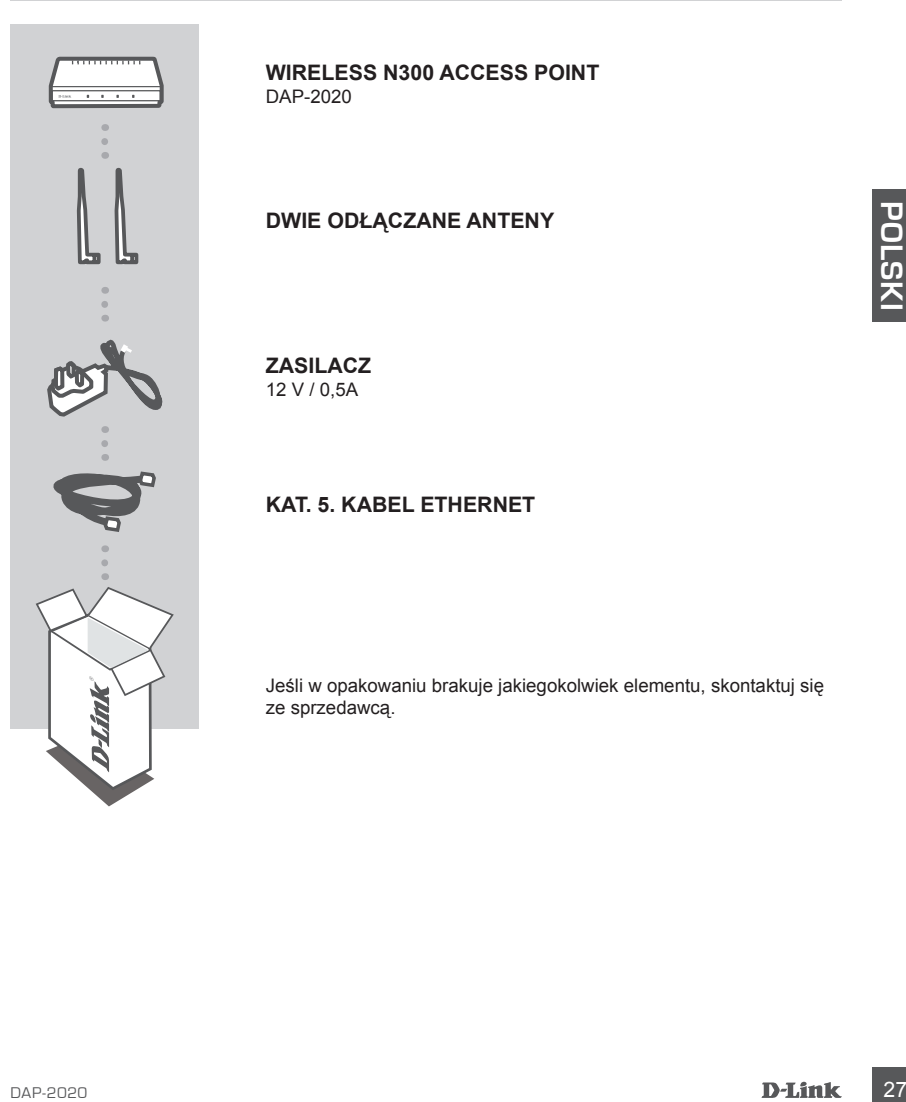

#### **WIRELESS N300 ACCESS POINT**  DAP-2020

### **DWIE ODŁĄCZANE ANTENY**

**ZASILACZ** 12 V / 0,5A

#### **KAT. 5. KABEL ETHERNET**

Jeśli w opakowaniu brakuje jakiegokolwiek elementu, skontaktuj się ze sprzedawcą.

# **TWOJA KONFIGURACJA SIECI**

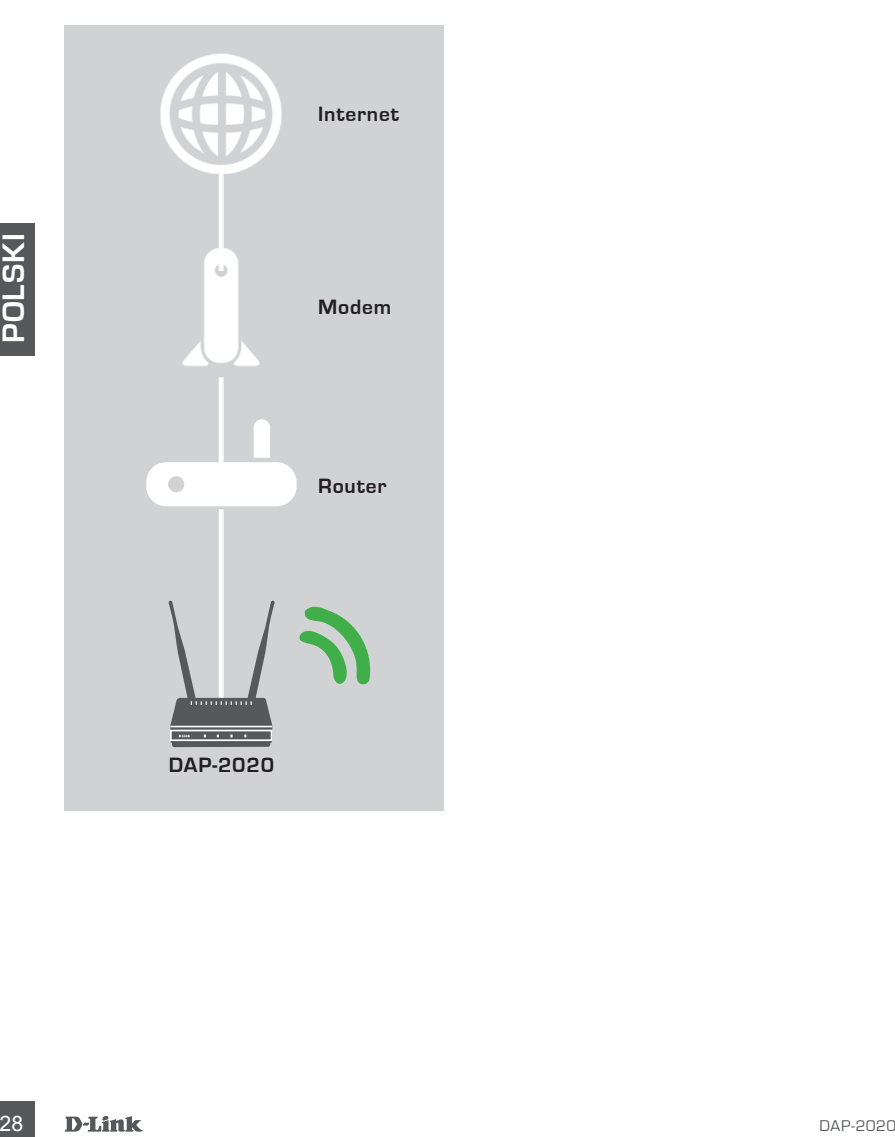

# **KONFIGURACJA PRODUKTU**

### ŁATWA KONFIGURACJA

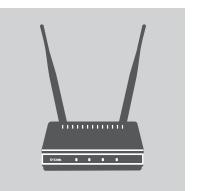

#### **PODŁĄCZ ZASILACZ I ANTENY**

Porównaj napięcie gniazda elektrycznego z napięciem wejścia zasilacza, upewniając się, że są zgodne. Podłącz zasilacz dostarczony w zestawie z urządzeniem DAP-2020 do gniazda zasilania z tyłu urządzenia, a następnie do gniazda elektrycznego. Sprawdź, czy dioda zasilania na panelu przednim urządzenia DAP-2020 jest włączona. Podłącz obie anteny do złączy antenowych z tyłu urządzenia DAP-2020.

**SATRAEZEXINIE Napicie uradorios DAP-2020**<br>
Wynosi 12 V, zaś nateżenie pradu to 0.5 A. Należy korzystać tylko<br>
z zasilacza dostarczonego z zakupionym uradzeniem DAP-2020<br>
Lub innym o identycznej specyfikacji. Używanie za **OSTRZEŻENIE!** Napięcie urządzenia DAP-2020 na wyjściu wynosi 12 V, zaś natężenie prądu to 0,5 A. Należy korzystać tylko z zasilacza dostarczonego z zakupionym urządzeniem DAP-2020 lub innym o identycznej specyfikacji. Używanie zasilacza do innego napięcia lub podłączenie urządzenia DAP-2020 do nieprawidłowego gniazda elektrycznego spowoduje uszkodzenie urządzenia i unieważni gwarancję produktu.

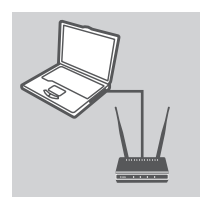

#### **PODŁĄCZ KABEL ETHERNET**

Podłącz jeden koniec kabla Ethernet do portu LAN na tylnym panelu urządzenia DAP-2020, a drugi jego koniec – do portu Ethernet komputera. Jeśli komputer jest podłączony do sieci Ethernet za pośrednictwem przełącznika Ethernet, podłącz ten koniec kabla do portu przełącznika.

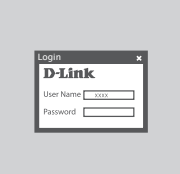

#### **SKONFIGURUJ URZĄDZENIE DAP-2020**

Uruchom przeglądarkę internetową i wejdź na stronę **http://** dlinkap. Wpisz "admin" w polu Nazwa użytkownika, pole Hasło pozostaw puste. Za pomocą kreatora instalacji możesz teraz skonfigurować urządzenie DAP-2020.

(Kreator konfiguracji obsługuje tylko tryb punkt dostępu, klienta bezprzewodowego i repeatera. Aby skonfigurować urządzenie DAP-2020 do pracy w inny trybie, patrz instrukcja użytkownika).

# **ROZWIĄZYWANIE PROBLEMÓW**

### PROBLEMY Z INSTALACJĄ I KONFIGURACJĄ

#### **1. JAK SKONFIGUROWAĆ BEZPRZEWODOWY PUNKT DOSTĘPU DAP-2020 ORAZ SPRAWDZIĆ NAZWĘ SIECI BEZPRZEWODOWEJ (SSID) LUB HASŁO SZYFROWANIA SIECI BEZPRZEWODOWEJ?**

- Podłącz swój komputer PC do urządzenia DAP-2020 za pomocą kabla Ethernet.
- Uruchom przeglądarkę internetową i wpisz adres http://dlinkap
- Domyślna nazwa użytkownika to **admin**. Pole hasła domyślnego jest puste (pozostaw je puste).
- Jeśli zmieniłeś hasło i nie możesz go odtworzyć, zresetuj urządzenie w celu ponownego ustawienia hasła domyślnego.

#### **2. JAK PRZYWRÓCIĆ BEZPRZEWODOWY PUNKT DOSTĘPU DAP-2020 DO USTAWIEŃ FABRYCZNYCH?**

- Upewnij się, że produkt jest podłączony do zasilania.
- Naciśnij i przytrzymaj przez 5 sekund znajdujący się z tyłu urządzenia przycisk Reset. **Uwaga:** Resetowanie produktu do domyślnych ustawień fabrycznych oznacza wykasowanie dotychczasowych ustawień. Aby ponownie skonfigurować ustawienia, zaloguj się do DAP-2020 w sposób wyjaśniony w zakresie pytania 1, następnie uruchom Kreator konfiguracji.
- **3. JAK DODAĆ NOWEGO BEZPRZEWODOWEGO KLIENTA LUB KOMPUTER, JEŚLI NIE PAMIĘTAM NAZWY SIECI BEZPRZEWODOWEJ (SSID) LUB KLUCZA SZYFROWANIA SIECI BEZPRZEWODOWEJ?**
	- W każdym komputerze, który ma być bezprzewodowo połączony z urządzeniem DAP-2020, trzeba będzie zapewnić zastosowanie właściwej nazwy sieci bezprzewodowej (SSID) oraz klucza szyfrowania.
	- Użyj sieciowego interfejsu użytkownika (jak w pytaniu 1 powyżej), aby sprawdzić i wybrać ustawienia sieci bezprzewodowej.
- 3. JAR FREVIVINGULI BEZPIREZEWODOWY FUNKTI DUSTIEFU DAP-2020 DU<br>
USTAWIEN FABRYCZNYCH?<br>
 Uperwiji się, ze produkt jest podlacny do zasilania.<br>
 Nacisin<sub>i</sub> i przytrzymaj przez 5 sekund znajdujący się z tylu urządzenia pr - Upewnij się, że ustawienia zostały zapisane, tak by możliwe było późniejsze ich wprowadzenie do każdego bezprzewodowo podłączonego komputera. Z tyłu tego dokumentu znajdziesz specjalne miejsce, w którym możesz zapisać tę ważną informację przydatną w dalszym użytkowaniu.

#### **4. DLACZEGO NIE MOGĘ POŁĄCZYĆ SIĘ Z INTERNETEM?**

- Użytkownicy korzystający z połączeń przewodowych powinni się upewnić, że podczas instalacji w kreatorze instalacji zaznaczono opcję **klonowania adresu MAC (Clone MAC address)** oraz że nazwa użytkownika usługodawcy internetowego i hasło są właściwe.

# **OBSAH BALENÍ**

### **OBSAH**

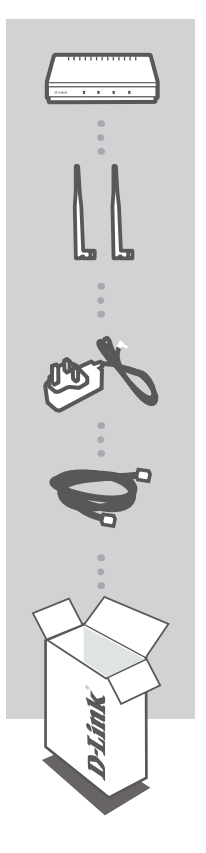

**WIRELESS N300 ACCESS POINT**  DAP-2020

### **DVĚ ODPOJITELNÉ ANTÉNY**

**NAPÁJECÍ ADAPTÉR** 12 V / 0,5A

### **KAT. 5 ETHERNETOVÝ KABEL**

Pokud některá z uvedených položek v balení chybí, kontaktujte prosím svého prodejce.

# **NASTAVENÍ SÍTĚ**

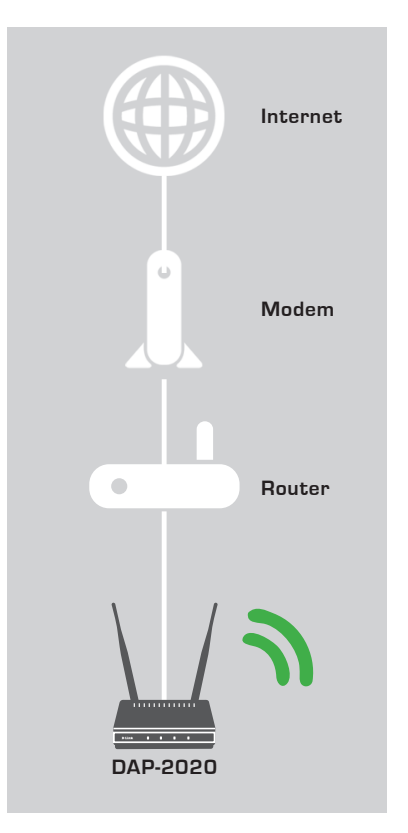

# **NASTAVENÍ VÝROBKU**

### SNADNÉ NASTAVENÍ

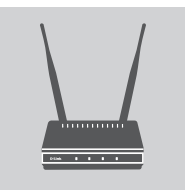

### **PŘIPOJENÍ NAPÁJECÍHO ADAPTÉRU A ANTÉNY**

Zkontrolujte AC napětí elektrické AC zásuvky a porovnejte s AC příkonem napájecího adaptéru. Zapojte napájecí adaptér dodávaný s DAP-2020 do zásuvky na zadní straně tohoto zařízení a poté jej zapojte do elektrické AC zásuvky. Zkontrolujte, zda LED kontrolka zapnutí na přední straně DAP-2020 SVÍTÍ. Připojte obě antény ke konektorům antény na zadní straně DAP-2020. **VAROVÁNÍ!** Výkon DAP-2020 je 12 voltů DC, 0,5 ampéru.

Používejte pouze napájecí adaptér dodávaný s tímto zařízením DAP-2020 nebo adaptér se stejnými parametry. Používání napájecího adaptéru s jiným napětím nebo připojení vašeho DAP-2020 do AC zásuvky s nesprávným napětím zařízení poškodí a zneplatní záruku na produkt.

### **PŘIPOJENÍ ETHERNETOVÉHO KABELU**

Zapojte jeden konec ethernetového kabelu do portu LAN na zadní straně DAP-2020 a druhý konec do ethernetového portu na počítači. Je-li váš počítač připojen na ethernetovou síť pomocí ethernetového switche, zapojte tento konec kabelu do portu switche.

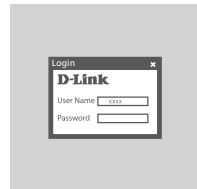

#### **KONFIGURACE ZAŘÍZENÍ DAP-2020**

Otevřete webový prohlížeč a zadejte adresu **http://dlinkap**. Jako uživatelské iméno zadejte "admin" a heslo nechejte prázdné. Nyní můžete zařízení DAP-2020 zkonfigurovat pomocí průvodce nastavením.

(Průvodce nastavením podporuje pouze režim Přístupový bod/ Bezdrátový klient/Repeater, ke konfiguraci DAP-2020 na různé provozní režimy použijte uživatelskou příručku)

# **ŘEŠENÍ PROBLÉMŮ**

PROBLÉMY S INSTALACÍ A KONFIGURACÍ

#### **1. JAK NAKONFIGURUJI BEZDRÁTOVÝ PŘÍSTUPOVÝ BOD N DAP-2020 NEBO ZKONTROLUJI NÁZEV BEZDRÁTOVÉ SÍTĚ (SSID) A BEZDRÁTOVÝ ŠIFROVACÍ KLÍČ?**

- Připojte svůj počítač ethernetovým kabelem k DAP-2020.
- Otevřete webový prohlížeč a zadejte adresu: http://dlinkap
- Výchozí uživatelské jméno je **admin**. Výchozí heslo není nastaveno (nechejte pole prázdné).
- Jestliže jste heslo změnili a nepamatujete si jej, musíte zařízení vyresetovat, aby se heslo nastavilo zpět na výchozí.

#### **2. JAK OBNOVÍM VÝCHOZÍ TOVÁRNÍ NASTAVENÍ BEZDRÁTOVÉHO PŘÍSTUPOVÉHO BODU N DAP-2020?**

- Ujistěte se, že je produkt zapnutý.
- Stiskněte a 5 sekund podržte resetovací tlačítko na zadní straně zařízení.
- **Poznámka:** Obnovením továrního nastavení produktu se vymaže aktuální nastavení konfigurace. Chcete-li nastavení znovu nakonfigurovat, přihlaste se k DAP-2020 podle postupu uvedeného v otázce 1 a spusťte Průvodce nastavením.

#### **3. JAK PŘIDÁM DALŠÍHO BEZDRÁTOVÉHO KLIENTA NEBO PC, KDYŽ SI NEPAMATUJI NÁZEV BEZDRÁTOVÉ SÍTĚ (SSID) NEBO BEZDRÁTOVÝ ŠIFROVACÍ KLÍČ?**

- Na každém PC, které je třeba bezdrátově připojit k DAP-2020, musíte použít správný název bezdrátové sítě (SSID) a šifrovací klíč.
- Pomocí webového uživatelského rozhraní (popsaného v otázce 1 výše) zkontrolujte a případně změňte nastavení bezdrátového připojení.
- Nezapomeňte si tato nastavení zapsat, abyste je mohli zadat na každém bezdrátově připojeném PC. Na zadní straně této příručky najdete oblast vyhrazenou k zapsání těchto důležitých informací, které můžete později potřebovat.

### **4. PROČ SE NEMOHU PŘIPOJIT K INTERNETU?**

- Používáte-li připojení k internetu přes kabelovou televizi, nezapomeňte při instalaci pomocí průvodce zaškrtnout volbu **Klonovat MAC adresu** (nebo zadat registrovanou MAC adresu) a zkontrolujte, zda je správné uživatelské jméno a heslo od vašeho poskytovatele internetového připojení.

TECHNICKÁ PODPORA dlink.com/support
### **A CSOMAG TARTALMA**

### TARTALOM

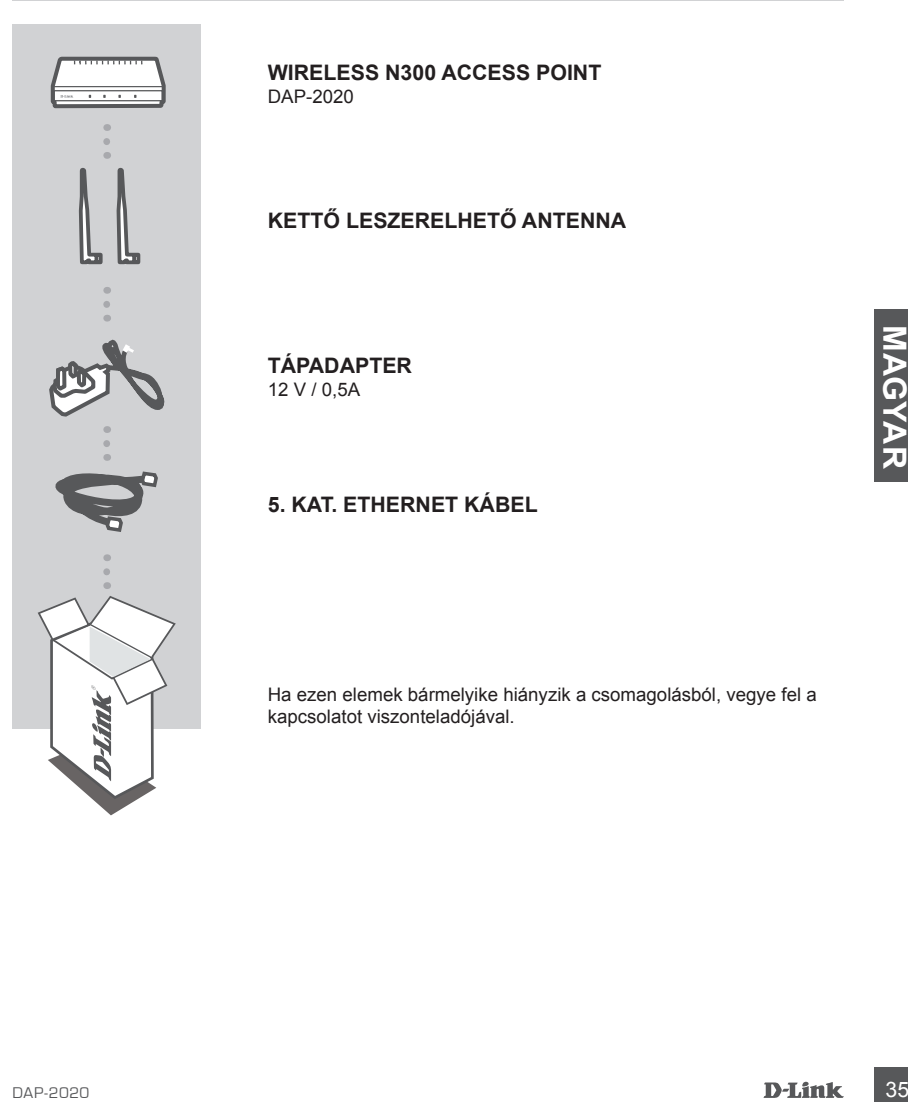

#### **WIRELESS N300 ACCESS POINT**  DAP-2020

### **KETTŐ LESZERELHETŐ ANTENNA**

**TÁPADAPTER** 12 V / 0,5A

#### **5. KAT. ETHERNET KÁBEL**

Ha ezen elemek bármelyike hiányzik a csomagolásból, vegye fel a kapcsolatot viszonteladójával.

# **A HÁLÓZAT BEÁLLÍTÁSA**

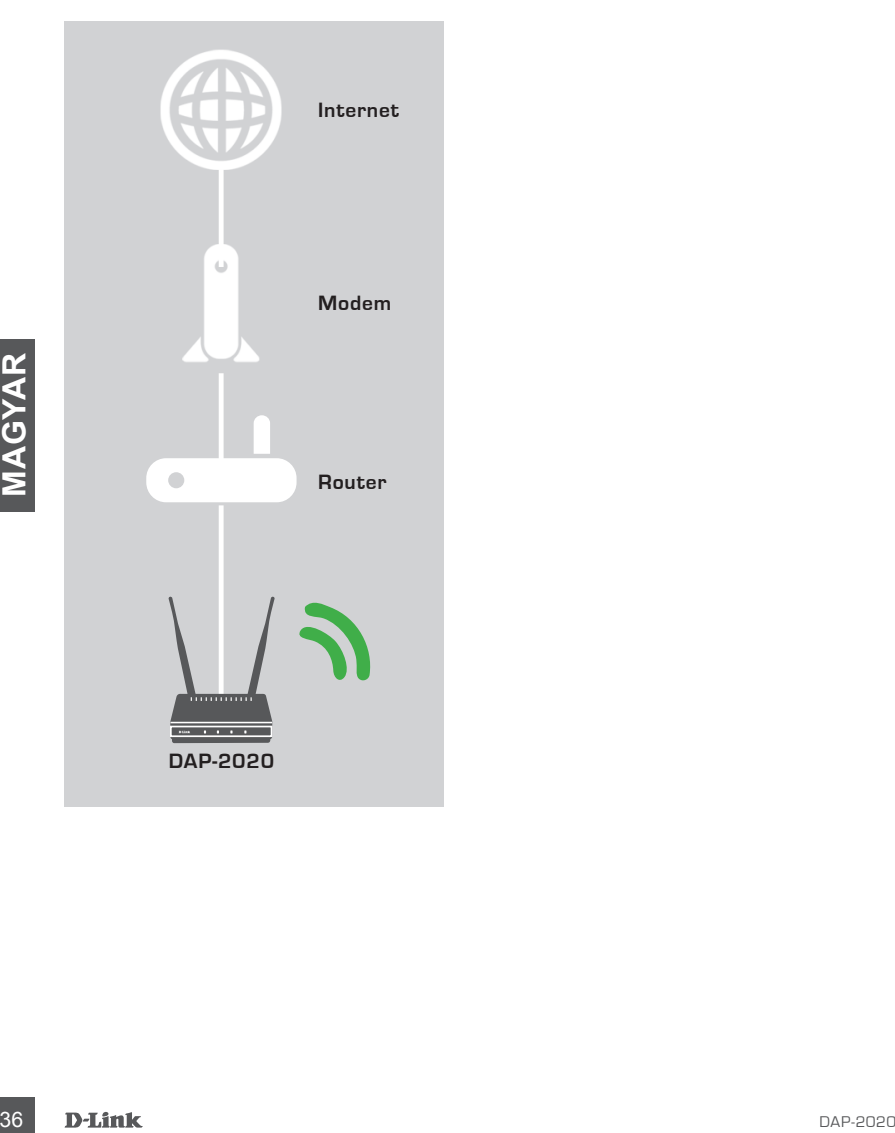

# **TERMÉKBEÁLLÍTÁS**

### KÖNNYŰ BEÁLLÍTÁS

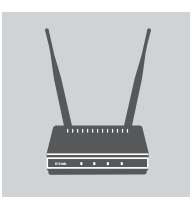

#### **TÁPADAPTER ÉS ANTENNÁK CSATLAKOZTATÁSA**

Ellenőrizze az AC tápkimenet AC feszültségét és a tápadapter AC tápbemenetét. Csatlakoztassa a DAP-2020-hoz kapott tápadaptert az eszköz hátulján lévő aljzatba, majd az AC tápkimenet aljzatába. Ellenőrizze, hogy a DAP-2020-as elülső panelén lévő Tápjelző fény BE van-e kapcsolva. Csatlakoztassa mindkét antennát a DAP-2020 as hátoldalán lévő antenna csatlakozókhoz.

**FIGYELMEZTETÉS!** A DAP-2020-as tápkimeneti értéke 12 volt egyenirányú és 0,5 Amper. Csak a DAP-2020-hoz kapott vagy azonos műszaki adatokkal rendelkező tápadaptert használjon. Eltérő feszültségű tápadapter használata vagy a DAP-2020-as rossz AC feszültségű aljzatba való csatlakoztatása károsíthatja az eszközt és semmissé teszi a termékre vonatkozó garanciát.

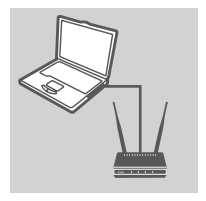

#### **ETHERNET KÁBEL CSATLAKOZTATÁSA**

ETHERNET KÅBEL CSATLAKOZTATÁSA<br>
Carlistochassa az Elhernet kábel egyik végét padíg a<br>
az hálsó panéig lév LAN portis, a másik végét padíg a<br>
az amiltógép Elhernet portjába Ha számlítógépe Elhernet<br>
kapcsolón kereszül csatl Csatlakoztassa az Ethernet kábel egyik végét a DAP-2020 as hátsó panelén lévő LAN portba, a másik végét pedig a számítógép Ethernet portjába. Ha számítógépe Ethernet kapcsolón keresztül csatlakozik Ethernet hálózathoz, csatlakoztassa a kábel ezen végét a kapcsoló portjához.

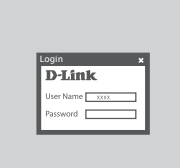

#### **A DAP-2020 KONFIGURÁLÁSA**

Nyissa meg a böngészőt és menjen a **http://dlinkap** oldalra. Felhasználónévnek gépelje be az admin szót, a Jelszó mezőt pedig hagyja üresen. Most használhatja a Telepítő varázslót a DAP-2020 konfigurálásához.

(A beállítási varázsló csak Hozzáférési pont/Vezeték nélküli kliens/Ismétlő módot támogat, kérjük, hogy a DAP-2020 as különböző működési módokhoz való konfigurálásához hivatkozzon a felhasználói kézikönyvre)

# **HIBAELHÁRÍTÁS**

#### BEÁLLÍTÁSI ÉS KONFIGURÁCIÓS PROBLÉMÁK

#### **1. HOGYAN KONFIGURÁLOM A DWR-2020 WIRELESS N HOZZÁFÉRÉSI PONTOT VAGY HOGYAN ELLENŐRZÖM A VEZETÉK NÉLKÜLI HÁLÓZATOM NEVÉT (SSID) ÉS A VEZETÉK NÉLKÜLI HÁLÓZAT TITKOSÍTÁSI KULCSÁT?**

- Csatlakoztassa számítógépét a DAP-2020-hez Ethernet kábel segítségével.
- Nyisson meg egy webböngészőt, és írja be a http://dlinkap címet.
- Az alapértelmezett felhasználónév az **admin**. Az alapértelmezett jelszó üres (hagyja a mezőt üresen).
- Ha módosította a jelszót és nem emlékszik rá, vissza kell állítania a terméket, hogy a jelszó módosuljon alapértelmezettre.

#### **2. 2. HOGYAN ÁLLÍTOM ÁT A DAP-2020 WIRELESS N HOZZÁFÉRÉSI PONTOT ALAPÉRTELMEZETT GYÁRI BEÁLLÍTÁSOKRA?**

- Győződjön meg arról, hogy a termék be van kapcsolva.
- Nyomja be, és tartsa benyomva az eszköz hátulján lévő reset gombot 5 másodpercig. **Megjegyzés:** A termék alapértelmezett gyári beállításainak visszaállítása törli a jelenlegi konfigurációs beállításokat. A beállítások újrakonfigurálásához jelentkezzen be a DAP-2020-be az első kérdésben leírtak alapján, majd futtassa a Telepítő varázslót.

#### **3. HOGYAN ADHATOK HOZZÁ EGY ÚJ VEZETÉK NÉLKÜLI KLIENST VAGY SZÁMÍTÓGÉPET, HA ELFELEJTETTEM A VEZETÉK NÉLKÜLI HÁLÓZATOM NEVÉT (SSID) VAGY TITKOSÍTÁSI KULCSÁT?**

- Minden, a DAP-2020-höz vezeték nélkül kapcsolódó számítógép esetén szüksége lesz a vezeték nélküli hálózat pontos nevére (SSID) és titkosítási kulcsára.
- Használja a webes felhasználói felületet (a fenti 1. kérdésben leírtak alapján) a vezeték nélküli beállítások ellenőrzéséhez vagy kiválasztásához.
- **EXAMPLE CONSULTER AN EXECUTION CONSULTERED AND CONSULTER AN EXECUTE CONSULTER AN EXAMPLE CONSULTER AN EXAMPLE CONSULTER AN EXAMPLE CONSULTER AN EXAMPLE CONSULTER AN EXAMPLE CONSULTER AN EXAMPLE CONSULTER AN EXAMPLE CONSUL** - Bizonyosodjon meg arról, hogy leírta ezeket a beállításokat, így a későbbiek során minden vezeték nélkül kapcsolódó számítógép esetén meg tudja azokat adni. A dokumentum hátulján egy e célnak megfelelő területet talál, ahová leírhatja ezt a fontos információt későbbi használat céljából.

#### **4. MIÉRT NEM TUDOK CSATLAKOZNI AZ INTERNETRE?**

- Kábeles felhasználóként ellenőrizze, hogy a **Klón MAC-cím** opció be van-e pipálva a Varázsló telepítése során (vagy adja meg a regisztrált MAC-et), valamint, hogy az ISP felhasználónév és jelszó helyes-e.

### MŰSZAKI TÁMOGATÁS dlink.com/support

### **INNHOLD I PAKKEN**

#### INNHOLD

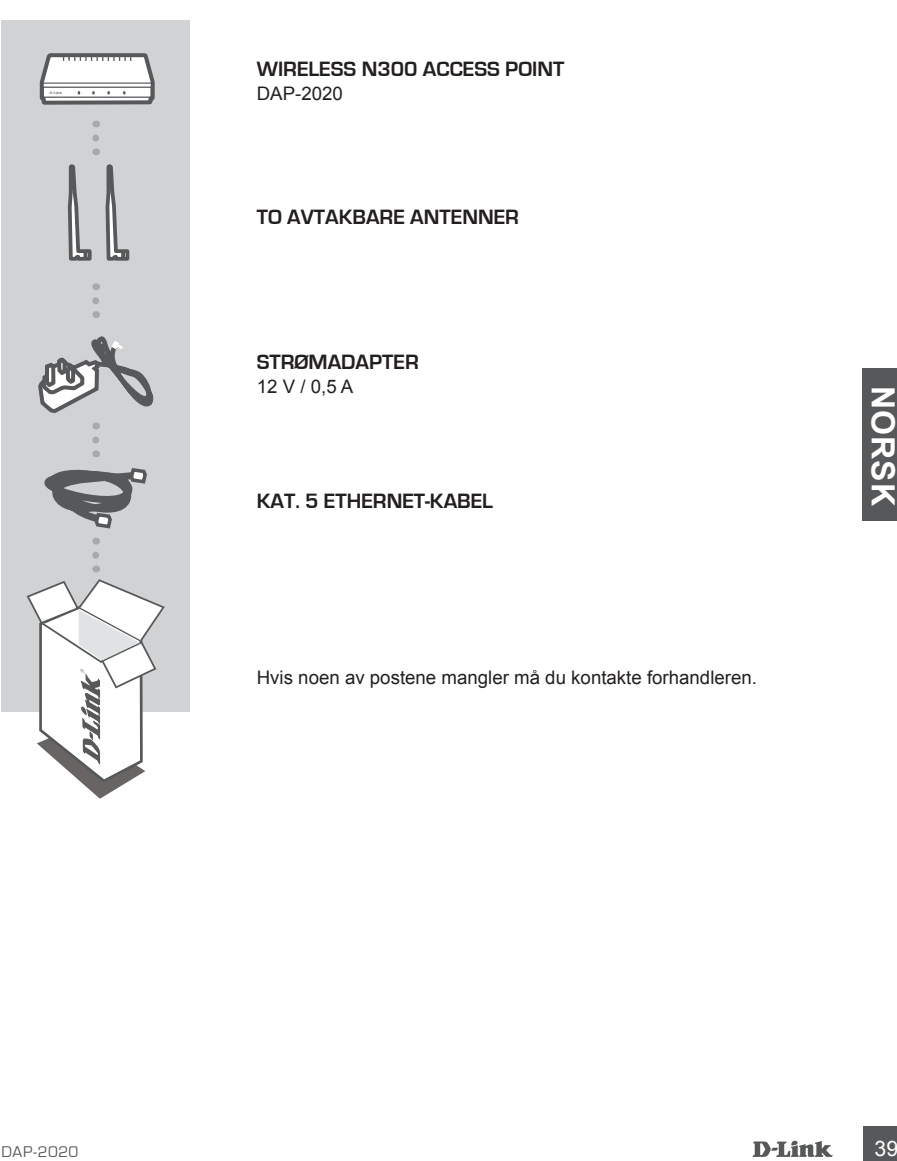

**WIRELESS N300 ACCESS POINT**  DAP-2020

**TO AVTAKBARE ANTENNER**

**STRØMADAPTER** 12 V / 0,5 A

**KAT. 5 ETHERNET-KABEL**

Hvis noen av postene mangler må du kontakte forhandleren.

### **DITT NETTVERKSOPPSETT**

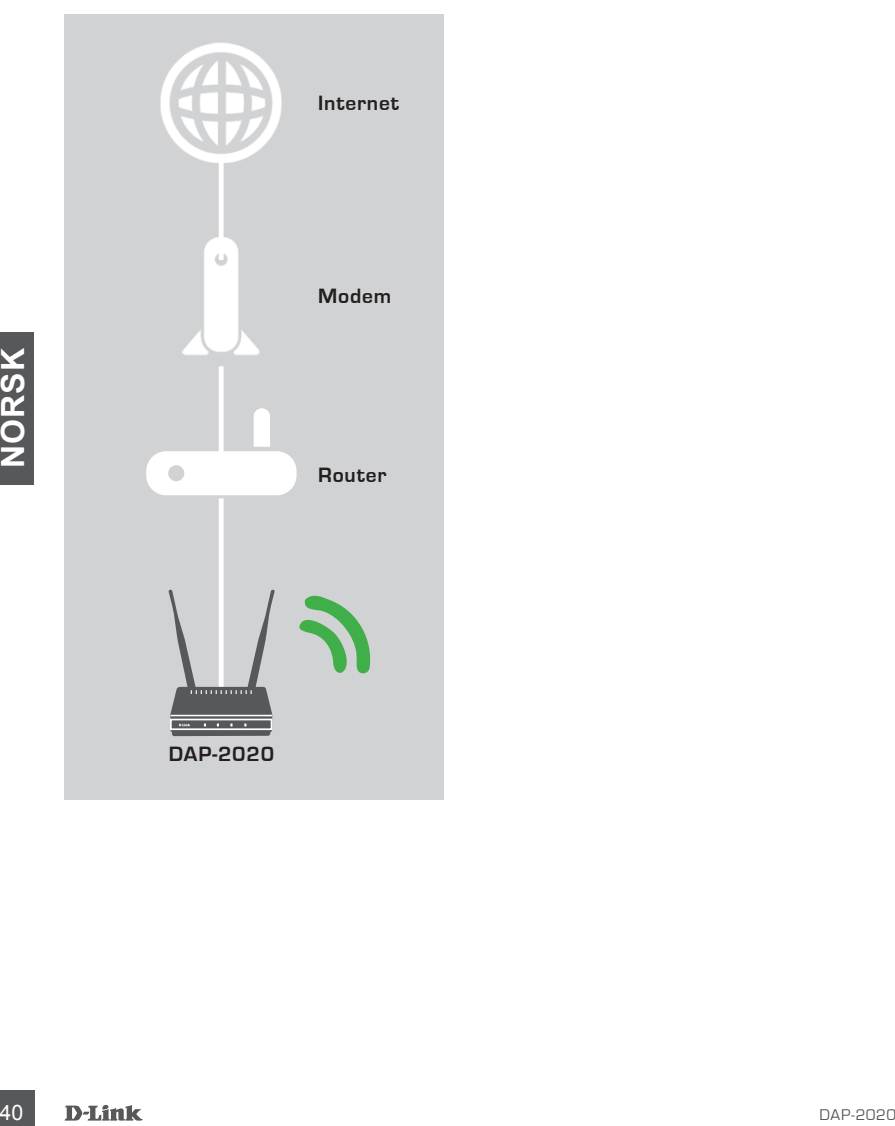

### **PRODUKTOPPSETT**

### ENKEL OPPSETT

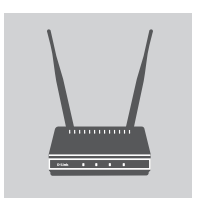

#### **KOBLE TIL STRØMADAPTEREN OG ANTENNENE**

Sjekk AC-spenningen på AC-strømuttak mot AC-strøminngang av strømadapteren. Koble strømadapteren som fulgte med DAP-2020 til strømkontakten på baksiden av enheten, og sett deretter støpselet inn i en vanlig stikkontakt Kontroller om strøm-LEDen på DAP-2020s frontpanel er PÅ. Koble begge antenner til antennekontaktene på baksiden av DAP-2020. **ADVARSEL!** The DAP-2020s utgangseffekt er 12 volt DC, 0,5

A Bruk bare strømadapteren som følger med DAP-2020 eller en med de samme strømspesifikasjoner. Å bruke en strømadapter med en annen spenning eller koble DAP-2020 til en feil vekselspenningkontakt vil skade denne enheten og vil oppheve garantien for dette produktet.

#### **KOBLE TIL ETHERNET-KABELEN**

**COBLE TIL ETHERNET-KABELEN<br>
Koble den ene enden av denne kabelen til LAN-porten på<br>
til datamaskinen av Chone kabelen<br>
til datamaskinen Ethernet-bork Hvas datamaskinen er koblet til<br>
et Ethernet-bork via en Ethernet-svits** Koble den ene enden av Ethernet-kabelen til LAN-porten på baksiden av DAP-2020, og den andre enden av denne kabelen til datamaskinens Ethernet-port. Hvis datamaskinen er koblet til et Ethernet-nettverk via en Ethernet-svitsj, koble denne enden av kabelen til svitsjens port.

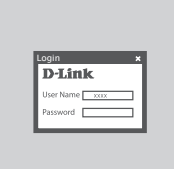

#### **KONFIGURER DAP-2020**

Åpne en nettleser og gå til **http://dlinkap**. Tast inn "admin" som brukernavn og la passordfeltet være tomt. Nå kan du bruke installasjonsveiviseren for å konfigurere DAP-2020.

(Oppsettveiviseren støtter bare aksesspunkt / trådløs klient / repeater-modus, se bruksanvisningen for å konfigurere DAP-2020 for annen driftsmodus)

### **FEILSØKING**

#### OPPSETT- OG KONFIGRASJONSPROBLEMER

#### **1. HVORDAN KONFIGURERER JEG MITT DAP-2020 WIRELESS N-AKSESSPUNKT ELLER SJEKKER DET TRÅDLØSE NETTVERKSNAVNET (SSID) OG DEN TRÅDLØSE KRYPTERINGSNØKKELEN?**

- Koble PC-en til DAP-2020 ved hjelp av en ethernet-kabel.
- Åpne en nettleser og tast inn adressen http://dlinkap
- Standard brukernavnet er **admin**. Standard passordet er blankt (la dette feltet stå tomt).
- Hvis du har endret passordet og ikke kan huske det, må du tilbakestille produktet for å sette passordet tilbake til standard.

#### **2. HVORDAN TILBAKESTILLER JEG MITT DAP-2020 WIRELESS N-AKSESSPUNKT TIL STANDARD FABRIKKSINNSTILLING?**

- Sjekk at produktet er slått på.
- Trykk og hold nullstillingsknappen bak på routeren i 5 sekunder. **Merk:** Tilbakestilling av produktet til fabrikkinnstillinger vil slette de gjeldende konfigurasjonsinnstillingene. For å rekonfigurere innstillingene, logger du på DAP-2020 som beskrevet i spørsmål 1, og kjører deretter Oppsettveiviser.

# **EXAMPLE THE STATE AND ACTES AND MANUSE THE STATE IN TRADUCES KIERT ELLER PC HVIS JEG HAR<br>
CLEMT NANNET PÅ MITT TRÅDLIGISE NETTVERK (SSID) ELLER DEN TRÅDLIGISE<br>
For hver PC som skal kobles trådlast til DAP-2020 må du bruk 3. HVORDAN KAN JEG LEGGE TIL EN NY TRÅDLØS KLIENT ELLER PC HVIS JEG HAR GLEMT NAVNET PÅ MITT TRÅDLØSE NETTVERK (SSID) ELLER DEN TRÅDLØSE KRYPTERINGSNØKKELEN?**

- For hver PC som skal kobles trådløst til DAP-2020 må du bruke riktig navn på det trådløse nettverket (SSID) og på krypteringsnøkkelen.
- Bruk det web-baserte brukergrensesnittet (som beskrevet i spørsmål 1 ovenfor) for å kontrollere eller velge trådløse innstillinger.
- Skriv ned disse innstillingene slik at du kan taste dem inn i hver trådløst tilkoblede PC. Du finner et avsatt område på baksiden av dette dokumentet hvor du kan skrive ned denne viktige informasjonen for senere bruk.

#### **4. HVORFOR KAN JEG IKKE FÅ EN INTERNETT-TILKOBLING?**

- For kabel-brukere må du sjekke at **Clone MAC**-adressevalget er krysset av under veilederinstallasjonen (eller tast inn den registrerte MAC-en) og at ditt ISP-brukernavn og passord er riktig.

TEKNISK SUPPORT dlink.com/support

### **ÆSKENS INDHOLD**

#### INDHOLDSFORTEGNELSE

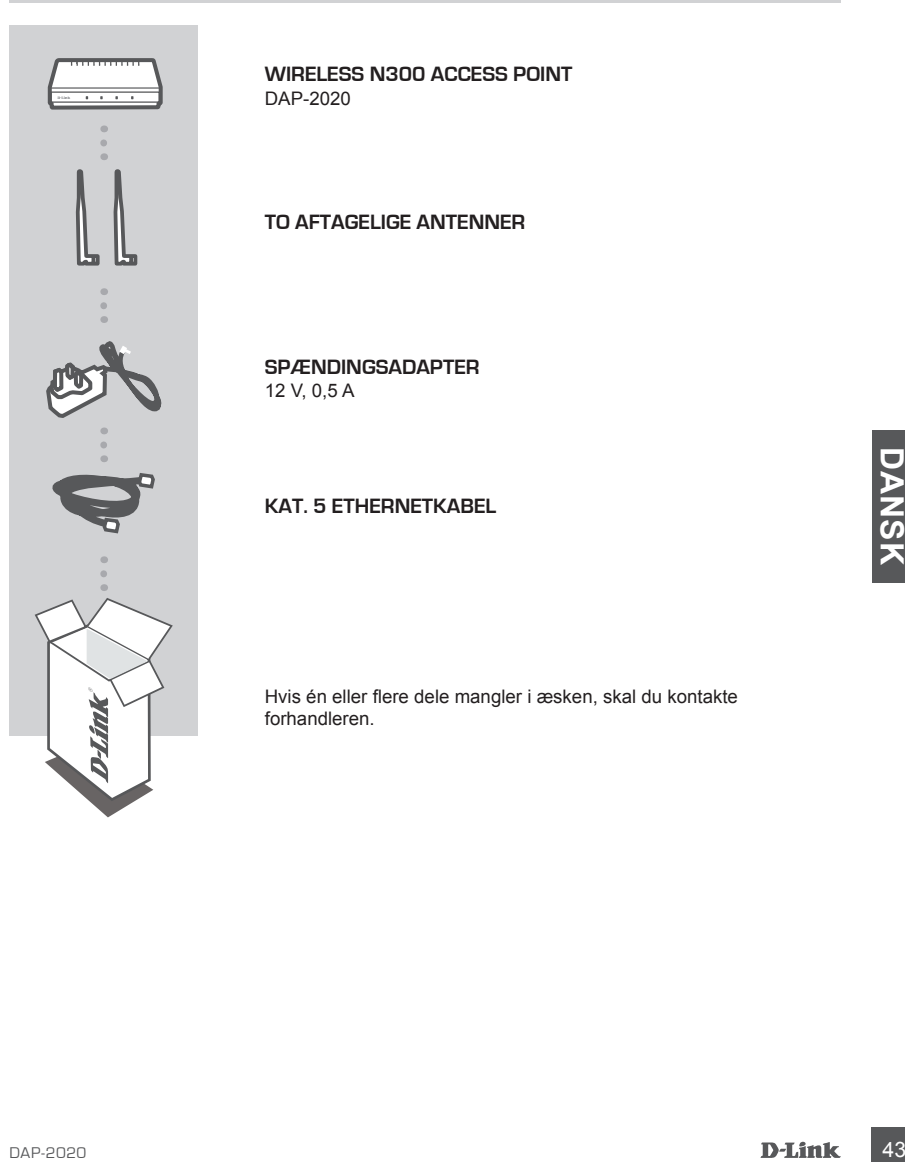

**WIRELESS N300 ACCESS POINT**  DAP-2020

**TO AFTAGELIGE ANTENNER**

**SPÆNDINGSADAPTER** 12 V, 0,5 A

**KAT. 5 ETHERNETKABEL**

Hvis én eller flere dele mangler i æsken, skal du kontakte forhandleren.

### **DIN NETVÆRKSINDSTILLING**

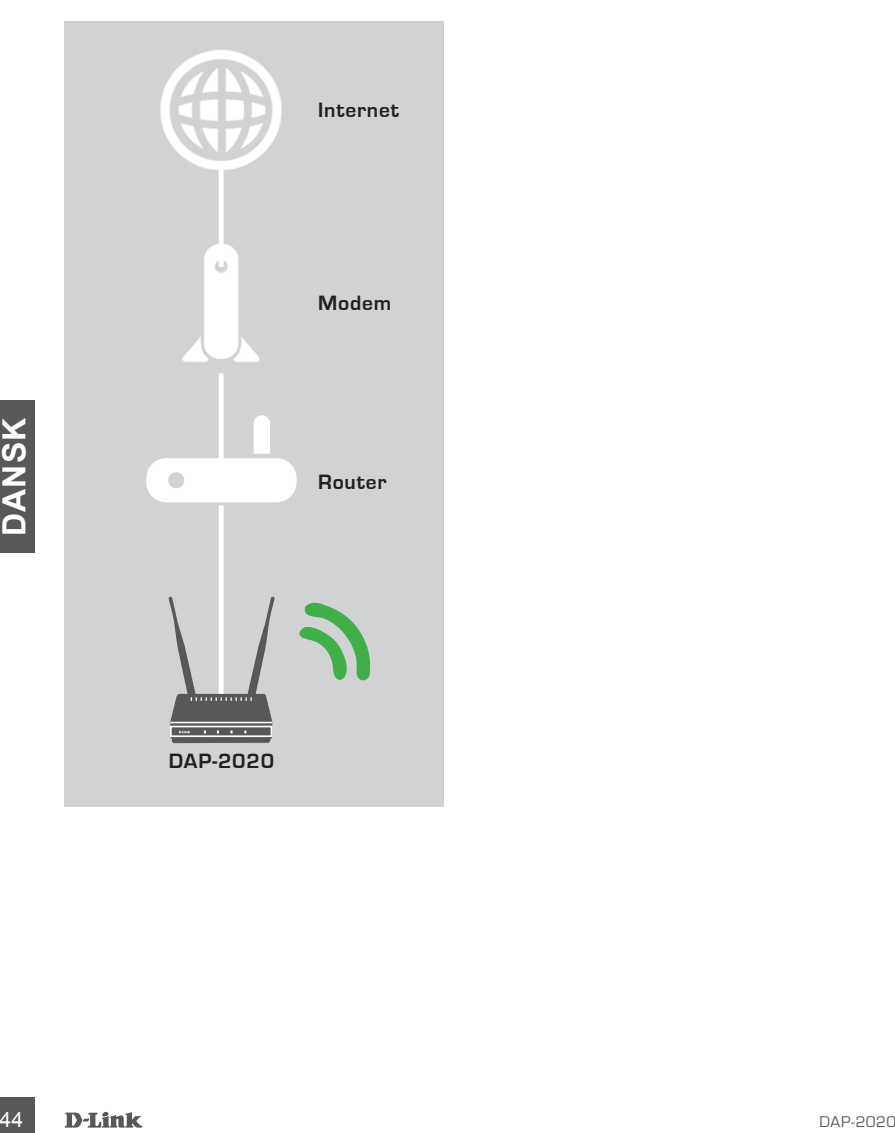

### **INDSTILLING AF PRODUKTET**

#### NEM INDSTILLING

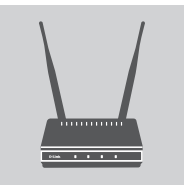

#### **TILSLUT SPÆNDINGSADAPTEREN OG ANTENNERNE**

Kontrollér, at stikkontaktens AC-spænding er den samme som spændingsadapterens indgangsspænding. Tilslut først den medfølgende spændingsadapter til DAP-2020 til strømstikker på denne enheds bagside; stik den derefter i stikkontakten. Kontrollér, at spændings-LED'en på DAP-2020-frontpanelet er ON [Tændt]. Tilslut begge antenner til antennekonnektorerne på bagsiden af DAP-2020.

**ADVARSEL!** DAP-2020's udgang er 12 V-DC, 0,5 A. Anvend kun den spændingsadapter, der følger med denne DAP-2020 eller en med samme spændings- og strømspecifikationer. Ved at anvende en spændingsadapter med en anden spænding eller stikke DAP-2020-spændingsadapteren i en stikkontakt med en forkert spænding beskadiges denne enhed, og garantien på dette produkt brydes.

#### **TILSLUT ETHERNETKABLET**

Tistut den ende af ethernetkablet til LAN-porten på<br>
Institut den ende af ethernetkablet til LAN-porten på<br>
baggisden af DAP-2020 og den anden ende af akterier<br>
chrometers with port.<br>
kablelende til en switchport.<br> **EXONFI** Tilslut den ene ende af ethernetkablet til LAN-porten på bagsiden af DAP-2020 og den anden ende af kablet til computerens ethernetport. Hvis din computer er tilsluttet et ethernetværk via en ethernetswitch, tilsluttes denne anden kabelende til en switchport.

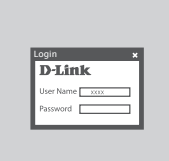

#### **KONFIGURERING AF DAP-2020**

Åbn en web-browser, og gå til **http://dlinkap**. Indtast admin som brugernavn, og lad kodeordsfeltet være tomt. Du kan nu benytte Indstillingsguiden [Setup Wizard] til at konfigurere DAP-2020.

(Indstillingsguiden understøtter kun Access Point/Wireless Client/Repeater-indstillingen; for at konfigurere DAP-2020 henvises til brugervejledningen for andre funktionsindstillinger)

### **FEJLFINDING**

#### INDSTILLINGS- OG KONFIGURATIONSPROBLEMER

#### **1. HVORDAN KONFIGURERER JEG MIN DAP-2020 TRÅDLØST N-ADGANGSPUNKT ELLER KONTROLLERER MIT TRÅDLØSE NEDVÆRKS NAVN (SSID) OG TRÅDLØSE KRYPTERINGSNØGLE?**

- Tilslut PC'en til DAP-2020 ved hjælp af et ethernetkabel.
- Åbn en web-browser, og indtast adressen http://dlinkap
- Standardbrugernavnet er **admin**. Standardkodeordet er blankt (lad feltet være tomt).
- Hvis du har ændret adgangskoden og ikke kan huske den, er det nødvendigt at nulstille produktet for at indstille adgangskoden til standard.

#### **2. HVORDAN NULSTILLER JEG MIT DAP-2020 TRÅDLØSE N-ADGANGSPUNKT TIL FABRIKKENS STANDARDINDSTILLINGER?**

- Sørg for, at produktet er tændt.
- Tryk på og hold Reset-knappen på enhedens bagside inde i 5 sekunder. **Bemærk:** Ved at nulstille produktet til fabriksindstillingerne slettes de aktuelle konfigurationsindstillinger. Indstillingerne kan rekonfigureres ved at logge på DAP-2020 som beskrevet i spørgsmål 1, og derefter køre Indstillingsguiden.

#### **3. HVORDAN TILFØJER JEG EN NY TRÅDLØS KLIENT ELLER PC, HVIS JEG HAR GLEMT MIT TRÅDLØSE NETVÆRKS NAVN (SSID) ELLER MIN TRÅDLØSE KRYPTERINGSNØGLE?**

- For hver PC, der skal oprette trådløs forbindelse til DAP-2020, skal du sørge for at bruge det trådløse netværks korrekte navn (SSID) og den korrekte krypteringsnøgle.
- Anvend den web-baserede brugerflade (beskrevet i spørgsmål 1 ovenfor) til at kontrollere eller vælge de trådløse indstillinger.
- A BEN TIMENT TRADLESE NETVÆRKS NAVN (SSID) ELLER MIN TRADLESE<br>
FOR PREPINDESNE NETVÆRKS NAVN (SSID) ELLER MIN TRADLESE<br>
FOR THE PINGENCISMOGLE?<br>
FOR the FC. det skal operate trådles forbindelse til DAP-2020, skal du sørg - Sørg for at nedskrive disse indstillinger, så at du kan indtaste dem i hver trådløst tilsluttede PC. Du finder et fortrykt felt på bagsiden af dette hæfte til at notere disse vigtige oplysninger til fremtidig brug.

#### **4. HVORFOR KAN JEG IKKE FÅ INTERNETFORBINDELSE?**

- Hvis du er kabelkunde, skal du sikre dig, at feltet **Clone MAC address** [Kopiér MAC-adresse] er markeret i installationsguiden (eller du skal indtaste den registrerede MAC-adresse), samt at dit ISP-brugernavn og din adgangskode er korrekt.

#### TEKNISK SUPPORT dlink.com/support

### **PAKKAUKSEN SISÄLTÖ**

SISÄLTÖ

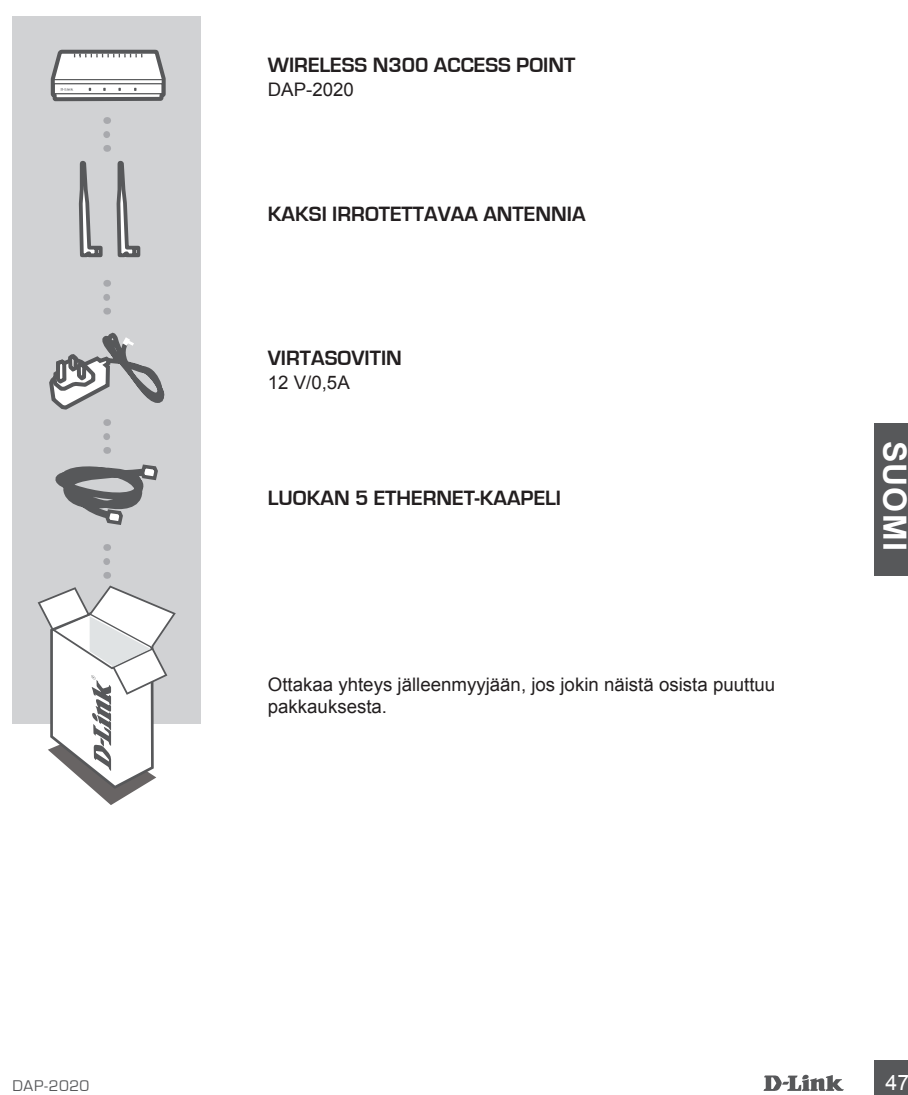

**WIRELESS N300 ACCESS POINT**  DAP-2020

**KAKSI IRROTETTAVAA ANTENNIA**

**VIRTASOVITIN** 12 V/0,5A

**LUOKAN 5 ETHERNET-KAAPELI**

Ottakaa yhteys jälleenmyyjään, jos jokin näistä osista puuttuu pakkauksesta.

### **VERKON ASETUKSET**

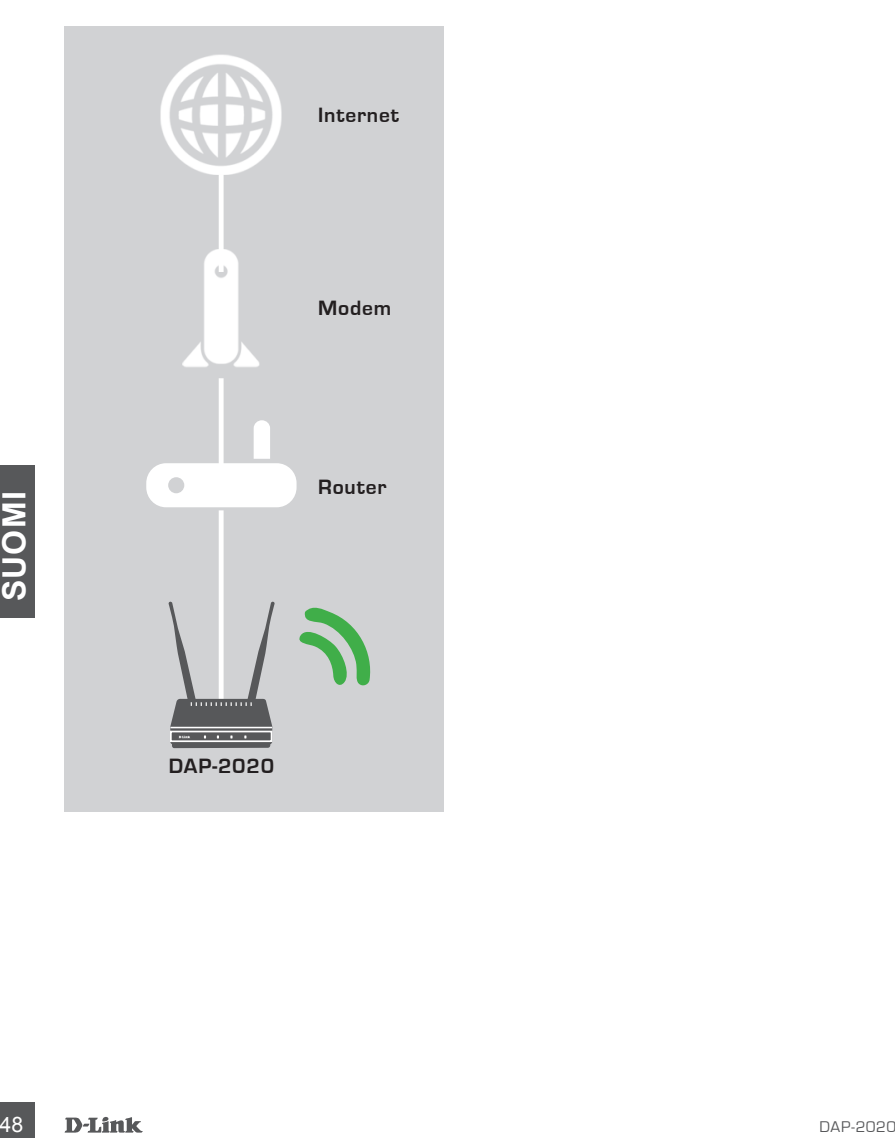

### **TUOTTEEN ASETUKSET**

#### PIKA-ASENNUS:

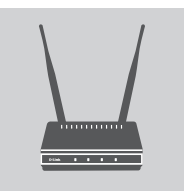

#### **LIITÄ VIRTASOVITIN JA ANTENNIT**

Tarkista, että vaihtovirtapistorasian jännite vastaa virtasovittimen vaihtovirtatuloa. Liitä DAP-2020:n mukana toimitettu virtasovitin ensin tämän laitteen takana olevaan virtaliittimeen ja sitten vaihtovirtapistorasiaan. Tarkista, että virran LED-merkkivalo DAP-2020:n etupaneelissa palaa. Liitä molemmat antennit DAP-2020:n takana oleviin antenniliittimiin.

**VAROITUS!** DAP-2020:n virtalähtö on 12 V DC, 0,5 ampeeria. Käytä vain DAP-2020:n mukana toimitettua virtasovitinta tai sellaista, jonka virtatiedot ovat samat. Eri jännitettä käyttävän virtasovittimen käyttö tai DAP-2020:n kytkeminen väärään vaihtovirtajännitteeseen vahingoittaa tätä laitetta ja mitätöi tuotteen takuun.

#### **KYTKE ETHERNET-KAAPELI**

Kytke Ethernet-kaapelin toinen pää LAN-porttiin DAP-2020:n takapaneelissa

ja toinen pää tietokoneen Ethernet-porttiin. Jos tietokone on kytketty Ethernet-verkkoon Ethernet-kytkimellä, kytke kaapelin tämä pää kytkimen porttiin.

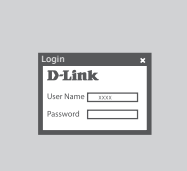

#### **MÄÄRITÄ DAP-2020:N ASETUKSET**

Experime-verkkoon Ethernet-kytkimellä, kytke kaapelin<br>
tama pää kytkimen porttiin.<br>
MÄÄRITÄ DAP-2020:N ASETUKSET<br>
Avaa selain ja siirry osoitteeseen http://dlinkap. Syotta<br>
DHM:<br>
BASword (yhjatkia. Ng/ttajanimeksi (User Na Avaa selain ja siirry osoitteeseen **http://dlinkap**. Syötä käyttäjänimeksi (User Name) "admin" ja jätä salasanakenttä (Password) tyhjäksi. Nyt voit määrittää DAP-2020:n asetukset ohjatun asennuksen avulla.

(Ohjattu asennus tukee vain tukiasema-/langaton asiakas-/ vahvistin-tilaa. Katso käyttöoppaasta, jos haluat määrittää DAP-2020:n eri käyttötilaan)

### **ONGELMATILANTEET**

#### ASENNUS- JA ASETUSONGELMAT

#### **1. KUINKA ASENNAN LANGATTOMAN VERKON DAP-2020-TUKIASEMAN TAI TARKISTAN LANGATTOMAN VERKKONIMENI (SSID) JA LANGATTOMAN SALAUSAVAIMENI?**

- Kytke tietokoneesi DAP-2020:een Ethernet-kaapelin avulla.
- Avaa Internet-selain ja syötä osoitteeksi http://dlinkap
- Oletuskäyttäjänimi on **admin**. Tehdasasennettu salasana on tyhjä (jätä tämä kenttä tyhjäksi).
- Jos olet muuttanut salasanan, etkä muista sitä, sinun on asetettava tuote uudestaan jotta salasanaksi tulisi tehdasasennettu salasana.

#### **2. MITEN PALAUTAN LANGATTOMAN VERKON DAP-2020-TUKIASEMAN TEHDASASETUKSIIN?**

- Varmista, että laitteessa on virta päällä.
- Paina ja pidä laitteen takaosassa olevaa painiketta pohjassa 5 sekunnin ajan. **Huomaa:** Tuotteen nollaaminen takaisin tehdasasetuksiin pyyhkii kaikki käyttäjän määrittelemät asetukset. Jos haluat asettaa asetukset uudelleen, kirjaudu DAP-2020:een, kuten kysymyksen 1 vastauksessa kuvataan, ja suorita ohjattu asennus.

#### **3. KUINKA LISÄÄN UUDEN LANGATTOMAN ASIAKKAAN TAI TIETOKONEEN, JOS OLEN UNOHTANUT LANGATTOMAN VERKON NIMENI (SSID) TAI LANGATTOMAN VERKON SALAUSAVAIMENI?**

- Jokaisen DAP-2020:een langattomasti kytkettävän tietokoneen kohdalla on varmistettava, että käytössä on oikea langattoman verkon nimi (SSID) ja salausavain.
- Voit tarkistaa/muuttaa langattoman verkon asetuksia verkkopohjaisesta käyttöliittymästä (kts. kysymyksen 1 vastaus).
- Laita tiedot ylös niin, että voit helposti syöttää ne jokaiseen langattomasti liitettävään tietokoneeseen. Tämän asiakirjan takana on varattu tilaa näille tärkeille tiedoille.

#### **4. MIKSI EN PYSTY MUODOSTAMAAN INTERNET-YHTEYTTÄ?**

Example the and the and the and the main teritorium is a statement of the statement of the statement of the statement of the statement of the statement of the statement of the statement of the statement of the statement of - Kaapelin käyttäjien on varmistettava, että **Clone MAC -osoite** merkitään valituksi ohjatun asennuksen aikana (tai annettava rekisteröity MAC-osoite) ja että ISP-käyttäjätunnus ja -salasana ovat oikein.

TEKNINEN TUKI dink.com/support

# **FÖRPACKNINGENS INNEHÅLL**

### INNEHÅLL

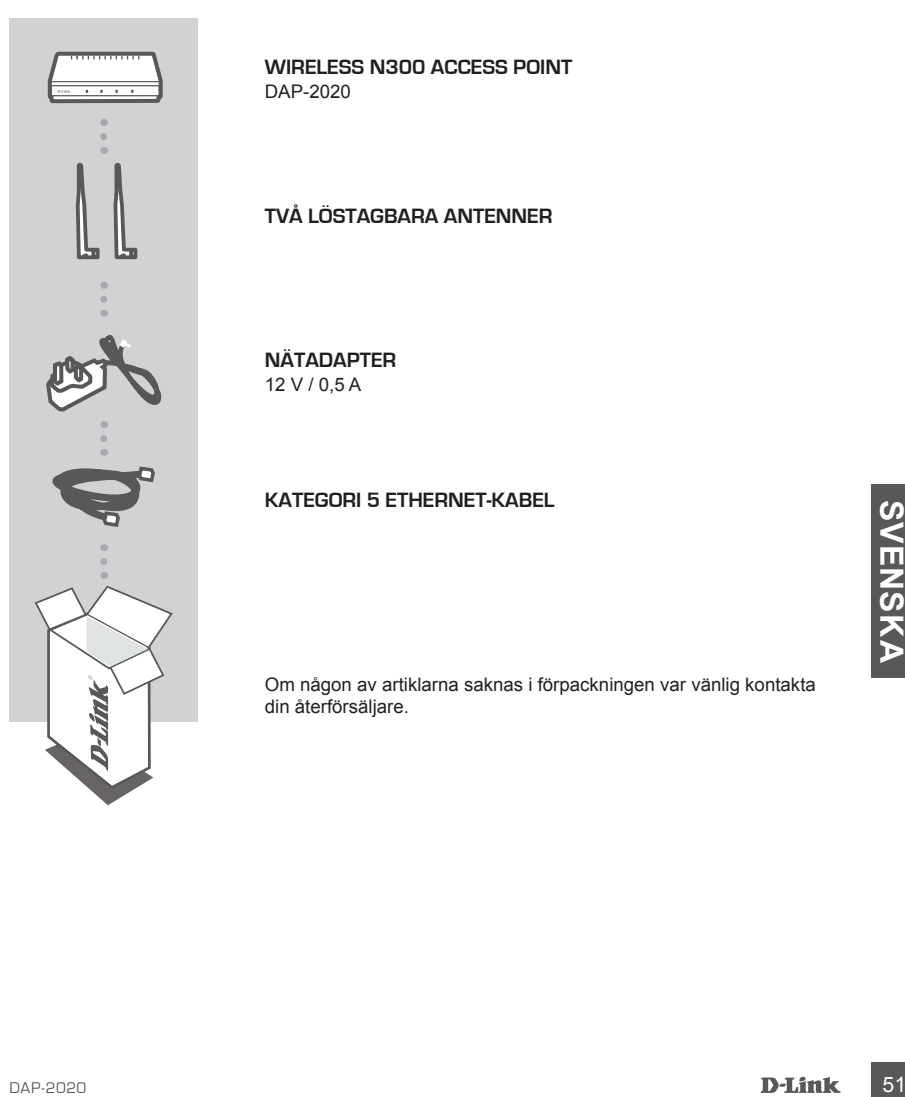

**WIRELESS N300 ACCESS POINT**  DAP-2020

**TVÅ LÖSTAGBARA ANTENNER**

**NÄTADAPTER** 12 V / 0,5 A

#### **KATEGORI 5 ETHERNET-KABEL**

Om någon av artiklarna saknas i förpackningen var vänlig kontakta din återförsäljare.

# **DIN NÄTVERKSINSTÄLLNING**

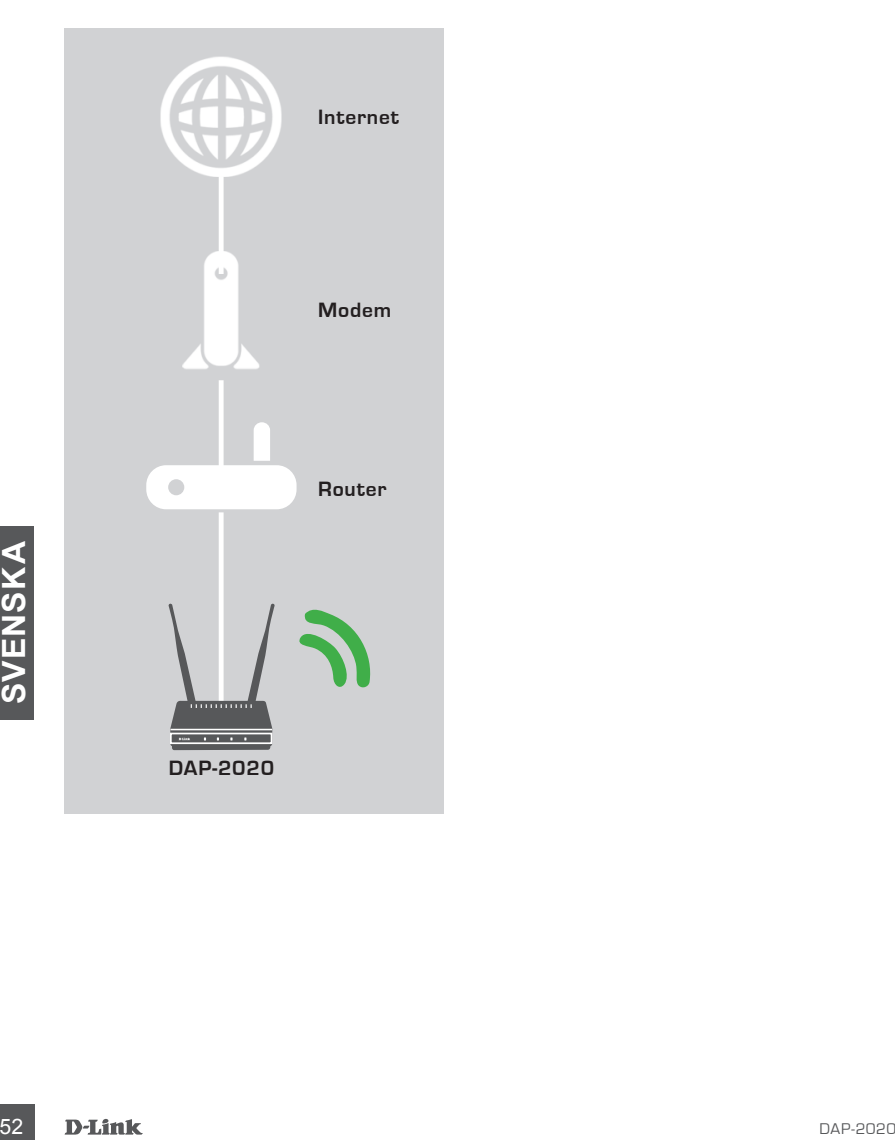

### **PRODUKTINSTALLATION**

#### ENKEL INSTÄLLNING:

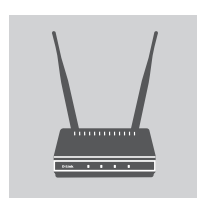

#### **ANSLUT NÄTADAPTERN OCH ANTENNERNA**

Jämför AC-spänningen i AC-nätuttaget med nätadapterns AC-ineffekt. Anslut nätadaptern som medföljer DAP-2020 till strömuttaget på enhetens baksida, och därefter till AC-nätuttaget. Kontrollera att strömindikatorn på DAP-2020-enhetens frampanel är TÄND. Anslut båda antennerna till kontakterna på DAP-2020 enhetens baksida.

**VARNING!** Uteffekten på DAP-2020 är 12 volt DC, 0,5 Amp. Använd enbart nätadaptern som medföljer denna DAP-2020 eller en med samma strömspecifikationer. Används en annan nätadapter eller om du ansluter DAP-2020-enheten till ett felaktigt AC-nätuttag, kommer enheten att skadas och gör garantin för produkten ogiltig.

#### **ANSLUTA ETHERNET-KABELN**

Anslut ena änden av Ethernet-kabeln till LAN-porten på DAP-2020-enhetens baksida, och den andra änden till datorns Ethernet-port. Om datorn är ansluten till ett Ethernet-nätverk via en Ethernet-switch, ska denna ände av kabeln anslutas till switch-porten.

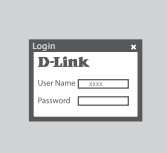

#### **KONFIGURERA DAP-2020-enheten**

Experimented DAP-2D20<br>
Oppin an webblasare och gå till http://dlinkap. Skriv in admin<br>
som anvandanaman och lämna lösenordet tomt. Nu kan du<br>
anvanda installationsguiden för att konfigurera DAP-2020-<br> **Experimented School** Öppna en webbläsare och gå till **http://dlinkap**. Skriv in admin som användarnamn och lämna lösenordet tomt. Nu kan du använda installationsguiden för att konfigurera DAP-2020 enheten.

(Installationsguiden stödjer bara läget Åtkomstpunkt/Trådlös klient/Repeterare, se bruksanvisningen för att konfigurera din DAP-2020 för annat driftsläge)

# **FELSÖKNING**

#### PROBLEM MED INSTÄLLNING OCH KONFIGURATION

#### **1. HUR KONFIGURERAR JAG MIN DWR-2020 WIRELESS N ACCESS PUNKT ELLER KONTROLLERAR NÄTVERKSNAMNET (SSID) OCH KRYPTERINGSNYCKELN FÖR MITT TRÅDLÖSA NÄTVERK?**

- Anslut datorn till DAP-2020-enheten med en Ethernet-kabel.
- Öppna en webbläsare och skriv in adressen http://dlinkap
- Standardanvändarnamnet är **admin**. Standardlösenordet är tomt (fyll inte i rutan).
- Om du har ändrat lösenordet och inte kommer ihåg det måste du återställa enheten för att återställa lösenordet till standardlösenordet.

#### **2. HUR ÅTERSTÄLLER JAG MIN DAP-2020 WIRELESS N ACCESS PUNKT TILL FABRIKSINSTÄLLNINGARNA?**

- Kontrollera att produkten är påslagen.
- Håll återställningsknappen på enhetens baksida intryckt i 5 sekunder. **OBS!** När du återställer enheten till fabriksinställningarna försvinner befintliga konfigurationsinställningar. Ändra inställningarna genom att logga in till DAP-2020-enheten enligt fråga ett och starta sedan Installationsguide.

#### **3. HUR LÄGGER JAG TILL EN NY TRÅDLÖS KLIENT ELLER DATOR OM JAG HAR GLÖMT NAMNET (SSID) ELLER KRYPTERINGSNYCKELN FÖR DET TRÅDLÖSA NÄTVERKET?**

- För alla datorer som ska anslutas trådlöst till DAP-2020-enheten måste du vara säker på att du använder rätt namn (SSID) och krypteringsnyckel för det trådlösa nätverket.
- Använd det webbaserade användargränssnittet (beskrivet i fråga ett ovan) för att kontrollera eller välja inställningar för det trådlösa nätverket.
- Starting amediate anti-technical material and the skill divisor in demi allal datorer som and traditional counterparts on the tomate largest basic informationen som at viking for framidia and<br>analisation and informatione - Var noga med att anteckna inställningarna så att du kan skriva in dem i alla datorer som är trådlöst anslutna. Du hittar ett område längst bak i detta dokument där du kan skriva in denna informationen som är viktig för framtida ändamål.

#### **4. VARFÖR KAN JAG INTE ANSLUTA TILL INTERNET?**

- Om du använder ett fast nätverk kontrollerar du att alternativet **Clone MAC address** är markerat under installationen (eller skriver in den registrerade MAC-adressen) och att användarnamnet och lösenordet för ISP är korrekt.

TEKNISK SUPPORT dlink.com/support

### **CONTEÚDO DA EMBALAGEM**

ÍNDICE

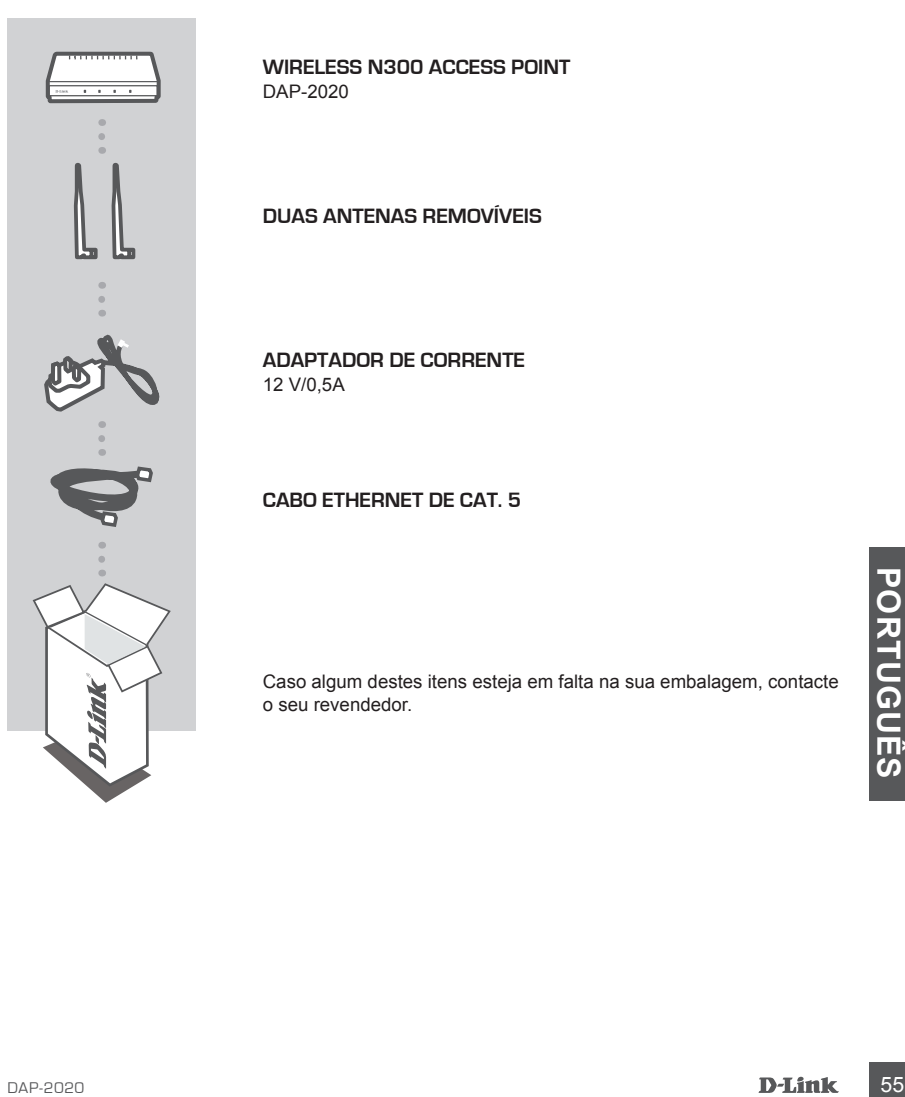

**WIRELESS N300 ACCESS POINT**  DAP-2020

**DUAS ANTENAS REMOVÍVEIS**

**ADAPTADOR DE CORRENTE** 12 V/0,5A

**CABO ETHERNET DE CAT. 5**

Caso algum destes itens esteja em falta na sua embalagem, contacte o seu revendedor.

## **CONFIGURAÇÃO DA SUA REDE**

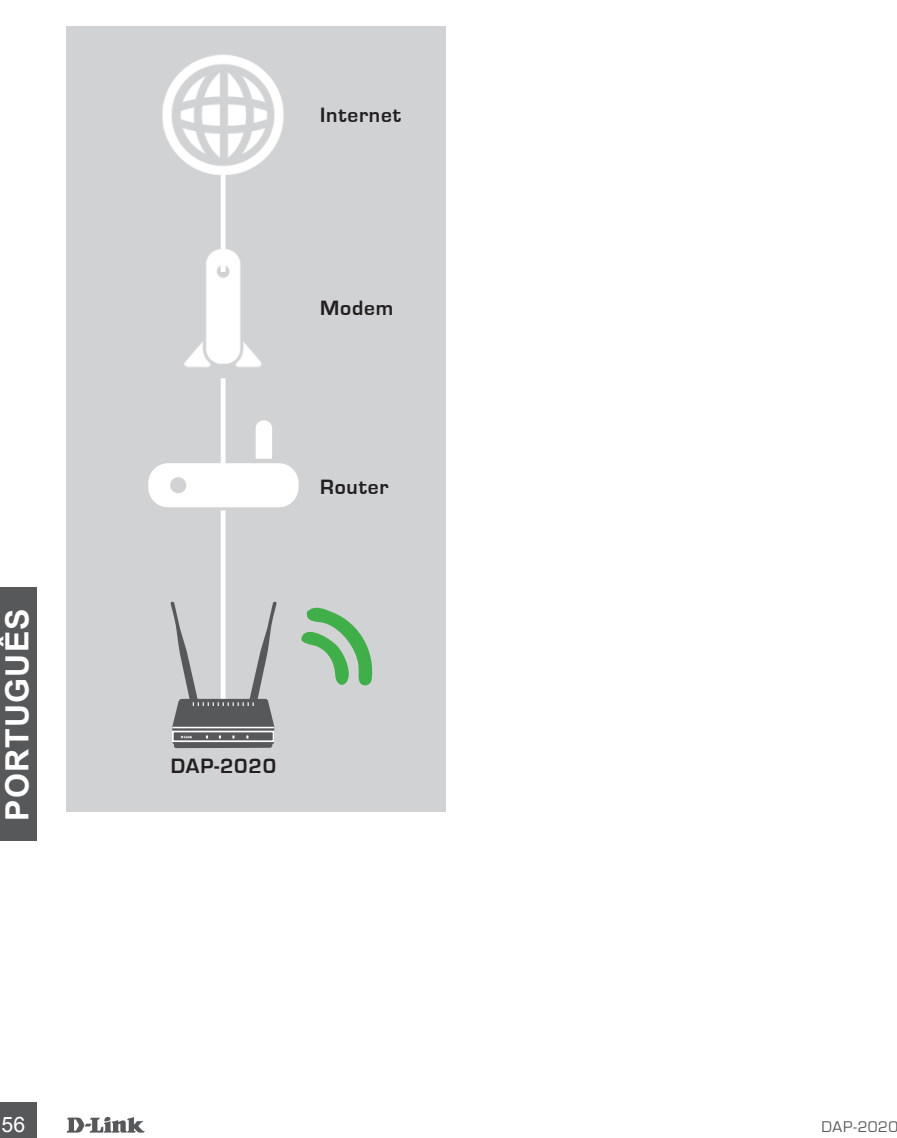

### **CONFIGURAÇÃO DO PRODUTO**

#### CONFIGURAÇÃO FÁCIL

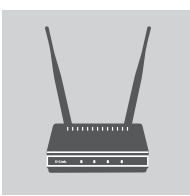

#### **LIGAR O ADAPTADOR DE CORRENTE E AS ANTENAS**

Verifique a tensão CA da sua tomada de corrente CA e compare com a entrada de potência CA do adaptador de corrente. Ligue primeiro o adaptador de corrente fornecido com o DAP-2020 à tomada de corrente na parte traseira deste dispositivo e depois ligue-o à sua tomada de corrente CA. Verifique se o LED de alimentação no painel dianteiro do DAP-2020 está ligado. Ligue as duas antenas aos conectores de antena na parte traseira do DAP-2020.

**AVISO!** A potência do DAP-2020 é de 12 volts CC, 0,5 Amperes. Utilize apenas o adaptador de corrente fornecido com este DAP-2020 ou um com as mesmas especificações de potência. Caso utilize um adaptador de corrente com uma tensão diferente ou ligue o seu DAP-2020 a uma tomada de tensão CA incorreta, danificará este dispositivo e invalidará a garantia para este produto.

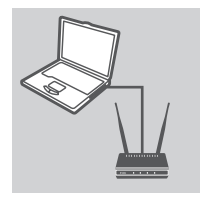

#### **LIGAR O CABO ETHERNET**

Ligue uma extremidade do cabo Ethernet à porta LAN no painel traseiro do DAP-2020 e a outra extremidade deste cabo à porta Ethernet do seu computador. Caso o seu computador esteja ligado a uma rede Ethernet através de um comutador Ethernet, ligue esta extremidade do cabo à porta do comutador.

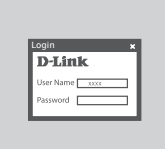

#### **CONFIGURAR O DAP-2020**

Abra um explorador de Internet e vá para **http://dlinkap**. Digite "admin" como o Nome de utilizador e deixe a Palavra-passe em branco. Pode agora utilizar o Assistente de Configuração para configurar o seu DAP-2020.

DAP-2020 <sup>57</sup>**PORTUGUÊS** (O assistente de configuração suporta apenas o modo de Ponto de Acesso/Cliente sem fios/Repetidor; consulte o manual do utilizador para configurar o seu DAP-2020 para um modo de funcionamento diferente)

# **RESOLUÇÃO DE PROBLEMAS**

#### PROBLEMAS DE DEFINIÇÃO E CONFIGURAÇÃO

#### **1. COMO CONFIGURO O MEU PONTO DE ACESSO N SEM FIOS DAP-2020 OU VERIFICO O NOME DA MINHA REDE SEM FIOS (SSID) E A CHAVE DE CODIFICAÇÃO SEM FIOS?**

- Ligue o seu PC ao DAP-2020 através do cabo Ethernet.
- Abra o explorador da Internet e introduza o endereço http://dlinkap
- O nome de utilizador predefinido é **admin**. A palavra-passe predefinida está em branco (deixe este campo em branco).
- Se alterou a palavra-passe e não se consegue lembrar dela, precisará de reiniciar o produto para restabelecer a palavra-passe de fábrica.

#### **2. COMO RESTABELEÇO AS DEFINIÇÕES DE FÁBRICA DO MEU PONTO DE ACESSO N SEM FIOS DAP-2020?**

- Certifique-se de que o produto está ligado.
- Pressione e mantenha pressionado o botão reset na parte de trás do dispositivo durante 5 segundos.

**Nota:** Ao restabelecer o produto para as definições de fábrica, apagará as definições de configuração atuais. Para configurar novamente as definições, aceda ao DAP-2020 conforme definido na pergunta 1 e, em seguida, execute o Assistente de Configuração.

#### **3. COMO ADICIONO UM NOVO CLIENTE OU COMPUTADOR DE REDE SEM FIOS SE ME ESQUECI DO NOME DA MINHA REDE SEM FIOS (SSID) OU DA CHAVE DE CODIFICAÇÃO SEM FIOS?**

- Para todos os PCs onde seja necessário ligar o DAP-2020 sem fios, deverá assegurar-se de que utiliza o Nome de Rede Sem Fios (SSID) e chave de encriptação corretos.
- Utilize a interface de utilizador com base na internet (conforme descrito na pergunta 1, acima apresentada) para verificar ou escolher as suas definições sem fios.
- Assegure-se de que anota essas definições para que possa introduzi-las em cada computador com ligação sem fios. Encontrará uma área específica na parte traseira deste documento para anotar esta informação importante para utilização futura.

#### **4. POR QUE RAZÃO NÃO CONSIGO OBTER UMA LIGAÇÃO DE INTERNET?**

For ligação sem fros. Encontrará uma área específica na parte traseira deste documento para<br>
anotar esta informação importante para utilização futura.<br> **POR QUE RAZÃO NÃO CONSIGO DETERNET?**<br> **PER QUE RAZÃO NÃO CONSIGO DETE** - Para utilizadores de Cabo, assegure-se de que a opção **Clonar endereço MAC** se encontra assinalada durante a instalação do Assistente (ou introduza o MAC registado) e que o seu nome de utilizador e palavra-passe ISP se encontram corretos.

#### ASSISTÊNCIA TÉCNICA dink.com/support

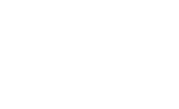

**ΤΡΟΦΟΔΟΤΙΚΟ** 12 V / 0,5 A

#### **ΚΑΛΩΔΙΟ ETHERNET ΚΑΤ. 5**

Σε περίπτωση έλλειψης οποιουδήποτε αντικειμένου από τη συσκευασία, επικοινωνήστε με το κατάστημα λιανικής πώλησης.

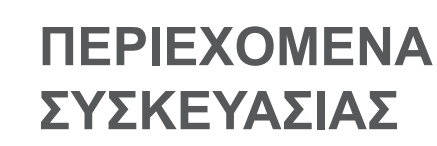

### ΠΕΡΙΕΧΟΜΕΝΑ

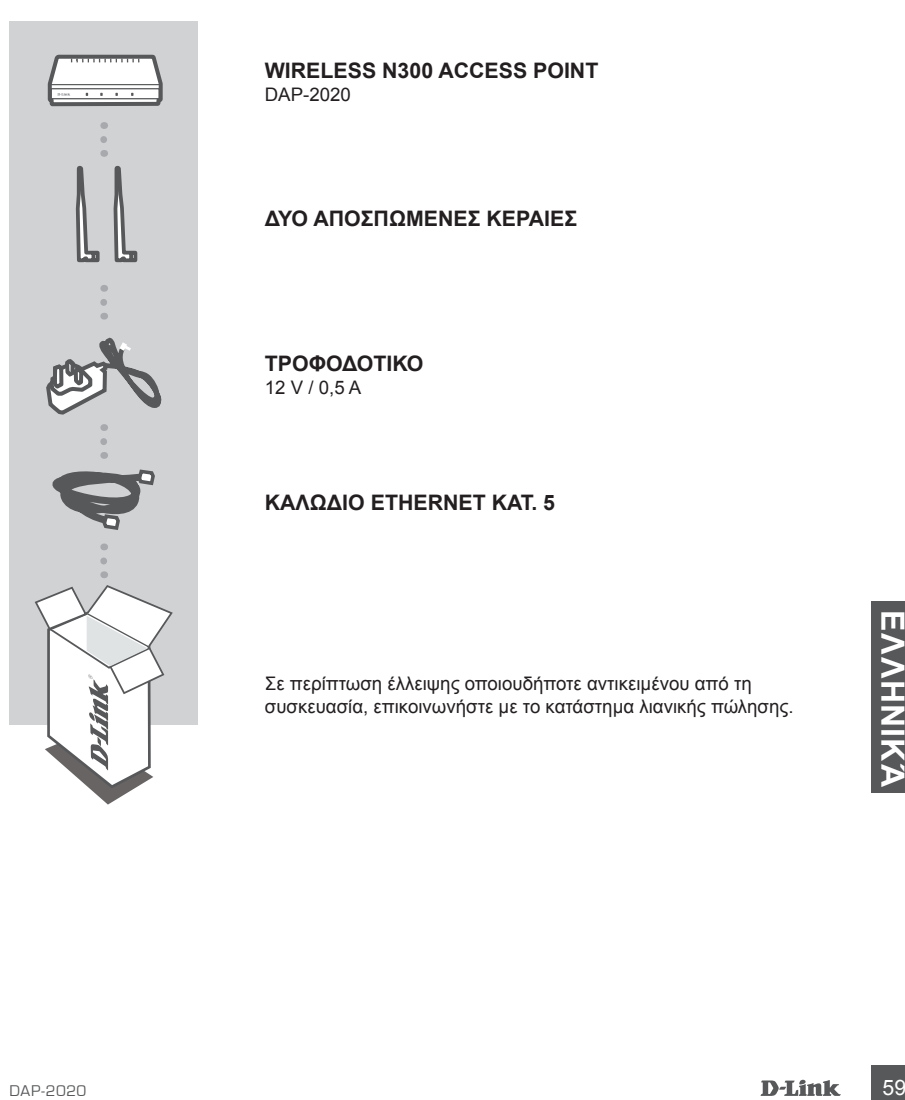

**WIRELESS N300 ACCESS POINT**  DAP-2020

#### **ΔΥΟ ΑΠΟΣΠΩΜΕΝΕΣ ΚΕΡΑΙΕΣ**

### **Η ΔΙΑΜΟΡΦΩΣΗ ΤΟΥ ΔΙΚΤΥΟΥ ΣΑΣ**

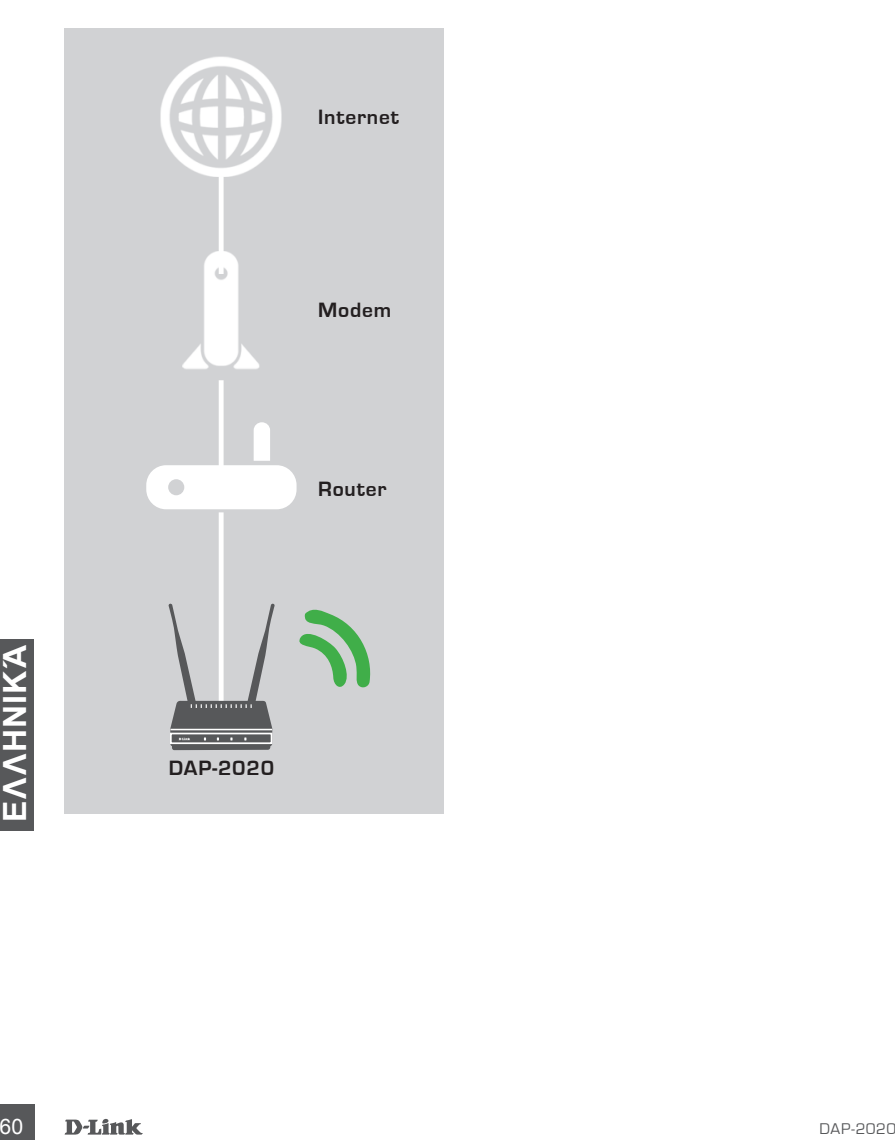

### **ΕΓΚΑΤΑΣΤΑΣΗ ΠΡΟΪΟΝΤΟΣ**

#### ΕΥΚΟΛΗ ΕΓΚΑΤΑΣΤΑΣΗ

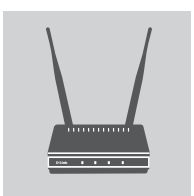

#### **ΣΥΝΔΕΣΤΕ ΤΟ ΤΡΟΦΟΔΟΤΙΚΟ ΚΑΙ ΤΙΣ ΚΕΡΑΙΕΣ**

Συγκρίνετε την τάση ρεύματος της πρίζας εναλλασσόμενου ρεύματος με την είσοδο εναλλασσόμενου ρεύματος του τροφοδοτικού. Συνδέστε το τροφοδοτικό που συνοδεύει το DAP-2020 πρώτα στην υποδοχή ρεύματος στο πίσω μέρος της συσκευής και έπειτα στην πρίζα εναλλασσόμενου ρεύματος. Βεβαιωθείτε ότι η λυχνία LED λειτουργίας στο μπροστινό πλαίσιο του DAP-2020 είναι αναμμένη. Συνδέστε και τις δύο κεραίες στις υποδοχές για τις κεραίες στο πίσω μέρος του DAP-2020.

**ΠΡΟΕΙΔΟΠΟΙΗΣΗ!** Η έξοδος ισχύος του DAP-2020 είναι 12 volt DC, 0,5 Amp. Χρησιμοποιήστε αποκλειστικά το τροφοδοτικό που παρέχεται με το DAP-2020 ή ένα με παρόμοιες προδιαγραφές ισχύος. Αν χρησιμοποιήσετε τροφοδοτικό με διαφορετική τάση ή αν συνδέσετε το DAP-2020 σε πρίζα με ακατάλληλη τάση εναλλασσόμενου ρεύματος, θα προκληθεί βλάβη σε αυτήν τη συσκευή και θα ακυρωθεί η εγγύηση του προϊόντος.

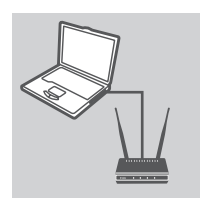

#### **ΣΥΝΔΕΣΤΕ ΤΟ ΚΑΛΩΔΙΟ ETHERNET**

Συνδέστε το ένα άκρο του καλωδίου Ethernet στη θύρα LAN που βρίσκεται στο πίσω πλαίσιο του DAP-2020 και το άλλο στη θύρα Ethernet του υπολογιστή σας. Αν ο υπολογιστής σας είναι συνδεδεμένος στο δίκτυο Ethernet μέσω μεταγωγέα Ethernet, συνδέστε αυτό το άκρο του καλωδίου στη θύρα του μεταγωγέα.

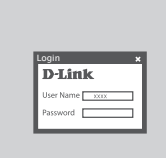

#### **ΔΙΑΜΟΡΦΩΣΗ ΤΟΥ DAP-2020**

**ΔΙΑΜΟΡΦΩΣΗ ΤΟΥ DAP-2020**<br>
Avoiξτε ένα πρόγραμμα περιήγησης web και μεταβείτε στην<br>
τοποθεσία http://dlinkap. Πληκτρολογήστε admin ως το<br>
δύγμα χρήστη και αφήστε καν τον κωδικό πρόφθασης. Τώρα,<br>
μπορείτε να χρησιμοποιήσετ Ανοίξτε ένα πρόγραμμα περιήγησης web και μεταβείτε στην τοποθεσία **http://dlinkap**. Πληκτρολογήστε admin ως το όνομα χρήστη και αφήστε κενό τον κωδικό πρόσβασης. Τώρα, μπορείτε να χρησιμοποιήσετε τον Οδηγό εγκατάστασης, για να διαμορφώσετε το DAP-2020.

(Ο οδηγός εγκατάστασης υποστηρίζει μόνο τις λειτουργίες Σημείου πρόσβασης/Ασύρματου υπολογιστή-πελάτη/ Επαναλήπτη. Συμβουλευτείτε το εγχειρίδιο χρήστη, για να διαμορφώσετε το DAP-2020 για μια άλλη λειτουργία)

### **ΑΝΤΙΜΕΤΩΠΙΣΗ ΠΡΟΒΛΗΜΑΤΩΝ**

### ΠΡΟΒΛΗΜΑΤΑ ΕΓΚΑΤΑΣΤΑΣΗΣ ΚΑΙ ΔΙΑΜΟΡΦΩΣΗΣ

#### **1. ΠΩΣ ΘΑ ΔΙΑΜΟΡΦΩΣΩ ΤΟ ΑΣΥΡΜΑΤΟ ΣΗΜΕΙΟ ΠΡΟΣΒΑΣΗΣ WIRELESS N DAP-2020 Ή ΠΩΣ ΘΑ ΕΛΕΓΞΩ ΤΟ ΟΝΟΜΑ ΑΣΥΡΜΑΤΟΥ ΔΙΚΤΥΟΥ (SSID) ΚΑΙ ΤΟ ΚΛΕΙΔΙ ΚΡΥΠΤΟΓΡΑΦΗΣΗΣ ΑΣΥΡΜΑΤΟΥ ΔΙΚΤΥΟΥ;**

- Συνδέστε τον υπολογιστή σας στο DAP-2020 χρησιμοποιώντας ένα καλώδιο Ethernet.
- Ανοίξτε ένα πρόγραμμα περιήγησης web και πληκτρολογήστε τη διεύθυνση http://dlinkap
- Το προεπιλεγμένο όνομα χρήστη είναι **admin**. Ο προεπιλεγμένος κωδικός πρόσβασης είναι κενός (αφήστε κενό το πλαίσιο).
- Εάν έχετε αλλάξει τον κωδικό πρόσβασης και δεν μπορείτε να τον θυμηθείτε, θα πρέπει να επαναφέρετε το προϊόν για να γίνει επαναφορά του κωδικού πρόσβασης στον προεπιλεγμένο.

#### **2. ΠΩΣ ΘΑ ΕΠΑΝΑΦΕΡΩ ΤΟ ΑΣΥΡΜΑΤΟ ΣΗΜΕΙΟ ΠΡΟΣΒΑΣΗΣ WIRELESS N DAP-2020 ΣΤΙΣ ΕΡΓΟΣΤΑΣΙΑΚΕΣ ΡΥΘΜΙΣΕΙΣ;**

- Βεβαιωθείτε ότι το προϊόν είναι ενεργοποιημένο.
- Πατήστε και κρατήστε πατημένο το κουμπί επαναφοράς στο πίσω μέρος της συσκευής για 5 δευτερόλεπτα.

**Σημείωση:** Με την επαναφορά του προϊόντος στις προεπιλεγμένες εργοστασιακές ρυθμίσεις, οι τρέχουσες ρυθμίσεις διαμόρφωσης διαγράφονται. Για τη διαμόρφωση των ρυθμίσεών σας, συνδεθείτε στο DAP-2020 όπως περιγράφεται στην ερώτηση 1 και, στη συνέχεια, εκτελέστε τον Οδηγό εγκατάστασης.

#### **3. ΠΩΣ ΘΑ ΠΡΟΣΘΕΣΩ ΕΝΑΝ ΝΕΟ ΑΣΥΡΜΑΤΟ ΥΠΟΛΟΓΙΣΤΗ-ΠΕΛΑΤΗ Ή ΥΠΟΛΟΓΙΣΤΗ, ΑΝ ΕΧΩ ΞΕΧΑΣΕΙ ΤΟ ΟΝΟΜΑ ΤΟΥ ΑΣΥΡΜΑΤΟΥ ΔΙΚΤΥΟΥ ΜΟΥ (SSID) Ή ΤΟ ΚΛΕΙΔΙ ΑΣΥΡΜΑΤΗΣ ΚΡΥΠΤΟΓΡΑΦΗΣΗΣ;**

- Για κάθε υπολογιστή που πρέπει να συνδεθεί ασύρματα με το DAP-2020, θα πρέπει να βεβαιωθείτε ότι χρησιμοποιείτε το σωστό όνομα ασύρματου δικτύου (SSID) και το σωστό κλειδί κρυπτογράφησης.
- Χρησιμοποιήστε ένα περιβάλλον εργασίας χρήστη που βασίζεται στο web (όπως περιγράφεται στην ερώτηση 1 παραπάνω), για να ελέγξετε ή να επιλέξετε τις ασύρματες ρυθμίσεις σας.
- Μην παραλείψετε να σημειώσετε αυτές τις ρυθμίσεις, ώστε να μπορέσετε να τις πληκτρολογήσετε σε κάθε ασύρματα συνδεδεμένο υπολογιστή. Θα βρείτε μια ειδική περιοχή στο πίσω μέρος αυτού του εγγράφου για αυτή τη σημαντική πληροφορία για μελλοντική χρήση.

#### **4. ΓΙΑΤΙ ΔΕΝ ΜΠΟΡΩ ΝΑ ΣΥΝΔΕΘΩ ΣΤΟ ΙΝΤΕΡΝΕΤ;**

<sup>62</sup> DAP-2020 **ΕΛΛΗΝΙΚΆ** - Για τους καλωδιακούς χρήστες, βεβαιωθείτε ότι η επιλογή **κλώνου διεύθυνσης MAC** είναι επιλεγμένη κατά τη διάρκεια της εγκατάστασης μέσω του οδηγού (ή εισαγάγετε την καταχωρημένη διεύθυνση MAC) και ότι το όνομα χρήστη και ο κωδικός πρόσβασής σας είναι σωστά.

#### ΤΕΧΝΙΚΗ ΥΠΟΣΤΗΡΙΞΗ dlink.com/support

# **SADRŽAJ PAKIRANJA**

### SADRŽAJ

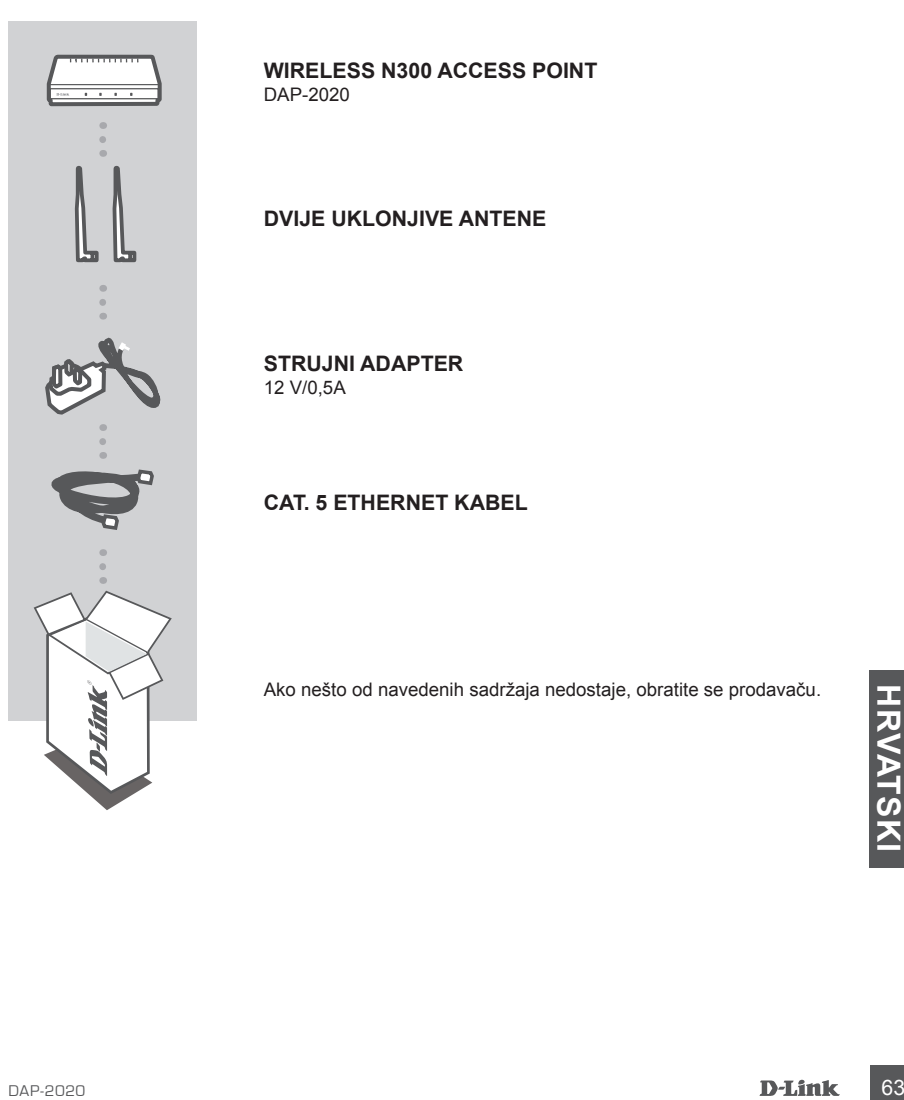

**WIRELESS N300 ACCESS POINT**  DAP-2020

**DVIJE UKLONJIVE ANTENE**

**STRUJNI ADAPTER** 12 V/0,5A

#### **CAT. 5 ETHERNET KABEL**

Ako nešto od navedenih sadržaja nedostaje, obratite se prodavaču.

# **POSTAVLJANJE VAŠE MREŽE**

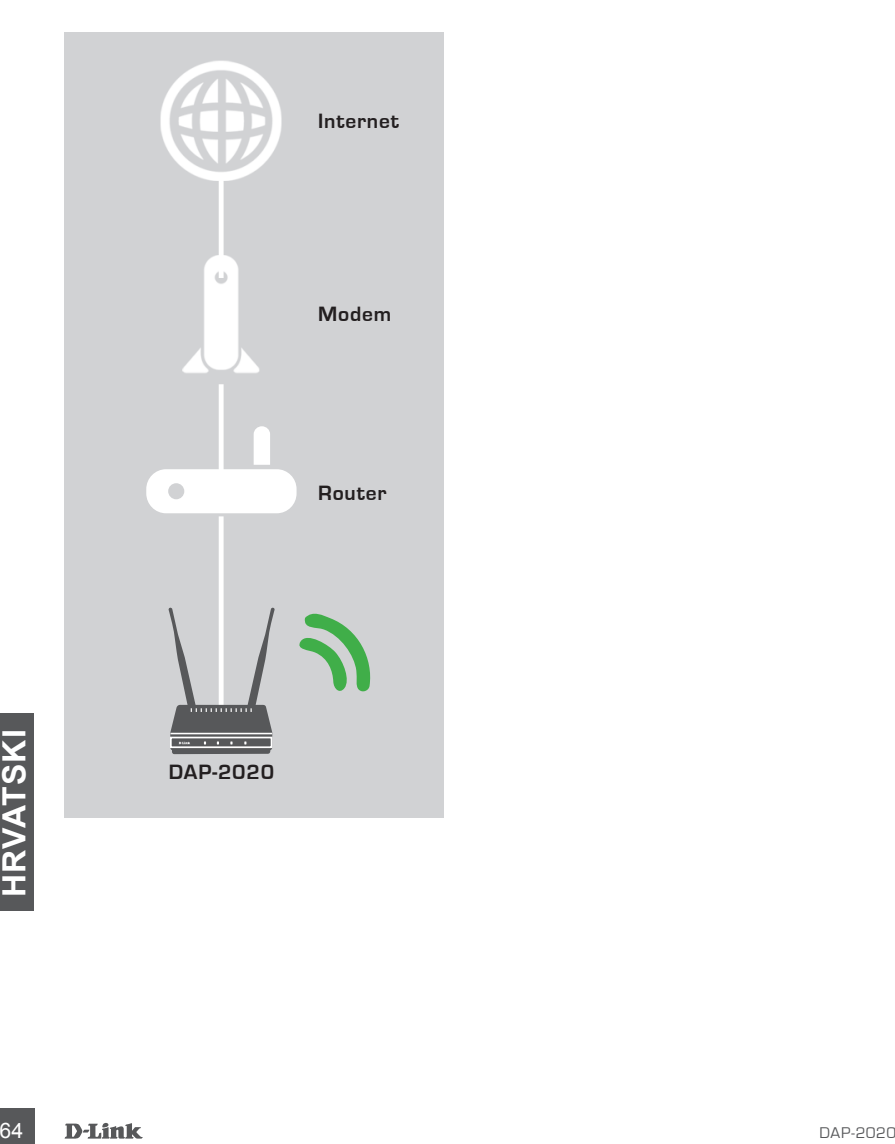

### **POSTAVLJANJE PROIZVODA**

### LAKO POSTAVLJANJE

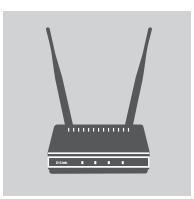

#### **PRIKLJUČITE STRUJNI ADAPTER I ANTENE**

Usporedite AC napon vaše AC električne utičnice s AC ulaznim naponom strujnog adaptera. Priključite strujni adapter isporučen s uređajem DAP-2020 najprije u električnu utičnicu na poleđini uređaja, a potom u AC električnu utičnicu. Provjerite jeli se uključila LED lampica napajanja na prednjoj ploči uređaja DAP-2020. Spojite obje antene na priključke za antene na poleđini uređaja DAP-2020. **UPOZORENJE!** Izlaz uređaja DAP-2020 je 12 V DC, 0,5 A. Rabite isključivo strujni adapter isporučen s uređajem DAP-2020 ili drugi adapter s istim specifikacijama napajanja. Uporabom strujnog adaptera s različitim naponom ili priključivanje uređaja DAP-2020 u utičnicu s pogrešnim AC naponom oštetit ćete ovaj uređaj i izgubiti jamstvo za proizvod.

#### **PRIKLJUČITE ETHERNET KABEL**

Jedan kraj priloženog Ethernet kabela ukopčajte u LAN priključak na poleđini uređaja DAP-2020, a drugi kraj tog kabela priključite u Ethernet priključak računala. Ako je vaše računalo spojeno na Ethernet mrežu putem Ethernet preklopnika, priključite ovaj kraj kabela u priključak preklopnika.

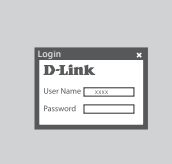

#### **KONFIGURIRANJE UREĐAJA DAP-2020**

Otvorite web-preglednik i idite na **http://dlinkap**. U polje korisničkog imena unesite "admin", a polje zaporke ostavite praznim. Sada možete postaviti DAP-2020 uz pomoć čarobnjaka za postavljanje.

Fanced COvaj čarobnjak za postavljanje podržava samo način rada<br>pristupna točka/bežični klijent/pojačivač signala. Kako biste<br>konfigurirali uređaj DAP-2020 za drugi način rada, pogledajte<br>korisnički priručnik)<br>DAP-2020<br>DAP (Ovaj čarobnjak za postavljanje podržava samo način rada pristupna točka/bežični klijent/pojačivač signala. Kako biste konfigurirali uređaj DAP-2020 za drugi način rada, pogledajte korisnički priručnik)

# **OTKLANJANJE POTEŠKOĆA**

### POTEŠKOĆE S POSTAVLJANJEM I KONFIGURACIJOM

#### **1. KAKO KONFIGURIRATI BEŽIČNU N PRISTUPNU TOČKU DAP-2020 TE KAKO PROVJERITI NAZIV BEŽIČNE MREŽE (SSID) I KLJUČ ZA ŠIFRIRANJE BEŽIČNE MREŽE?**

- Priključite računalo na DAP-2020 putem Ethernet kabela.
- Otvorite web-preglednik pa u polje za adresu upišite http://dlinkap.
- Zadano korisničko ime je **admin**. Zadana zaporka je prazno polje (ostavite to polje praznim).
- Ako ste promijenili zaporku i ne možete je se prisjetiti, trebat ćete ponovno postaviti proizvod da biste zaporku vratili na zadane postavke.

#### **2. KAKO VRATITI ZADANE POSTAVKE ZA BEŽIČNU N PRISTUPNU TOČKU DAP-2020?**

- Proizvod mora biti uključen.
- Pritisnite i držite gumb za ponovno postavljanje na poleđini uređaja 5 sekundi. **Napomena:** Vraćanjem tvorničkih postavki proizvoda brišu se trenutačne postavke konfiguracije. Da biste ponovno konfigurirali postavke, prijavite se na DAP-2020 prema uputama iz odgovora na 1. pitanje, a zatim pokrenite Čarobnjak za postavljanje.

#### **3. KAKO DODATI NOVI BEŽIČNI KLIJENT ILI RAČUNALO AKO SAM ZABORAVIO/ LA NAZIV BEŽIČNE MREŽE (SSID) ILI KLJUČ ZA ŠIFRIRANJE BEŽIČNE MREŽE?**

- Za svako računalo koje se bežično povezuje s uređajem DAP-2020 trebate koristiti ispravan naziv bežične mreže (SSID) i ključ za šifriranje.
- Kako biste provjerili ili odabrali postavke bežične mreže, pristupite web korisničkom sučelju (kao što je opisano gore u odgovoru na 1. pitanje).
- Zabilježite te postavke kako biste ih mogli unijeti za svako bežično povezano računalo. U polje na poleđini ovog dokumenta možete upisati važne podatke za buduće potrebe.

#### **4. ZAŠTO NE MOGU USPOSTAVITI VEZU S INTERNETOM?**

- Ako koristite kabelski modem, u čarobnjaku za postavljanje ne zaboravite označiti stavku **Clone MAC address** (Kloniraj MAC adresu) (ili unesite registriranu MAC adresu) te provjerite jesu li točni korisničko ime i zaporka pružatelja internetskih usluga (ISP).

# FOR THE REAL REAL REAL PROPERTY AND REAL PROPERTY.<br>
THE REAL PODES AND TEHNICKA PODES AND TEHNICKA PODES AND TEHNICKA PODES AND TEHNICKA PODES AND TURN PAP-2020 TEHNIČKA PODRŠKA de sa se od odlink.com/support

### **VSEBINA PAKETA**

### **VSEBINA**

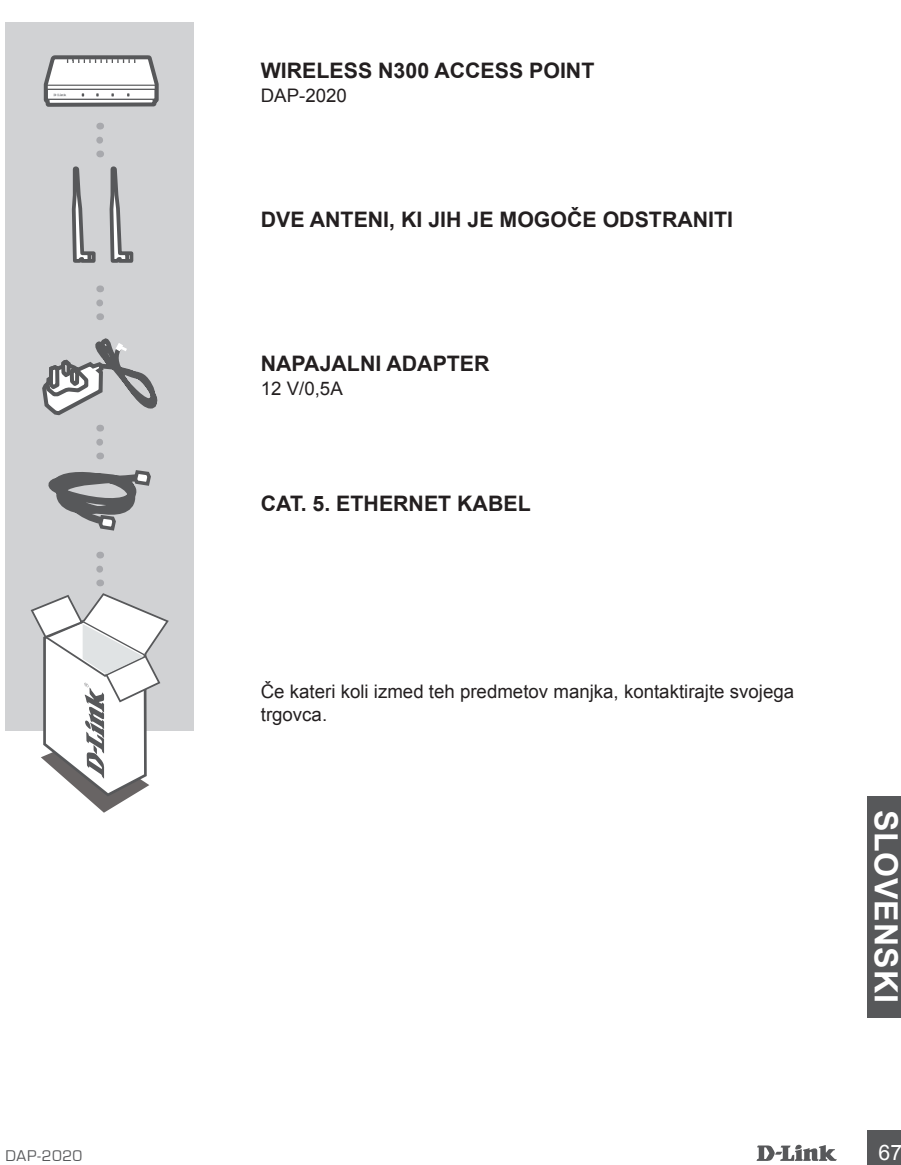

**WIRELESS N300 ACCESS POINT**  DAP-2020

#### **DVE ANTENI, KI JIH JE MOGOČE ODSTRANITI**

**NAPAJALNI ADAPTER** 12 V/0,5A

**CAT. 5. ETHERNET KABEL**

Če kateri koli izmed teh predmetov manjka, kontaktirajte svojega trgovca.

# **NAMESTITEV VAŠEGA OMREŽJA**

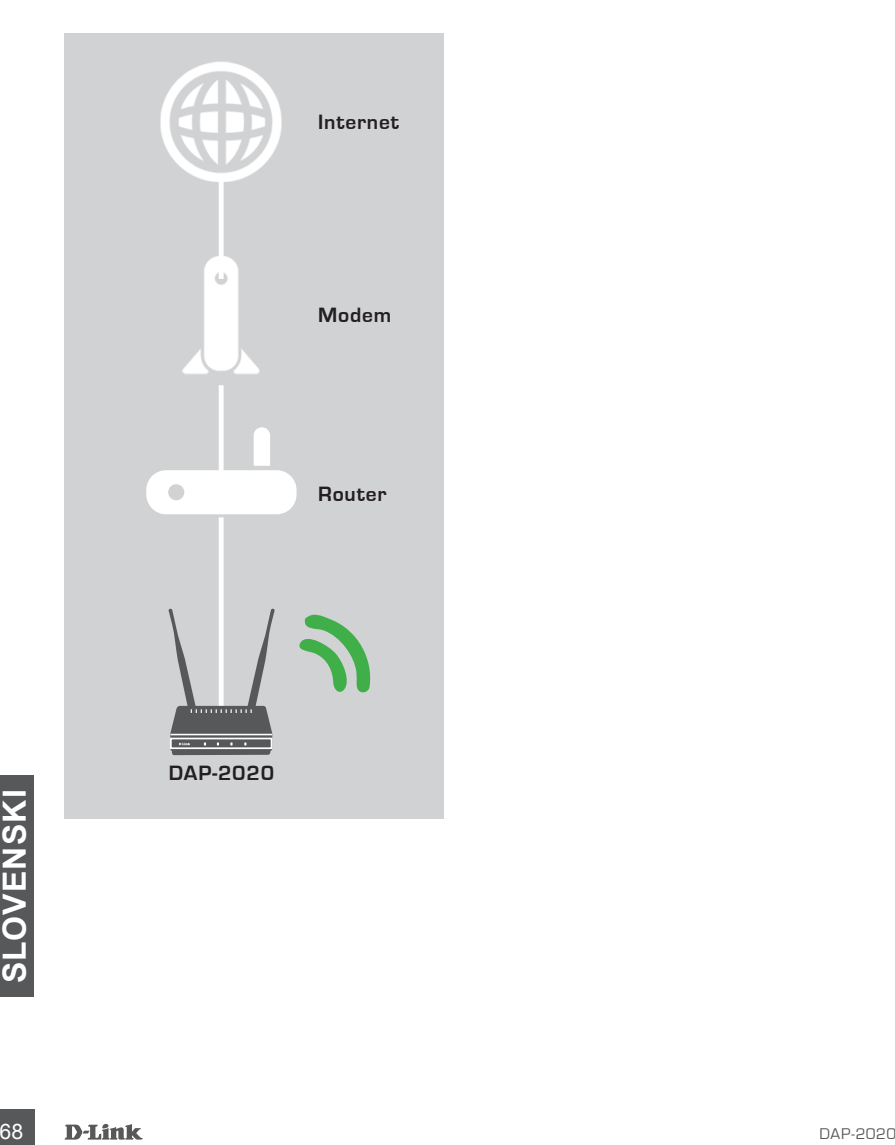

### **NAMESTITEV IZDELKA**

### PREPROSTA NAMESTITEV

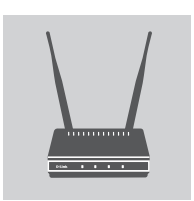

#### **PRIKLJUČITE NAPAJALNI ADAPTER IN ANTENE**

Preverite ali napetost AC vaše električne vtičnice AC ustreza vhodni napetosti AC napajanega adapterja. Priključite napajalni adapter, dostavljen z napravo DAP-2020 najprej v električno vtičnico na ozadju te naprave in potem v električno vtičnico AC. Preverite, ali se je vklopila lučka LED na sprednji plošči naprave DAP-2020. Priključite obe anteni v priključke za antene na ozadju naprav DAP-2020.

**OPOZORILO!** Vhodna napajanja naprave DAP-2020 je 12 V, 0,5 A. Uporabljajte le napajalni adapter, priložen k napravi DAP-2020, ali drug adapter z enakimi specifikacijami napajanja. V primeru uporabe napajalnega adapterja z drugačno napetostjo ali priklopa naprave napravo DAP-2020 v vtičnico z napačno napetostjo AC boste napravo poškodovali in izgubili garancijo za izdelek.

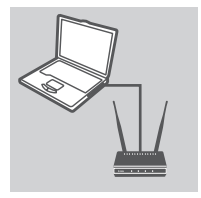

#### **PRIKLJUČITE ETHERNET KABEL**

En konec Ethernet kabla priključite v LAN vrata na ozadju naprave napravo DAP-2020, drug konec tega kabla pa priključite v vrata Ethernet na računalniku. Če je vaš računalnik povezan z omrežjem prek omrežnega stikala, priključite ta konec kabla v vrata na stikalu.

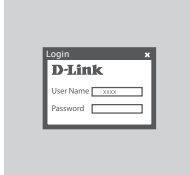

#### **NASTAVITE DAP-2020**

Odprite spletni brskalnik in vnesite naslov **http://dlinkap**. Kot uporabniško ime vpišite admin, polje za geslo pa pustite prazno. Sedaj lahko uporabite čarovnika za namestitev in nastavite svoj DAP-2020.

Enezzichi odjemaleck<sup>o</sup> ponavljalnik. Če želite napravo DAP-<br>2020 nastaviti na drug način delovanja, si oglejte uporabniški<br>priročnik.<br>DAP-2020<br>DAP-2020 (Ta čarovnik za namestitev podpira samo način Pristopna točka/ Brezžični odjemalec/Ponavljalnik. Če želite napravo DAP-2020 nastaviti na drug način delovanja, si oglejte uporabniški priročnik.

# **ODPRAVLJANJE TEŽAV**

#### PROBLEMI PRI POSTAVITVI IN NASTAVITVI

#### **1. KAKO NAMESTIM SVOJO BREZŽIČNO N PRISTOPNO TOČKO DAP-2020 ALI PREVERIM IME BREZŽIČNEGA OMREŽJA (SSID) IN BREZŽIČNI ŠIFRIRNI KLJUČ?**

- Priključite vaš računalnik na DAP-2020 s pomočjo Ethernet kabla.
- Odprite spletni brskalnik in vnesite naslov http://dlinkap
- Privzeto uporabniško ime je **admin**. Privzeto geslo je prazno (polje pustite prazno).
- Če spremite geslo in ga pozabite, boste morali ponastaviti izdelek, da ga ponastavite na privzete tovarniške nastavitve.

#### **2. KAKO NAJ PONASTAVIM BREZŽIČNO N PRISTOPNO TOČKO DAP-2020 NA PRIVZETE TOVARNIŠKE POSTAVKE?**

- Zagotovite, da je izdelek vklopljen.
- Pritisnite in 5 sekund držite gumb za ponastavitev na zadnji strani naprave. **Opomba:** Ponastavljanje izdelka na privzete tovarniške nastavitve izbriše trenutne konfiguracijske nastavitve. Za ponovno konfiguriranje vaših nastavitev prijavite se v DAP-2020, kot je opisano v vprašanju 1, in potem zaženite čarovnika za namestitev.

#### **3. KAKO DODAM NOVEGA BREZŽIČNEGA ODJEMALCA ALI RAČUNALNIK, ČE SEM POZABIL IME SVOJEGA BREZŽIČNEGA OMREŽJA (SSID) ALI BREZŽIČNI ŠIFRIRNI KLJUČ?**

- Za vsak računalnik, ki se želi brezžično povezati z DAP-2020, se boste morali prepričati, da uporabljate pravilno ime brezžičnega omrežja (SSID) in šifrirni ključ.
- Uporabite uporabniški vmesnik, ki temelji na brskalniku (kot je opisano v zgornjem vprašanju 1), da preverite ali izberete vaše brezžične nastavitve.
- Obvezno zapišite te postavke, da jih lahko vnesete za vsak brezžično povezan računalnik. Na zadnji strani tega dokumenta boste našli področje, kjer lahko vpišete te pomembne informacije za uporabo v prihodnosti.

#### **4. ZAKAJ NE MOREM DOBITI INTERNETNE POVEZAVE?**

- Uporabniki kabla se prepričajte, da je v čarovniku za nastavitev odkljukana možnost **Kopiraj MAC naslov** (ali pa vnesite registrirani MAC) in zagotovite, da sta vaše ISP uporabniško ime in geslo pravilni.

#### TEHNIČNA PODPORA dlink.com/support
## **CONŢINUTUL PACHETULUI**

#### **CONȚINUT**

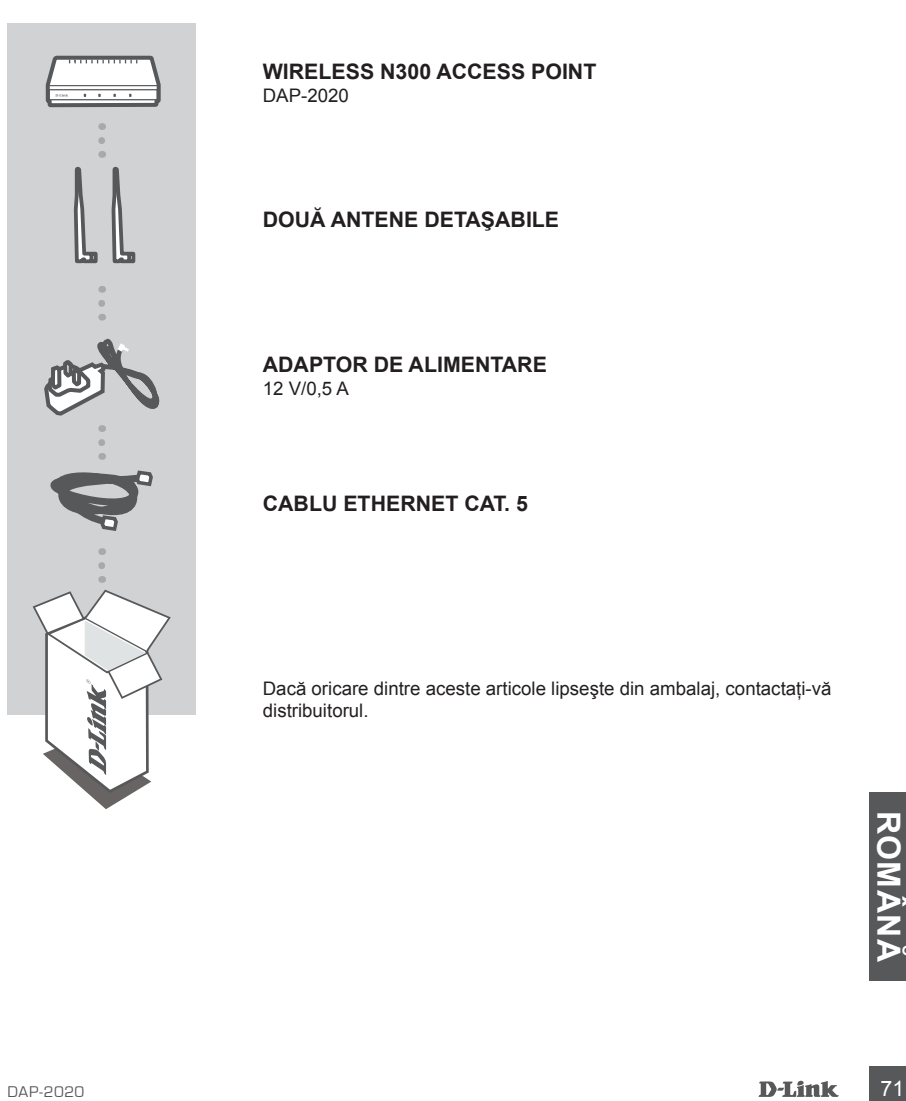

**WIRELESS N300 ACCESS POINT**  DAP-2020

**DOUĂ ANTENE DETAŞABILE**

**ADAPTOR DE ALIMENTARE** 12 V/0,5 A

#### **CABLU ETHERNET CAT. 5**

Dacă oricare dintre aceste articole lipsește din ambalaj, contactati-vă distribuitorul.

## **CONFIGURAREA REŢELEI DVS.**

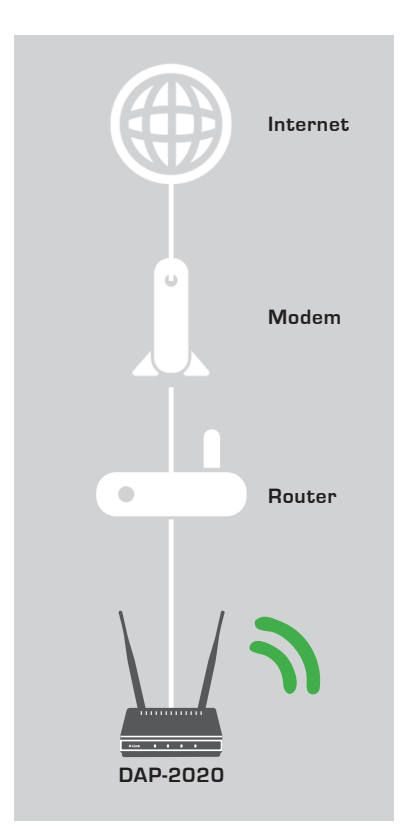

## **CONFIGURAREA PRODUSULUI**

#### CONFIGURARE UŞOARĂ

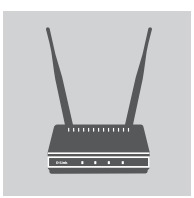

#### **CONECTAŢI ADAPTORUL DE ALIMENTARE ŞI ANTENELE**

Verificati tensiunea prizei de c.a. și comparați-o cu intrarea de c.a. a adaptorului de alimentare. Conectati adaptorul de alimentare furnizat împreună cu dispozitivul DAP-2020 mai întâi la mufa de alimentare din partea din spate a dispozitivului şi apoi la priza de c.a. Verificati dacă LED-ul de alimentare de pe panoul frontal al dispozitivului DAP-2020 este aprins. Conectati ambele antene la conectorii corespunzători din spatele dispozitivului DAP-2020. **AVERTIZARE!** Puterea de ieşire a dispozitivului DAP-2020 este de 12 volti c.c., 0,5 amperi. Utilizati numai adaptorul de alimentare furnizat împreună cu dispozitivul DAP-2020 sau un adaptor cu aceleasi specificatii de putere. Utilizarea unui adaptor de alimentare cu o tensiune diferită sau conectarea dispozitivului DAP-2020 la o priză de c.a. cu tensiune necorespunzătoare va duce la deteriorarea acestui dispozitiv și va anula garanția pentru acesta.

#### **CONECTAREA CABLULUI ETHERNET**

Conectati un capăt al cablului Ethernet la portul LAN de pe panoul din spate al dispozitivului DAP-2020, iar celălalt capăt al acestui cablu la portul Ethernet al computerului. În cazul în care computerul dvs. este conectat la o retea Ethernet prin intermediul unui switch Ethernet, conectaţi acest capăt al cablului la portul switchului.

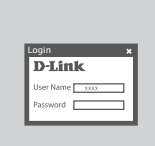

#### **CONFIGURAREA DISPOZITIVULUI DAP-2020**

Deschideţi un browser Web şi accesaţi adresa **http://dlinkap**. Introduceti ..admin" în câmpul User Name (Nume de utilizator) și lăsați câmpul Password (Parolă) necompletat. Acum puteți utiliza Expertul de configurare pentru a configura dispozitivul DAP-2020.

Configura dispozitivul DAP-2020 pentru un alt mod de operare)<br>
Configura dispozitivul DAP-2020 pentru un alt mod de operare)<br>
D-Link<br>
D-Link<br>
D-Link<br>
73 (Expertul de configurare suportă numai modul Punct de acces/ Client wireless/Repetator; consultati manualul de utilizare pentru a configura dispozitivul DAP-2020 pentru un alt mod de operare)

## **DEPANARE**

#### PROBLEME DE INSTALARE ŞI CONFIGURARE

#### **1. CUM CONFIGUREZ PUNCTUL DE ACCES WIRELESS N DAP-2020 SAU CUM VERIFIC NUMELE DE REŢEA WIRELESS (SSID) ŞI CHEIA DE CRIPTARE WIRELESS?**

- Conectati PC-ul la dispozitivul DAP-2020 utilizând un cablu Ethernet.
- Deschideţi un browser Web şi introduceţi adresa http://dlinkap
- Numele de utilizator implicit este **admin**. Parola implicită este necompletată (lăsaţi caseta goală).
- Dacă ati modificat parola și nu v-o puteti reaminti, trebuie să reinitializati produsul pentru a readuce parola înapoi la setarea implicită.

#### **2. CUM REINIŢIALIZEZ PUNCTUL DE ACCES WIRELESS N DAP-2020 LA SETĂRILE IMPLICITE DIN FABRICĂ?**

- Asiguraţi-vă că produsul este pornit.
- Apăsați și mențineți apăsat butonul de reinițializare de pe partea din spate a dispozitivului timp de 5 secunde.

**Notă:** Restabilirea setărilor implicite din fabrică ale produsului va determina ştergerea setărilor configuratiei curente. Pentru a reconfigura setările, conectati-vă la dispozitivul DAP-2020, asa cum se arată la întrebarea 1, apoi executati expertul de configurare.

#### **3. CUM POT ADĂUGA UN NOU CLIENT WIRELESS SAU UN NOU PC DACĂ AM UITAT NUMELE REŢELEI WIRELESS (SSID) SAU CHEIA CU CARE A FOST CRIPTATĂ ACEASTA?**

- Pentru fiecare PC care trebuie conectat la dispozitivul DAP-2020 în mod fără fir va trebui să vă asigurați că utilizați numele de rețea fără fir (SSID) și cheia de criptare corecte.
- Utilizaţi interfaţa pentru utilizator bazată pe Web (conform descrierii din răspunsul la întrebarea 1) pentru a verifica sau a alege setările wireless.
- Asigurati-vă că notați aceste setări pentru a le putea introduce în fiecare PC conectat wireless. În partea din spate a acestui document veţi găsi o zonă special concepută pentru a nota aceste informaţii importante, în vederea utilizărilor ulterioare.

#### **4. DE CE NU POT REALIZA O CONEXIUNE LA INTERNET?**

- Pentru utilizatorii de Internet prin cablu, asiguraţi-vă că opţiunea **Clone MAC address (Clonare adresă MAC)** este bifată în timpul instalării Expertului (sau introduceţi adresa MAC înregistrată) şi că numele de utilizator şi parola de la furnizorul de servicii sunt corecte.

# **ROMÂN DE ASISTENȚĂ TEHNICĂ DE L'ANGLE DE L'ANGLE DE L'ANGLE DE L'ANGLE DE L'ANGLE DE L'ANGLE DE L'ANGLE DE L'ANGLE DE L'ANGLE DE L'ANGLE DE L'ANGLE DE L'ANGLE DE L'ANGLE DE L'ANGLE DE L'ANGLE DE L'ANGLE DE L'ANGLE DE L'AN** ASISTENTĂ TEHNICĂ dlink.com/support

## **D-Link GPL Code Statement**

This D-Link product includes software code developed by third parties, including software code subject to the GNU General Public License (["GPL"](https://www.gnu.org/licenses/old-licenses/gpl-2.0-standalone.html)) or GNU Lesser General Public License (["LGPL"](https://www.gnu.org/licenses/old-licenses/lgpl-2.1-standalone.html)). As applicable, the terms of the GPL and LGPL, and information on obtaining access to the GPL code and LGPL code used in this product, are available to view the full GPL Code Statement at:

#### **https://tsd.dlink.com.tw/GPL**

The GPL code and LGPL code used in this product is distributed WITHOUT ANY WARRANTY and is subject to the copyrights of one or more authors. For details, see the GPL code and the LGPL code for this product and the terms of the GPL and LGPL.

### **Written Offer for GPL and LGPL Source Code**

Where such specific license terms entitle you to the source code of such software, D-Link will provide upon written request via email and/or traditional paper mail the applicable GPL and LGPLsource code files via CD-ROM for a nominal cost to cover shipping and media charges as allowed under the GPL and LGPL.

Please direct all inquiries to:

**Email:** GPLCODE@dlink.com

**Snail Mail:** Attn: GPLSOURCE REQUEST D-Link Systems, Inc. 17595 Mt. Herrmann Street Fountain Valley, CA 92708

#### **NOTES**

Ver. 1.20(EU)\_130x183 2019/06/19 610000009604